# Alibaba Cloud

# Data Transmission Service Data Transmission Service Change Tracking Change Tracking

Document Version: 20220617

**C-D** Alibaba Cloud

### Legal disclaimer

Alibaba Cloud reminds you to carefully read and fully understand the terms and conditions of this legal disclaimer before you read or use this document. If you have read or used this document, it shall be deemed as your total acceptance of this legal disclaimer.

- 1. You shall download and obtain this document from the Alibaba Cloud website or other Alibaba Cloudauthorized channels, and use this document for your own legal business activities only. The content of this document is considered confidential information of Alibaba Cloud. You shall strictly abide by the confidentialit y obligations. No part of this document shall be disclosed or provided to any third part y for use without the prior written consent of Alibaba Cloud.
- 2. No part of this document shall be excerpted, translated, reproduced, transmitted, or disseminated by any organization, company or individual in any form or by any means without the prior written consent of Alibaba Cloud.
- 3. The content of this document may be changed because of product version upgrade, adjustment, or other reasons. Alibaba Cloud reserves the right to modify the content of this document without notice and an updated version of this document will be released through Alibaba Cloud-authorized channels from time to time. You should pay attention to the version changes of this document as they occur and download and obtain the most up-to-date version of this document from Alibaba Cloud-authorized channels.
- 4. This document serves only as a reference guide for your use of Alibaba Cloud products and services. Alibaba Cloud provides this document based on the "status quo", "being defective", and "existing functions" of its products and services. Alibaba Cloud makes every effort to provide relevant operational guidance based on existing technologies. However, Alibaba Cloud hereby makes a clear statement that it in no way guarantees the accuracy, integrit y, applicabilit y, and reliabilit y of the content of this document, either explicitly or implicitly. Alibaba Cloud shall not take legal responsibilit y for any errors or lost profits incurred by any organization, company, or individual arising from download, use, or trust in this document. Alibaba Cloud shall not, under any circumstances, take responsibilit y for any indirect, consequential, punitive, contingent, special, or punitive damages, including lost profits arising from the use or trust in this document (even if Alibaba Cloud has been notified of the possibilit y of such a loss).
- 5. By law, all the content s in Alibaba Cloud document s, including but not limited to pictures, architecture design, page layout, and text description, are intellectual propert y of Alibaba Cloud and/or it s affiliates. This intellectual property includes, but is not limited to, trademark rights, patent rights, copyright s, and trade secret s. No part of this document shall be used, modified, reproduced, publicly transmitted, changed, disseminated, distributed, or published without the prior written consent of Alibaba Cloud and/or it s affiliates. The names owned by Alibaba Cloud shall not be used, published, or reproduced for marketing, advertising, promotion, or other purposes without the prior written consent of Alibaba Cloud. The names owned by Alibaba Cloud include, but are not limited to, "Alibaba Cloud", "Aliyun", "HiChina", and other brands of Alibaba Cloud and/or it s affiliates, which appear separately or in combination, as well as the auxiliary signs and patterns of the preceding brands, or anything similar to the company names, trade names, trademarks, product or service names, domain names, patterns, logos, marks, signs, or special descriptions that third parties identify as Alibaba Cloud and/or its affiliates.
- 6. Please directly contact Alibaba Cloud for any errors of this document.

### Document conventions

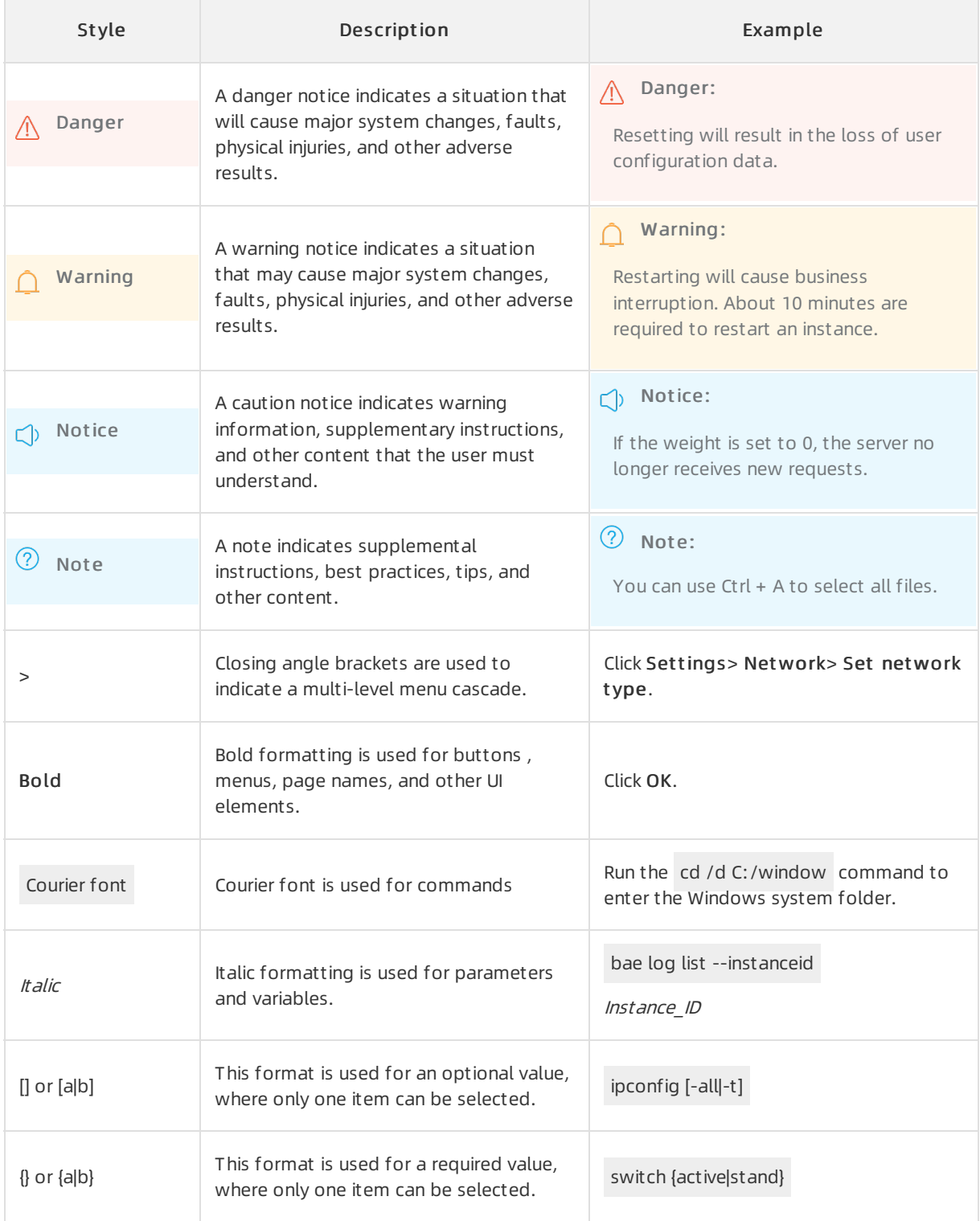

### Table of Contents

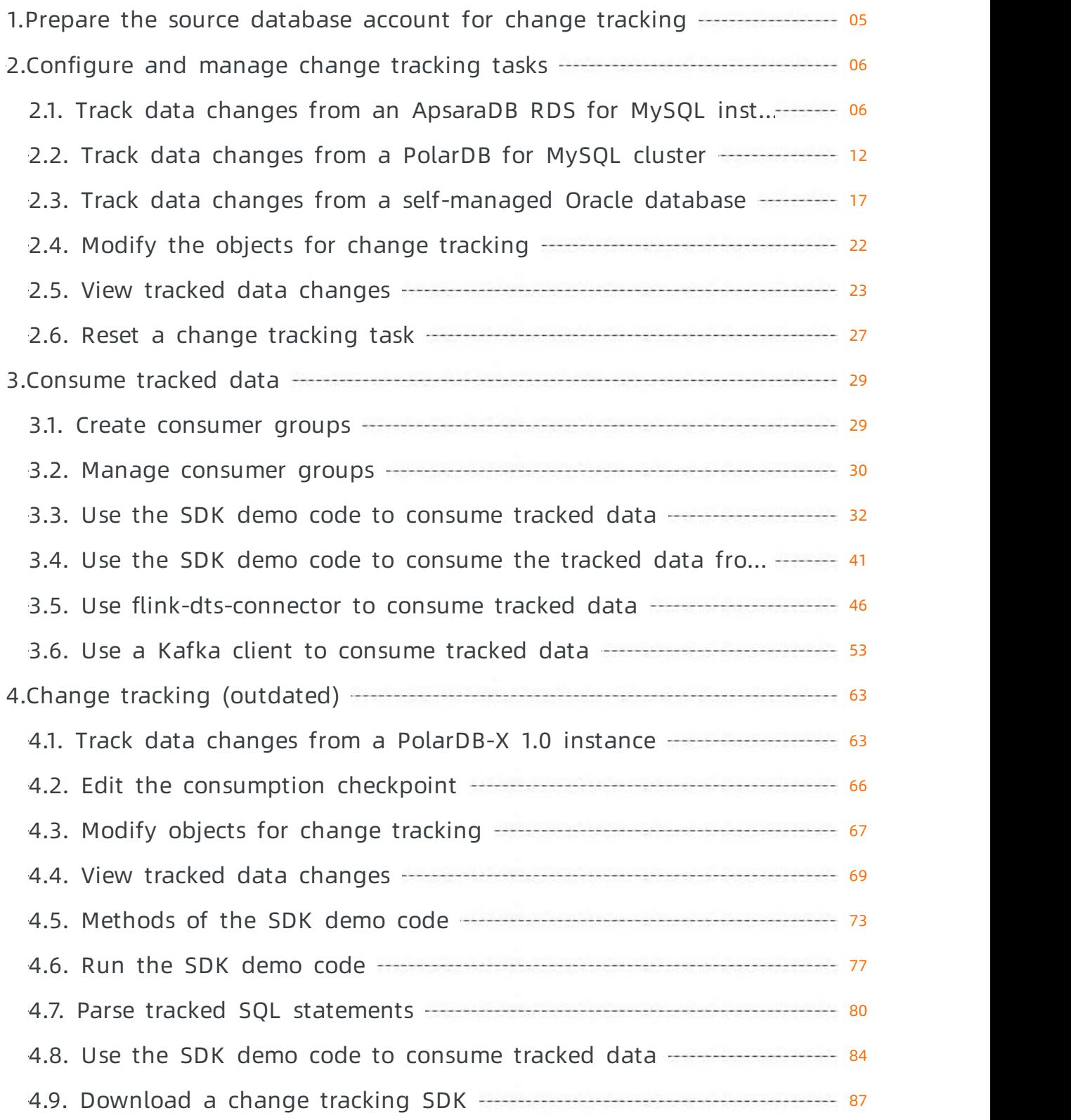

# <span id="page-4-0"></span>1.Prepare the source database account for change tracking

When you configure a change tracking task, you must specify the account of the source database. The database account is used for change tracking. Different databases require different permissions. You must create and authorize a database account before you configure a change tracking task.

#### Permissions required for the source database account

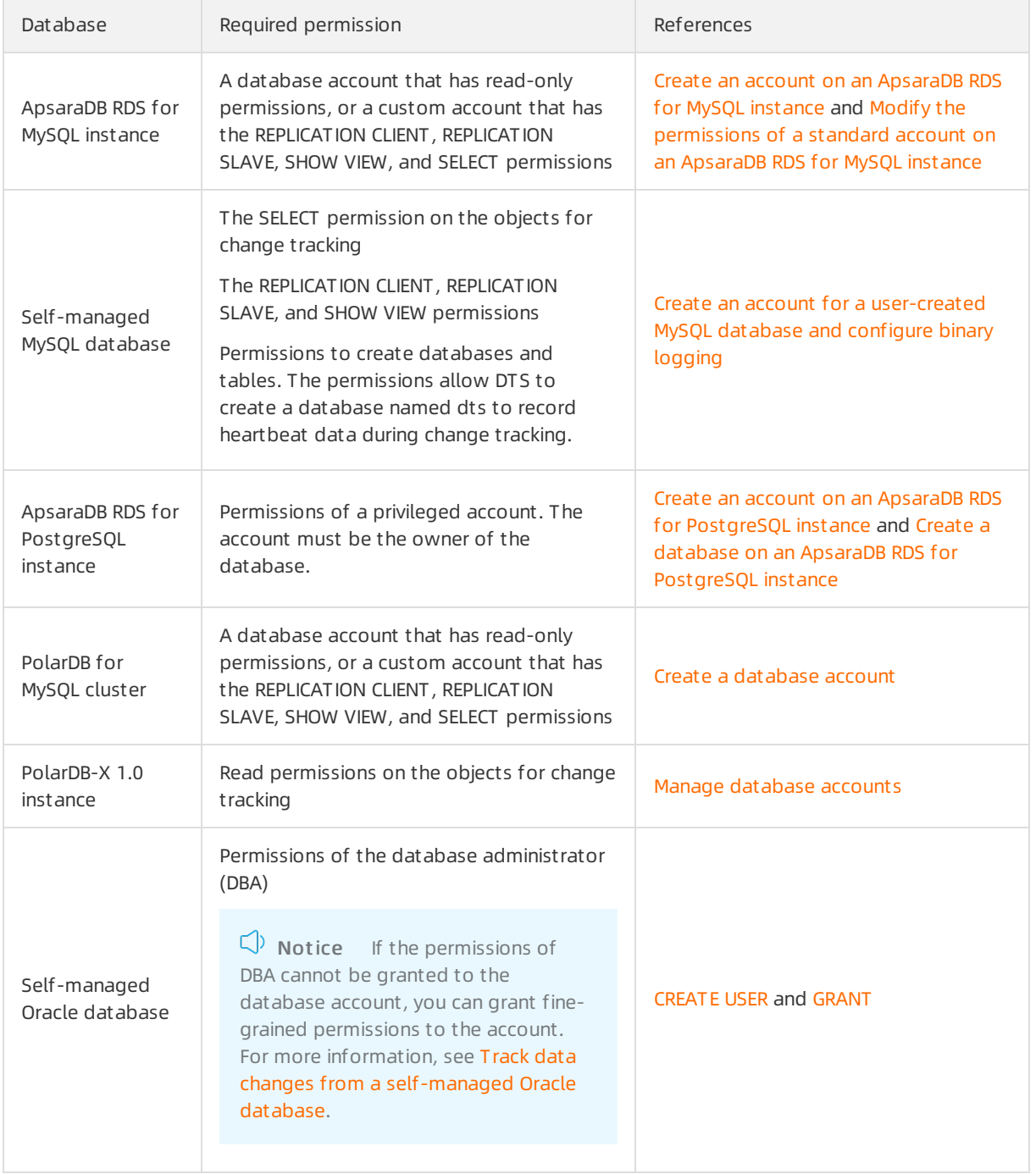

## <span id="page-5-1"></span><span id="page-5-0"></span>2.Configure and manage change tracking tasks 2.1. Track data changes from an ApsaraDB RDS for MySQL instance

You can use Data Transmission Service (DTS) to track data changes fromdatabases in real time. You can use the change tracking feature in the following scenarios: lightweight cache updates, business decoupling and asynchronous data processing, and synchronization of extract, transform, and load (ETL) operations. This topic describes how to track data changes froman ApsaraDB RDS for MySQL instance.

#### Precautions

- DTS does not trackDDL operations that are performed by using gh-ost or pt-online-schema-change. Therefore, the change tracking client may fail to write the consumed data to the destination tables due to schema conflicts.
- If the source database is involved in anothertask such as a running data migration task, DTS may track data changes of other objects. In this case, you must manually filterthe tracked data on the change tracking client.

#### Procedure

- 1. Create a change tracking instance. For more information, see [Purchase](https://www.alibabacloud.com/help/doc-detail/26604.htm#concept-26604-zh/section-sek-ra8-w7j) a change tracking instance.
- 2. Log on to the DTS [console.](https://dts-intl.console.aliyun.com/)
- 3. In the left-side navigation pane, clickChange T racking.
- 4. In the upper part of the Change Tracking Tasks page, select the region where the change tracking instance resides.
- 5. Find the change tracking instance and clickConfigure T ask in the Actions column.
- 6. Configure the source database and network type forthe change tracking task.

#### Change Tracking·Configure and man age change tracking tasks

#### Data Transmission Service

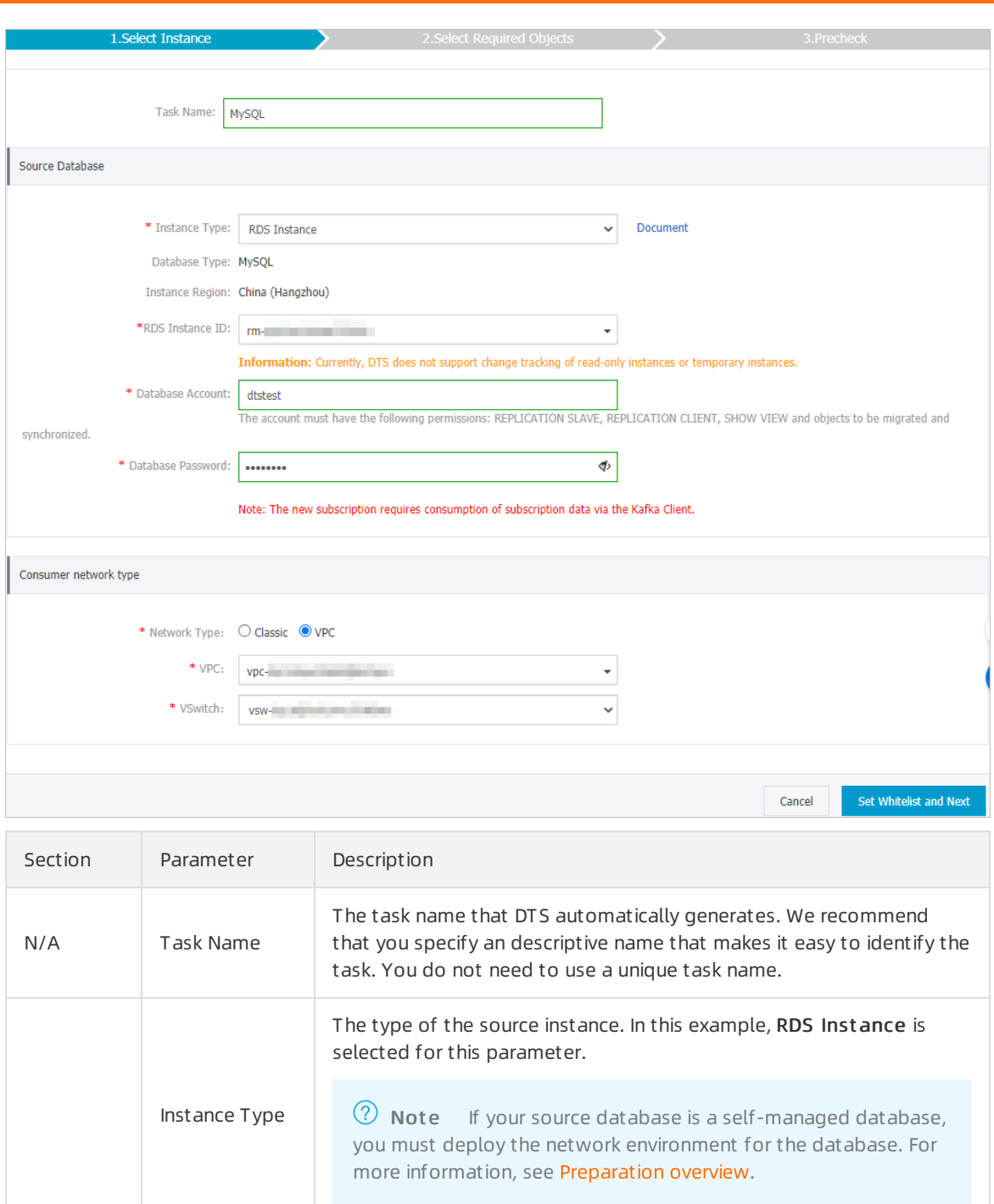

Database Type  $\vert$  The value of this parameter is set to MySQL and cannot be changed. Instance Region The source region that you selected on the buy page. The value of this parameter cannot be changed.

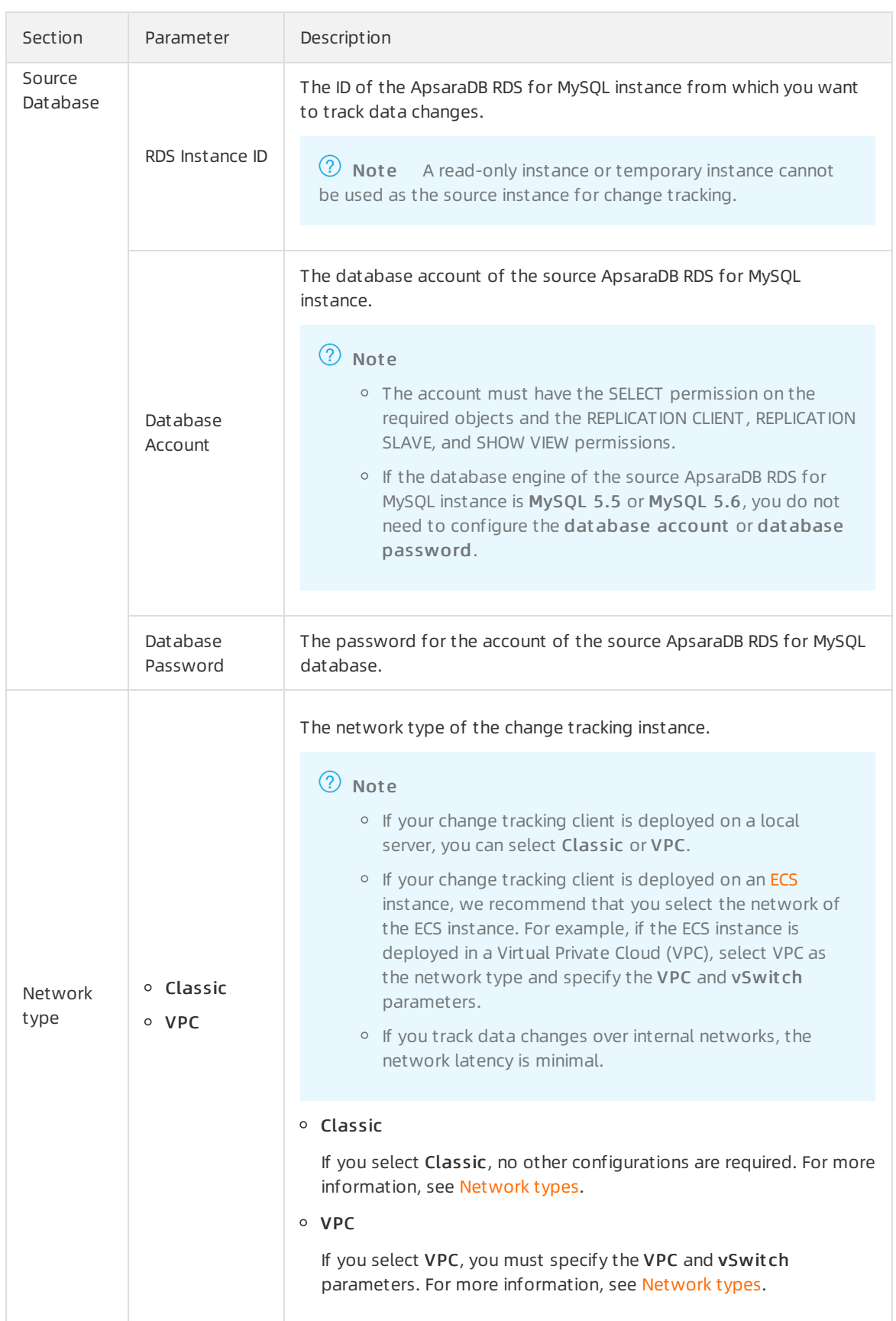

7. In the lower-right corner of the page, click Set Whit elist and Next .

#### $\hat{\mathbf{\Box}}$  Warning

- $\circ$  If the source or destination database instance is an Alibaba Cloud database instance, such as an ApsaraDB RDS for MySQL or ApsaraDB for MongoDB instance, oris a selfmanaged database hosted on Elastic Compute Service (ECS), DTS automatically adds the CIDR blocks of DTS servers to the whitelist of the database instance or ECS security group rules. For more [information,](https://www.alibabacloud.com/help/doc-detail/84900.htm#concept-1340353) see Add the CIDR blocks of DTS servers to the security settings of on-premises databases. If the source or destination database is a selfmanaged database on data centers oris fromother cloud service providers, you must manually add the CIDR blocks of DTS servers to allow DTS to access the database.
- If the CIDR blocks of DTS servers are automatically or manually added to the whitelist of the database instance or ECS security group rules, security risks may arise. Therefore, before you use DTS to migrate data, you must understand and acknowledge the potential risks and take preventive measures, including but not limited to the following measures: enhance the security of your account and password, limit the ports that are exposed, authenticate API calls, regularly check the whitelist or ECS security group rules and forbid unauthorized CIDR blocks, or connect the database to DTS by using Express Connect, VPN Gateway, or Smart Access Gateway.
- After your DTS task is completed orreleased, we recommend that you manually detect and remove the added CIDR blocks fromthe whitelist of the database instance or ECS security group rules.

#### 8. In the Create Change Tracking Account message, wait until the account is created and then click Next.

 $\Diamond$  Note This step is required only if the database engine of the source ApsaraDB for MySQL instance is MySQL 5.5 or MySQL 5.6. In this step, DTS creates a database account for change tracking in the source instance.

9. Select the data change types and objects.

#### Change Tracking·Configure and man

#### age change tracking tasks

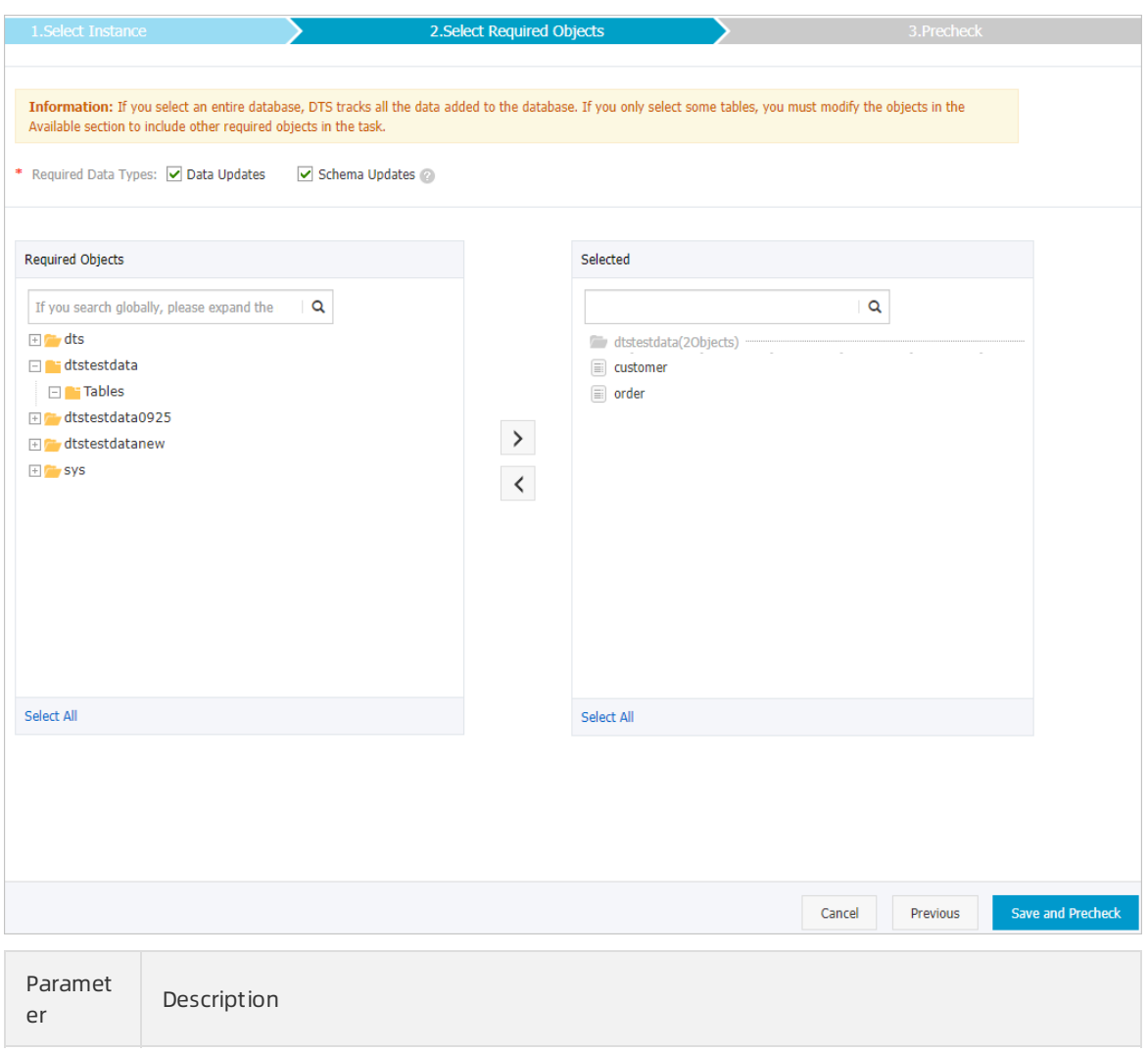

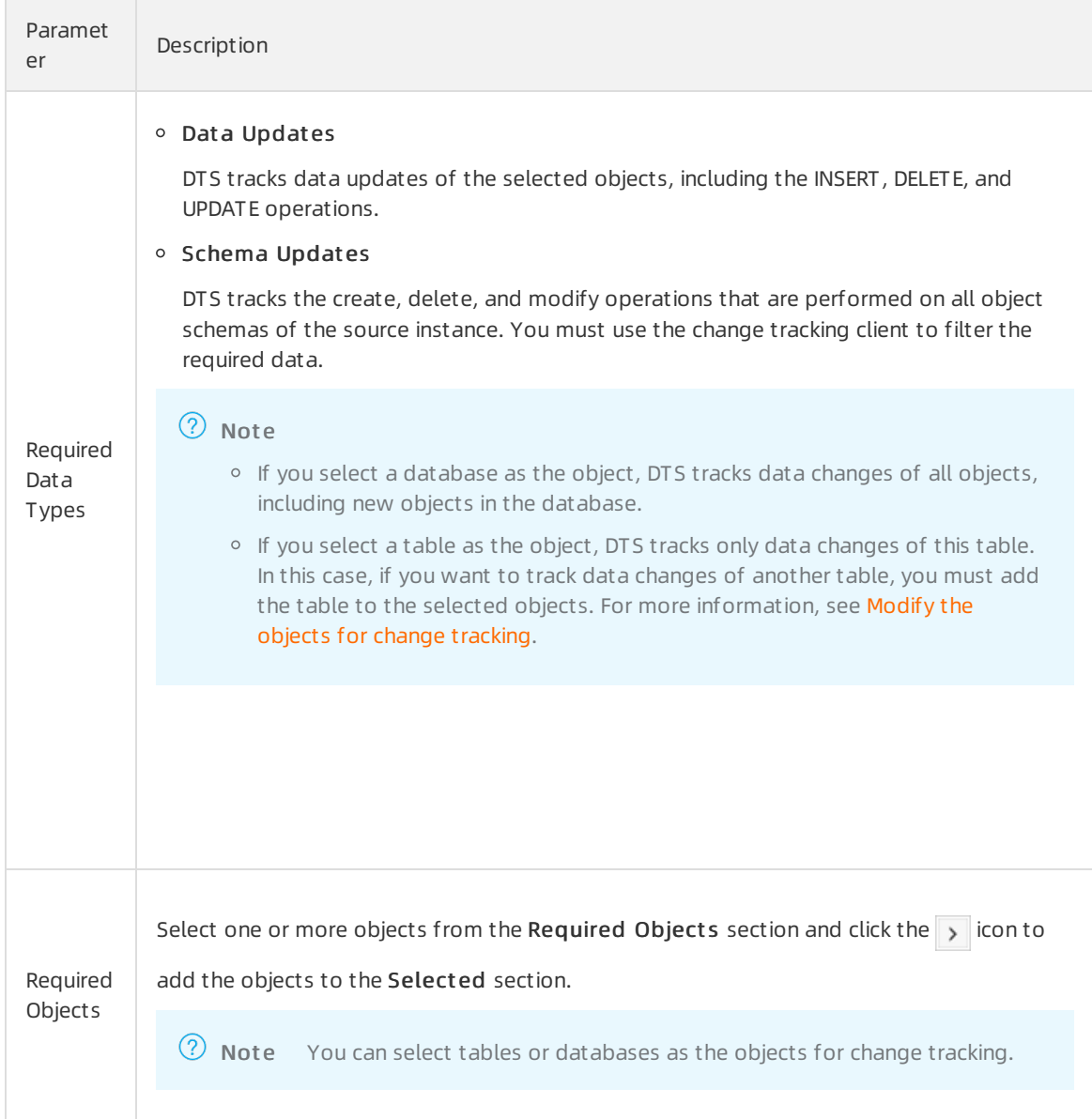

#### 10. In the lower-right corner of the page, click Save and Precheck.

#### 2 Note

- Before you can start the change tracking task, DTS performs a precheck. You can start the change tracking task only afterthe task passes the precheck.
- $\circ$  If the task fails to pass the precheck, you can click the  $\circ$  icon next to each failed item

to view details. After you troubleshoot the issues based on the causes, you can run a precheck again.

#### 11. Close the Precheck dialog box afterthe following message is displayed: T he precheck is passed.

Afterthe change tracking task is configured, DTS performs initial change tracking, which takes about 1 minute. Afterinitial change tracking is complete, you can create one or more consumer groups to consume the tracked data.

#### What to do next

- 1. Create [consumer](https://www.alibabacloud.com/help/doc-detail/120659.htm#concept-388593) groups
- 2. Use a Kafka client to [consume](https://www.alibabacloud.com/help/doc-detail/121239.htm#concept-508217) tracked data

### <span id="page-11-0"></span>2.2. Track data changes from a PolarDB for MySQL cluster

You can use Data Transmission Service (DTS) to track data changes in real time. This feature applies to the following scenarios: lightweight cache updates, business decoupling, asynchronous data processing, and synchronization of extract, transform, and load (ETL) operations. This topic describes how to track data changes froma PolarDB for MySQL cluster.

#### Prerequisites

The binary logging feature is enabled forthe PolarDB for MySQL cluster. For more information, see Enable binary [logging](https://www.alibabacloud.com/help/zh/doc-detail/113546.htm).

#### Precautions

- DTS does not trackDDL operations that are performed by using gh-ost or pt-online-schema-change. Therefore, the change tracking client may fail to write the consumed data to the destination tables due to schema conflicts.
- If the source database is involved in another task such as a running data migration task, DTS may track data changes of other objects. In this case, you must manually filterthe tracked data on the change tracking client.

#### Procedure

1. Create a change tracking instance. For more information, see [Purchase](https://www.alibabacloud.com/help/doc-detail/26604.htm#concept-26604-zh/section-sek-ra8-w7j) a change tracking instance.

 $\Omega$  Note On the buy page, set Source Dat abase to PolarDB and select the region where the source PolarDB clusterresides.

- 2. Log on to the DTS [console.](https://dts-intl.console.aliyun.com/)
- 3. In the left-side navigation pane, clickChange T racking.
- 4. In the upper part of the Change T racking T asks page, select the region where the change tracking instance resides.
- 5. Find the change tracking instance, and click Configure Channel in the Actions column.
- 6. Configure the source database and network type forthe change tracking task.

#### Change Tracking·Configure and man age change tracking tasks

#### Data Transmission Service

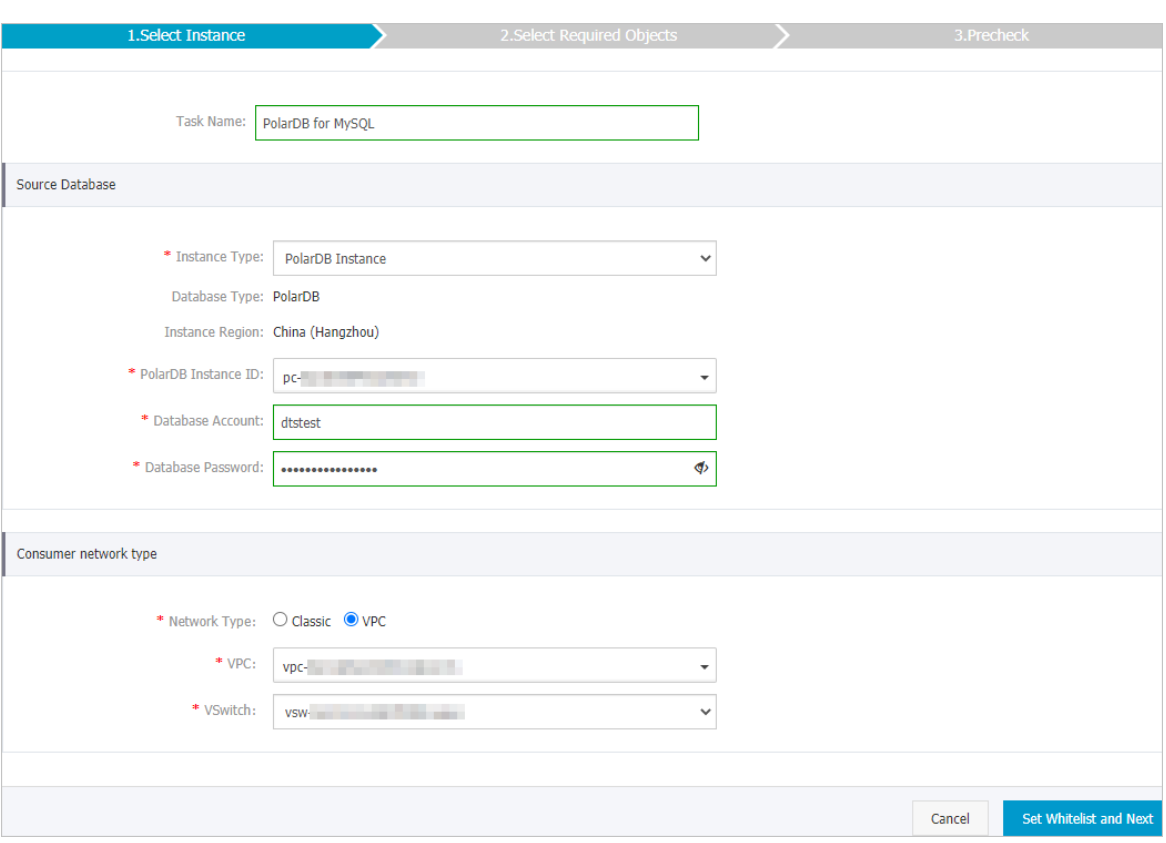

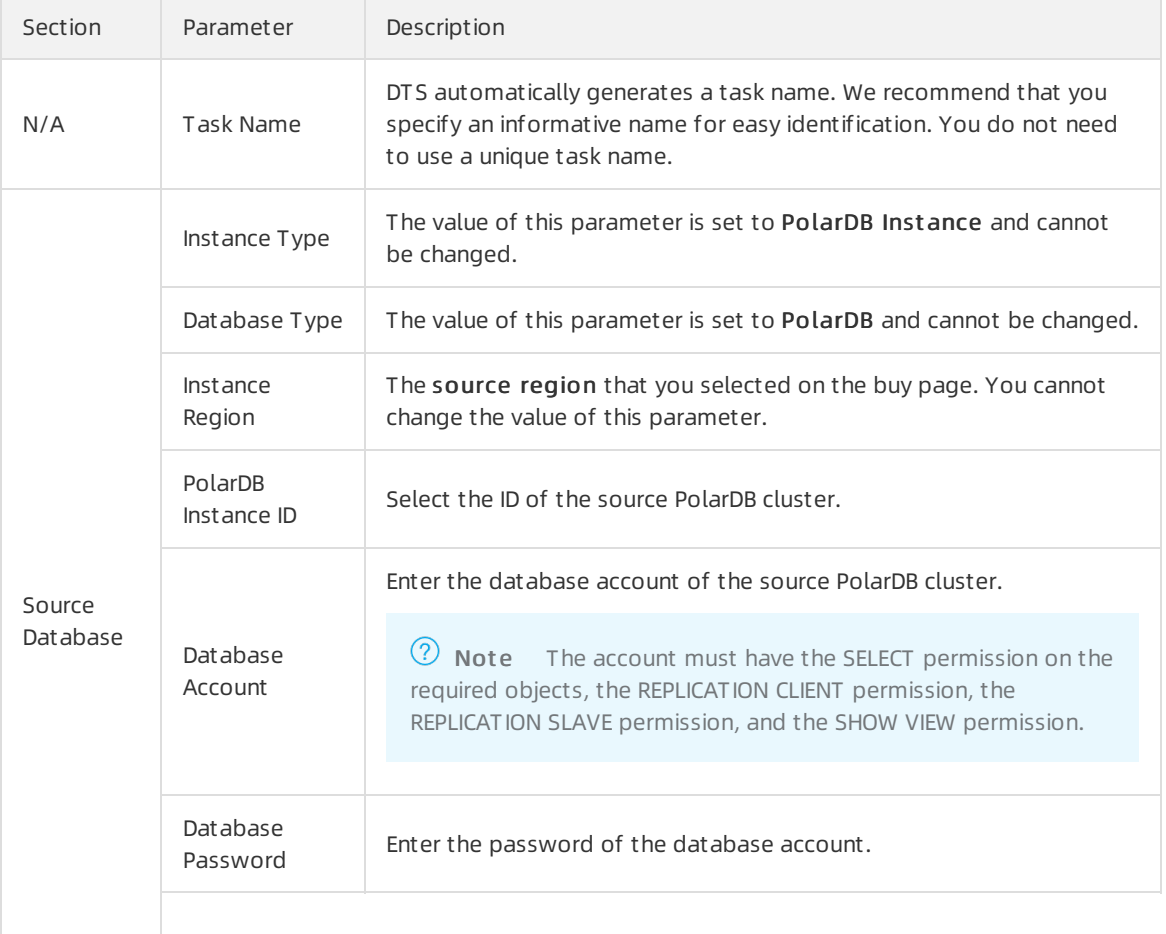

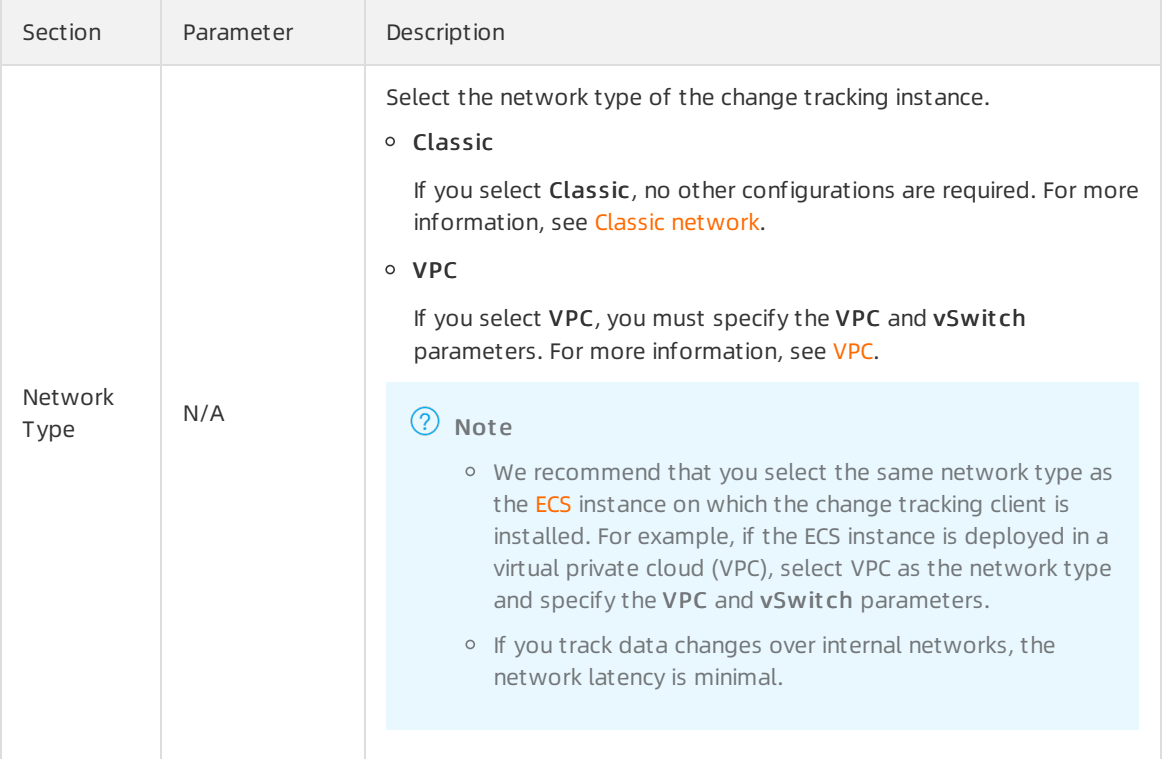

#### 7. In the lower-right corner of the page, click Set Whit elist and Next .

 $\Omega$  Note DTS adds the CIDR blocks of DTS servers to the whitelist of the source PolarDB cluster. This ensures that DTS servers can connect to the source PolarDB cluster.

8. Select the data change types and objects.

#### Change Tracking·Configure and man age change tracking tasks

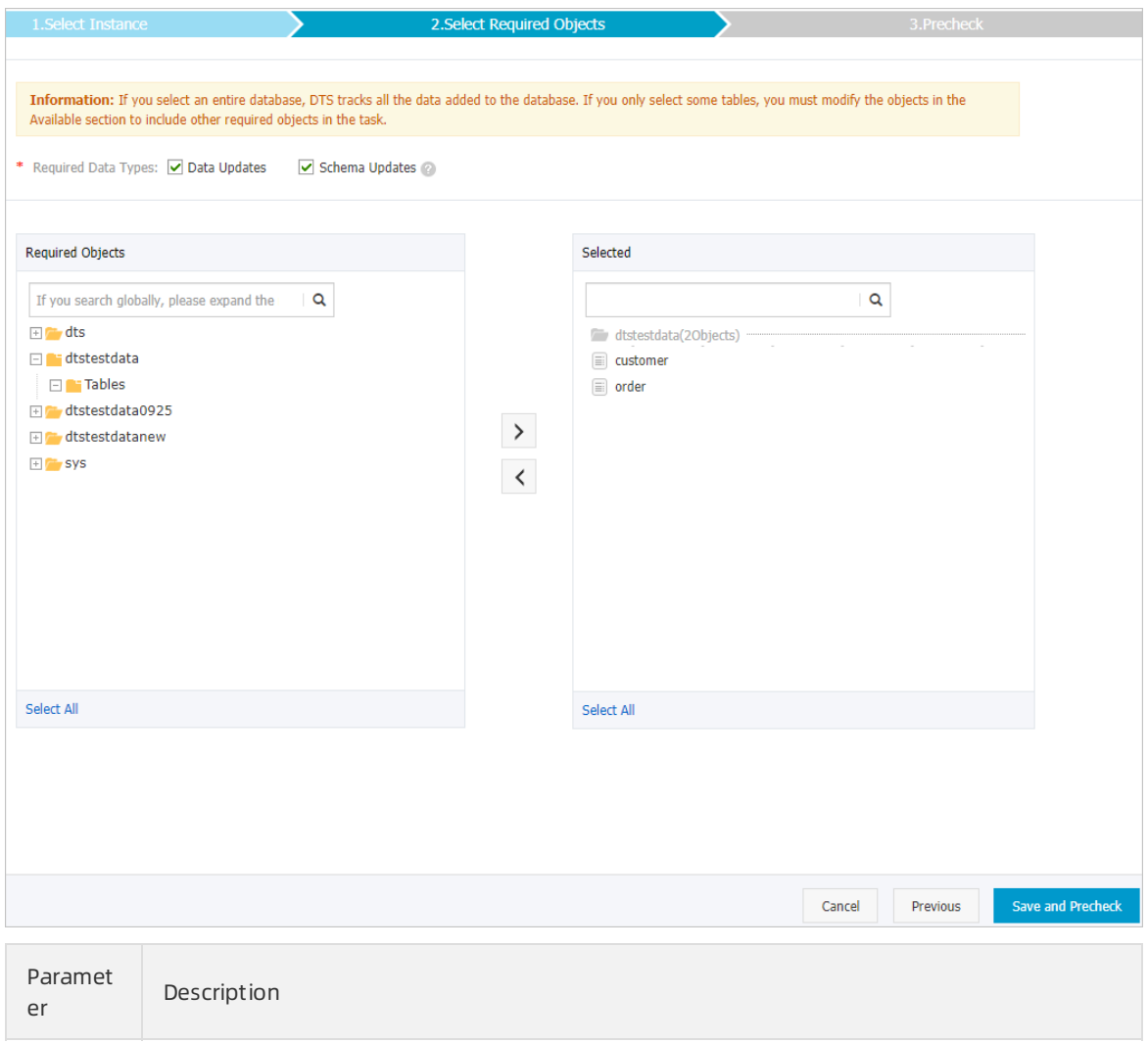

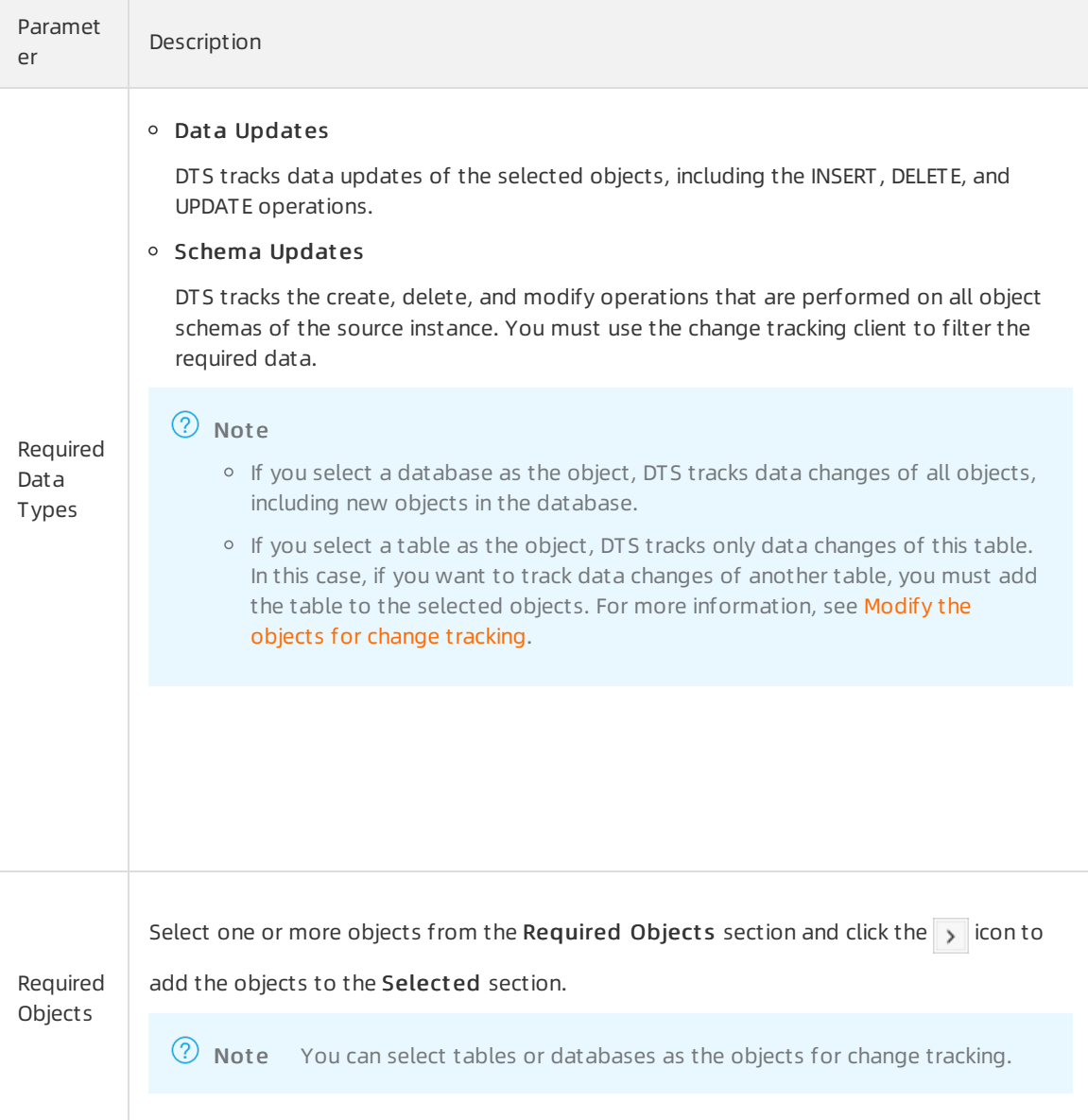

9. In the lower-right corner of the page, click Save and Precheck.

#### 2 Note

- Before you can start the change tracking task, DTS performs a precheck. You can start the change tracking task only afterthe task passes the precheck.
- $\circ$  If the task fails to pass the precheck, you can click the  $\circledR$  icon next to each failed item

to view details. After you troubleshoot the issues based on the causes, you can run a precheck again.

10. Close the Precheck dialog box afterthe following message is displayed: T he precheck is passed.

#### What to do next

Afterthe change tracking task is configured, DTS performs initial change tracking, which takes about 1 minute. Afterinitial change tracking is completed, you can performthe following operations:

- 1. Create [consumer](https://www.alibabacloud.com/help/doc-detail/120659.htm#concept-388593) groups
- 2. Use a Kafka client to [consume](https://www.alibabacloud.com/help/doc-detail/121239.htm#concept-508217) tracked data
- 3. Use the SDK demo code to [consume](https://www.alibabacloud.com/help/doc-detail/223371.htm#multiTask2832) tracked data

### <span id="page-16-0"></span>2.3. Track data changes from a selfmanaged Oracle database

Data Transmission Service (DTS) allows you to track data changes fromdatabases in real time. You can use the change tracking feature in the following scenarios: lightweight cache updates, business decoupling and asynchronous data processing, and synchronization of extract, transform, and load (ETL) operations. This topic describes how to track data changes froma self-managed Oracle database.

#### **Prerequisites**

- The engine version of the self-managed Oracle database is 9i, 10g, or 11g. Real Application Cluster (RAC) instances are not supported.
- Supplemental logging, including SUPPLEMENTAL\_LOG\_DATA\_PK and SUPPLEMENTAL\_LOG\_DATA\_UI, is enabled forthe self-managed Oracle database. For more information, see [Supplemental](https://docs.oracle.com/database/121/SUTIL/GUID-D857AF96-AC24-4CA1-B620-8EA3DF30D72E.htm#SUTIL1582) Logging.
- The self-managed Oracle database is running in ARCHIVELOG mode. Archived log files are accessible and a suitable retention period is set for archived log files. For more [information,](https://docs.oracle.com/database/121/ADMIN/archredo.htm#ADMIN008) see Managing Archived Redo Log Files.

#### **Precautions**

- DTS does not trackDDL operations that are performed by using gh-ost or pt-online-schema-change. Therefore, the change tracking client may fail to write the consumed data to the destination tables due to schema conflicts.
- If the source database is involved in another task such as a running data migration task, DTS may track data changes of other objects. In this case, you must manually filterthe tracked data on the change tracking client.

#### <span id="page-16-1"></span>Preparations

Log on to the source Oracle database, create a database account, and grant the database administrator(DBA) permission to the account.

#### $\Box$  Notice

#### Procedure

1. Create a change tracking instance. For more information, see Purchase [procedure](https://www.alibabacloud.com/help/doc-detail/26604.htm#concept-26604-zh).

 $\Diamond$  Note On the buy page, set Instance Type to Oracle and select the region where you want to create the instance.

2. Log on to the DTS [console.](https://dts-intl.console.aliyun.com/)

- 3. In the left-side navigation pane, click Change Tracking.
- 4. In the upper part of the Change Tracking Tasks page, select the region where the change tracking instance resides.
- 5. Find the change tracking instance and clickConfigure T ask in the Actions column.
- 6. Configure the source database and network type forthe change tracking task.

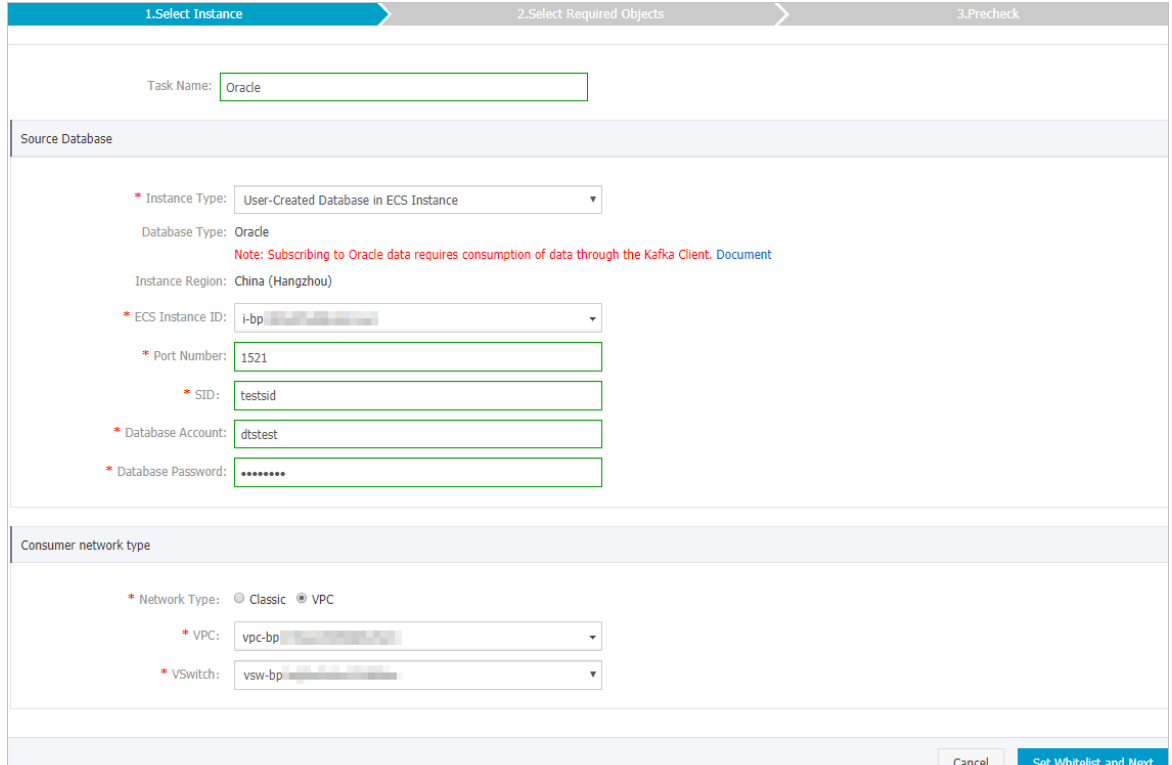

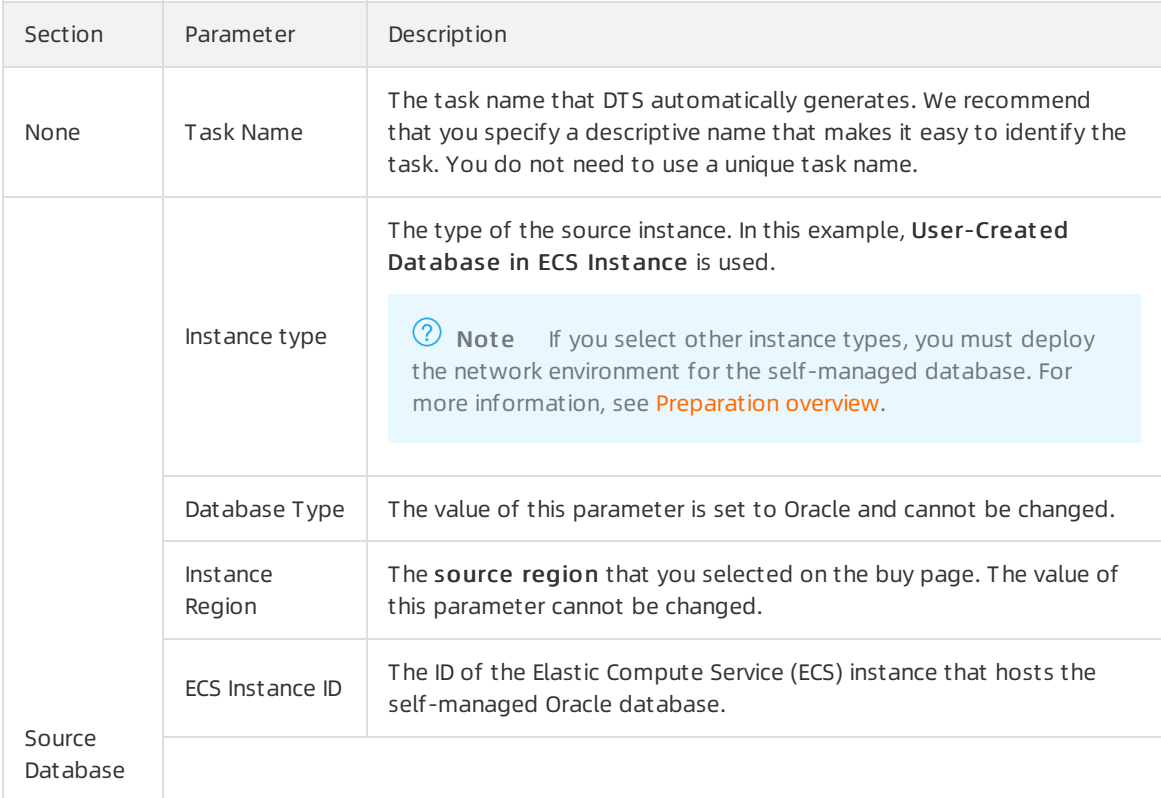

#### Change Tracking·Configure and man age change tracking tasks

#### Data Transmission Service

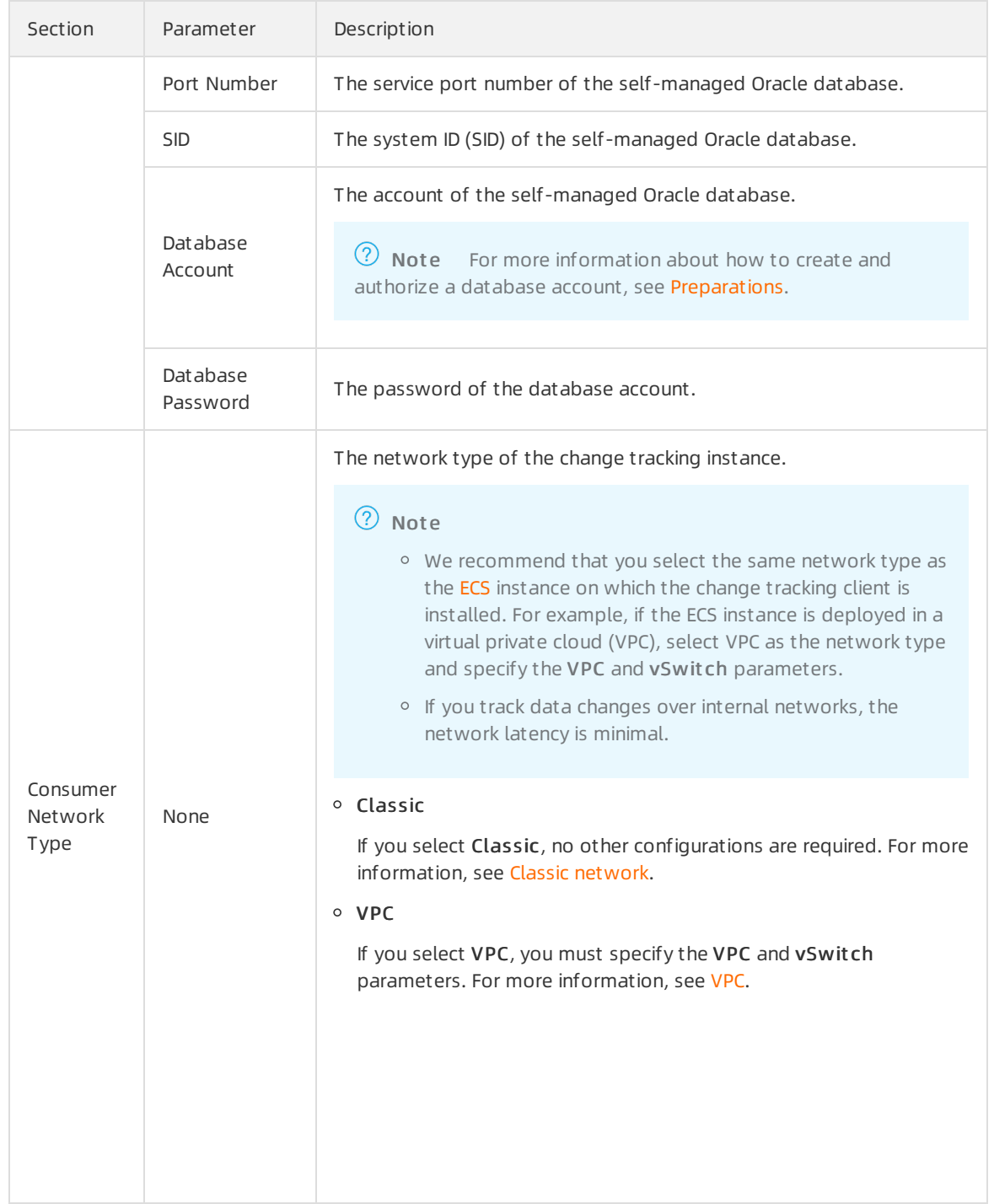

7. In the lower-right corner of the page, click Set Whit elist and Next .

#### $Q$  Warning

- o If the source or destination database instance is an Alibaba Cloud database instance, such as an ApsaraDB RDS for MySQL or ApsaraDB for MongoDB instance, oris a selfmanaged database hosted on Elastic Compute Service (ECS), DTS automatically adds the CIDR blocks of DTS servers to the whitelist of the database instance or ECS security group rules. For more [information,](https://www.alibabacloud.com/help/doc-detail/84900.htm#concept-1340353) see Add the CIDR blocks of DTS servers to the security settings of on-premises databases. If the source or destination database is a selfmanaged database on data centers oris fromother cloud service providers, you must manually add the CIDR blocks of DTS servers to allow DTS to access the database.
- If the CIDR blocks of DTS servers are automatically or manually added to the whitelist of the database instance or ECS security group rules, security risks may arise. Therefore, before you use DTS to migrate data, you must understand and acknowledge the potential risks and take preventive measures, including but not limited to the following measures: enhance the security of your account and password, limit the ports that are exposed, authenticate API calls, regularly check the whitelist or ECS security group rules and forbid unauthorized CIDR blocks, or connect the database to DTS by using Express Connect, VPN Gateway, or Smart Access Gateway.
- After your DTS task is completed orreleased, we recommend that you manually detect and remove the added CIDR blocks fromthe whitelist of the database instance or ECS security group rules.
- 8. Select the data change types and objects.

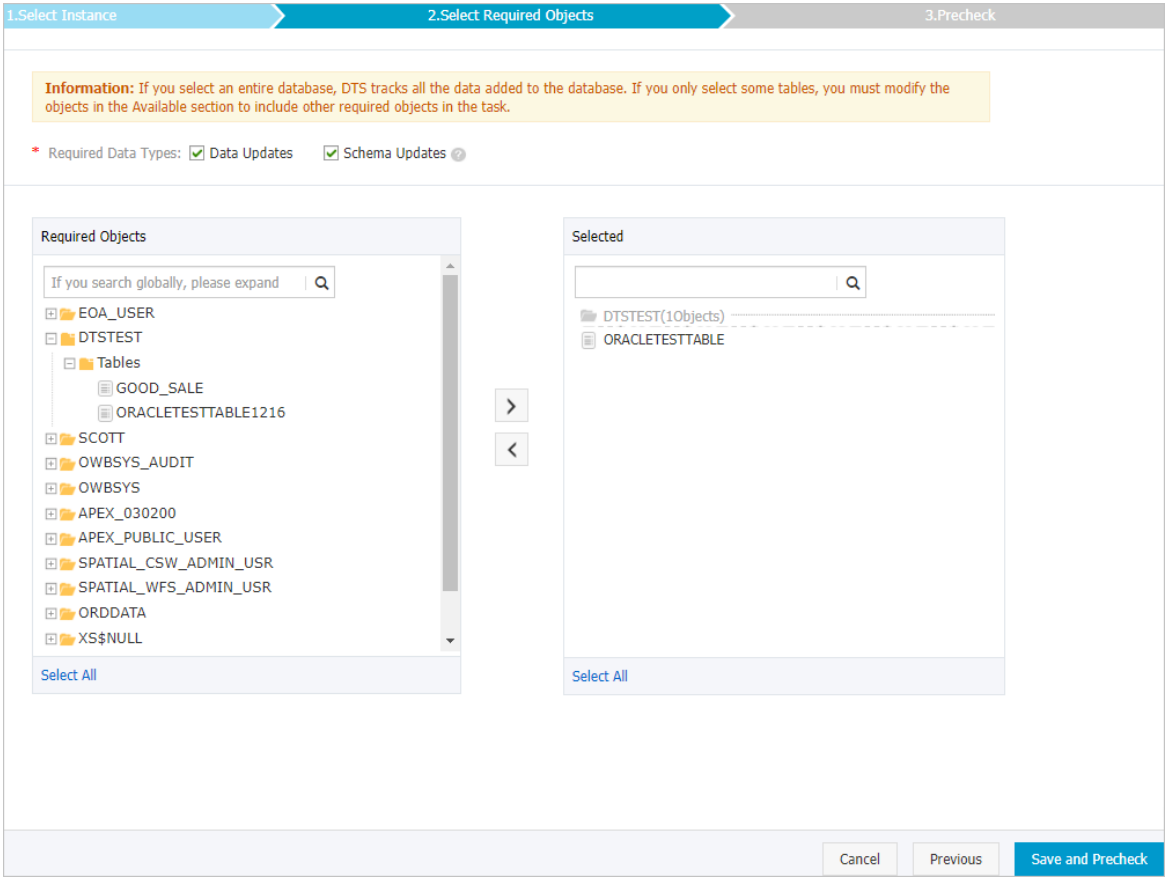

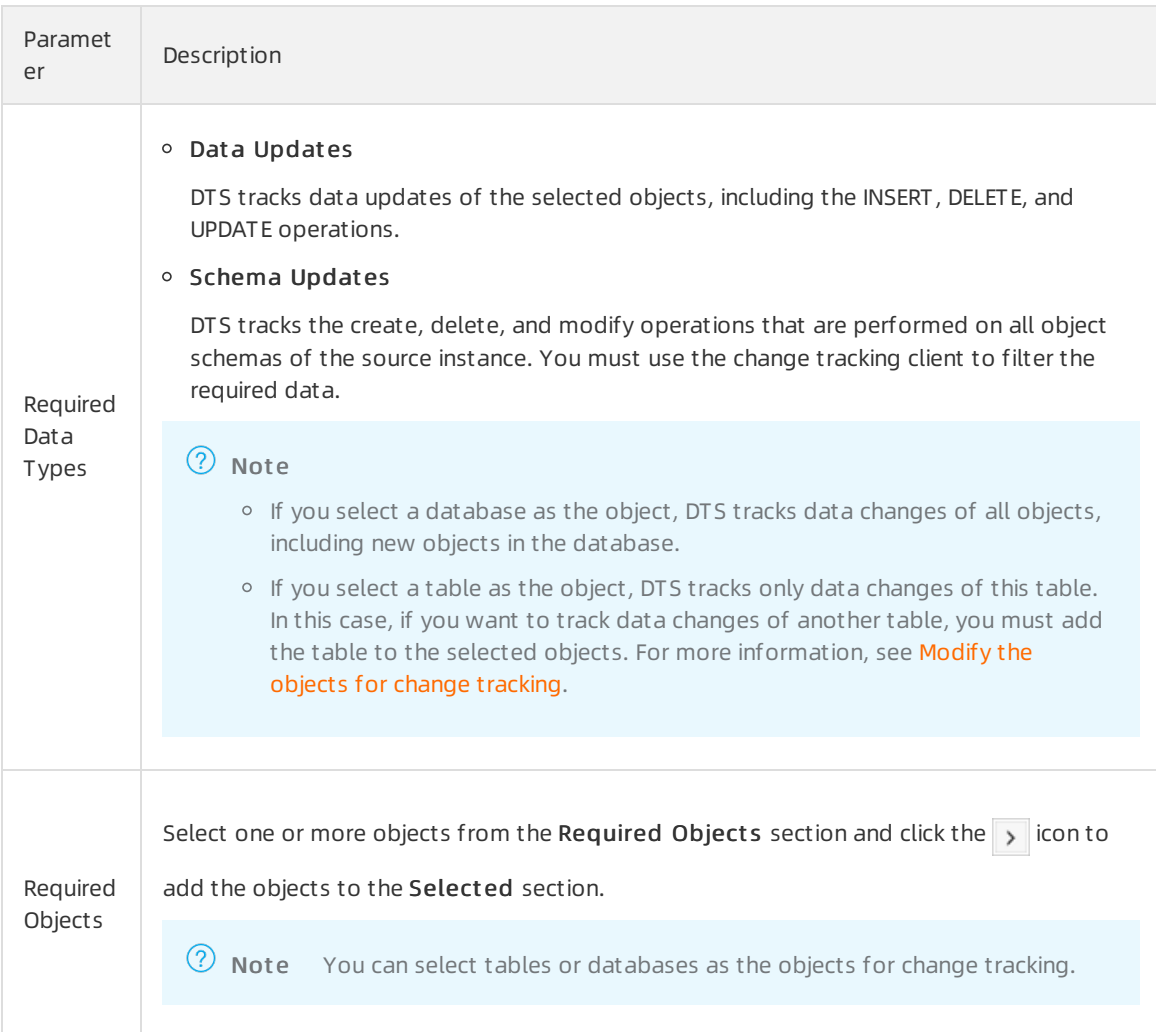

#### 9. In the lower-right corner of the page, click Save and Precheck.

#### ② Note

- o Before you can start the change tracking task, DTS performs a precheck. You can start the change tracking task only afterthe task passes the precheck.
- o If the task fails to pass the precheck, you can click the  $\blacksquare$  icon next to each failed item

to view details. After you troubleshoot the issues based on the causes, you can run a precheck again.

10. Close the Precheck dialog box afterthe following message is displayed: Precheck Passed. Afterthe change tracking task is configured, DTS performs initial change tracking. Initial change tracking takes about one minute. After initial change tracking is complete, you can create one or more consumer groups to consume the tracked data.

#### What's next

- 1. Create [consumer](https://www.alibabacloud.com/help/doc-detail/120659.htm#concept-388593) groups
- 2. Use a Kafka client to [consume](https://www.alibabacloud.com/help/doc-detail/121239.htm#concept-508217) tracked data
- 3. Use the SDK demo code to [consume](https://www.alibabacloud.com/help/doc-detail/223371.htm#multiTask2832) tracked data

### <span id="page-21-0"></span>2.4. Modify the objects for change tracking

Data Transmission Service (DTS) allows you to add orremove the objects for change tracking in the consumption process. This topic describes how to modify the objects for change tracking.

#### Precautions

- After you add an object, the change tracking task pulls the data changes of the new object fromthe time when the modification takes effect.
- If the change tracking client tracks the data changes of a removed object, you must filterthe tracked data changes on the client.

#### Procedure

- 1. Log on to the DTS [console.](https://dts-intl.console.aliyun.com/)
- 2. In the left-side navigation pane, clickChange T racking.
- 3. In the upper part of the Change T racking T asks page, select the region where the change tracking instance resides.
- 4. Find the change tracking instance and click Modify Required Objects in the Actions column.
- 5. In the Select Required Object s step, you can add orremove the objects for change tracking.

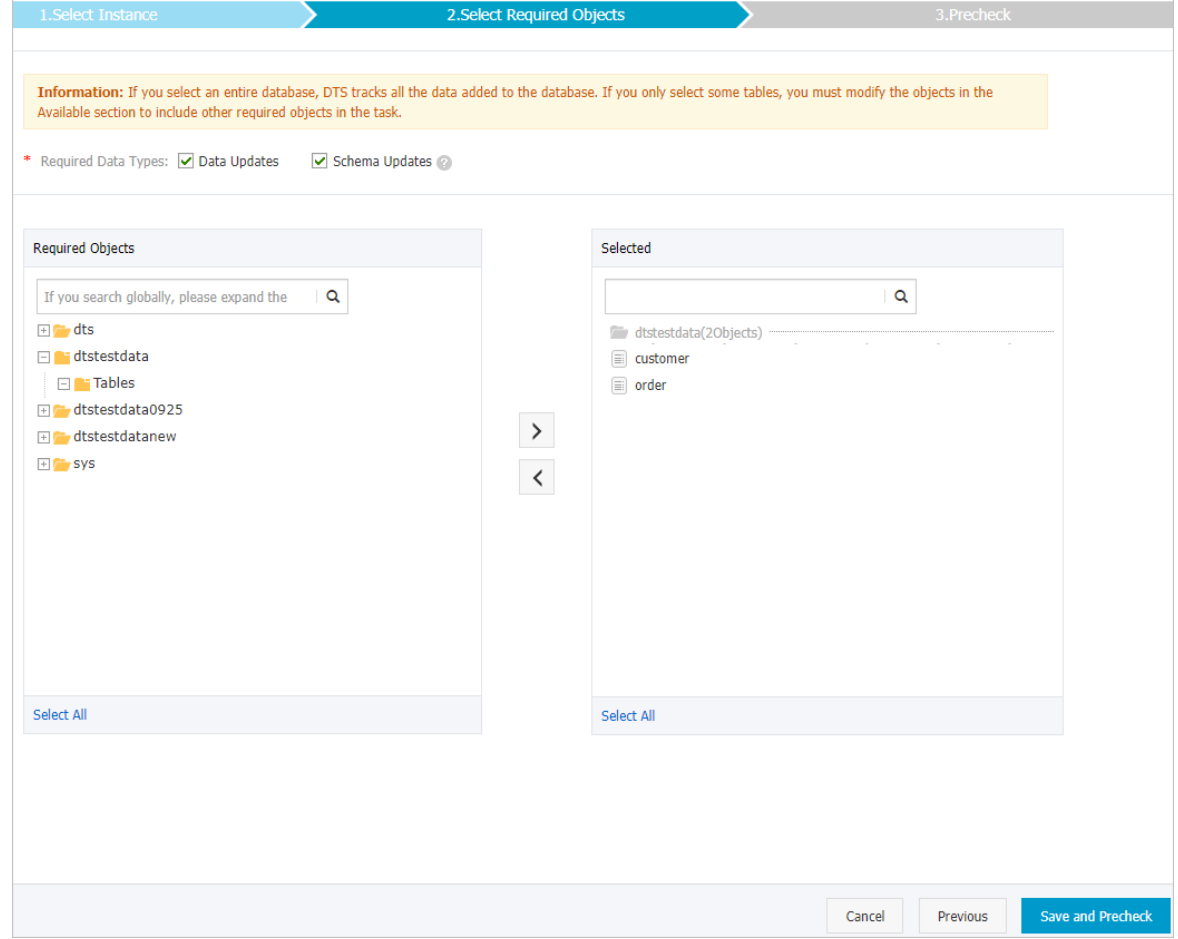

 $\circ$  Add the objects for change tracking

In the Required Objects section, select one or more objects and click the  $\rightarrow$  icon to add the objects to the Select ed section.

Remove the objects for change tracking

In the Selected section, select one or more objects and click the  $\leq$  icon to move the objects to

the Required Object s section.

- 6. In the lower-right corner of the page, click Save and Precheck.
	- (?) Note
		- Before you can start the change tracking task, a precheck is performed. You can start the change tracking task only afterthe task passes the precheck.
		- $\circ$  If the task fails to pass the precheck, click the  $\bullet$  icon next to each failed item to view

details. Troubleshoot the issues based on the causes and run a precheck again.

7. Close the Precheck dialog box afterthe following message is displayed: T he precheck is passed.

Afterthe change tracking task is configured, DTS performs initial change tracking, which takes about 1 minute. Afterthe initial change tracking is complete, you can use the tracked data changes for subsequent operations. For more information, see Use a Kafka client to [consume](https://www.alibabacloud.com/help/doc-detail/121239.htm#concept-508217) tracked data.

### <span id="page-22-0"></span>2.5. View tracked data changes

This topic describes how to view the incremental data froma change tracking task in the DTS console. This topic provides the definition of each field in the tracked data changes.

#### Prerequisites

- A change tracking task is created. For more [information,](https://www.alibabacloud.com/help/doc-detail/120588.htm#concept-388493) see Track data changes from an ApsaraDB RDS for MySQL instance.
- The change tracking task is in the Normal or Error state.

#### Procedure

1.

2.

- 3. At the top of the Change T racking T asks page, select the region where the change tracking instance resides.
- 4. Find the change tracking instance and click the instance ID.
- 5. In the left-side navigation pane, click T rack Dat a Changes.
- 6. On the T rack Dat a Changes page, 20 data entries that are tracked in the last minute are displayed by default. You can specify conditions to filterthe tracked data changes.

![](_page_23_Picture_370.jpeg)

#### 7. Click Search to retrieve specific data entries.

![](_page_24_Picture_331.jpeg)

#### Consumption checkpoint and timestamp

![](_page_24_Picture_332.jpeg)

#### 8. ClickView Det ails in the Actions column of a data entry to view the details.

![](_page_24_Picture_333.jpeg)

![](_page_24_Picture_334.jpeg)

![](_page_25_Picture_229.jpeg)

#### Additional information about the pre-image and post-image

![](_page_25_Picture_230.jpeg)

![](_page_26_Picture_352.jpeg)

### <span id="page-26-0"></span>2.6. Reset a change tracking task

This topic describes how to reset a change tracking task. You can reset a change tracking task to clear the configurations of the task and delete the data that is cached by the task.

#### Prerequisites

The change tracking task is in the Normal, Initial synchronizing, or Error state.

#### Impacts on billing

- Subscription: no impact.
- Pay-as-you-go: The change tracking task will enterthe Not Configured state. You are not billed for the task when it is in this state. The billing restarts only after you configure and start the change tracking task.

#### Procedure

- 1. Log on to the DTS [console.](https://dts-intl.console.aliyun.com/)
- 2. In the left-side navigation pane, clickChange T racking.
- 3. At the top of the Change T racking page, select the region where your change tracking instance resides.
- 4. Find the target change tracking task, and choose More > Reset in the Actions column.

![](_page_27_Picture_351.jpeg)

 $\Omega$  Warning Resetting a change tracking task has the following impacts. Proceed with caution.

- The change tracking task stops tracking data changes fromthe source database.
- The configurations of the change tracking task are deleted. The status of the change tracking task changes to Not Configured.
- o Data changes that are cached by the change tracking task are deleted and cannot be restored.
- 5. In the dialog box that appears, click OK.

#### References

For information about how to configure a change tracking task, see Overview of change tracking [scenarios](https://www.alibabacloud.com/help/doc-detail/145715.htm#concept-2352903).

# <span id="page-28-0"></span>3.Consume tracked data 3.1. Create consumer groups

<span id="page-28-1"></span>You can create multiple consumer groups when you use the change tracking feature. Consumers in different consumer groups can track data changes fromthe same data source. Consumer groups allow you to reduce usage costs and improve the efficiency of data consumption.

#### Precautions

- You can create a maximumof 20 consumer groups in a change tracking instance to achieve repeated dat a consumption.
- You can create only one consumer in each consumer group.

#### Procedure

- 1. Log on to the DTS [console.](https://dts-intl.console.aliyun.com/)
- 2. In the left-side navigation pane, click Change Tracking.
- 3. In the upper part of the Change T racking T asks page, select the region where the change tracking instance resides.
- 4. Find the change tracking instance and click the instance ID.

![](_page_28_Picture_399.jpeg)

- 5. In the left-side navigation pane, click Data Consume.
- 6. On the Dat a Consume page, clickAdd consumer group in the upper-right corner.

![](_page_28_Picture_400.jpeg)

7. In the Create consumer group dialog box, set parameters for the consumer group.

![](_page_29_Picture_471.jpeg)

![](_page_29_Picture_472.jpeg)

8. ClickCreat e.

#### What to do next

After you create consumer groups, choose one of the following methods based on the client type to consume the tracked data:

- Use the SDK demo code to [consume](https://www.alibabacloud.com/help/doc-detail/223371.htm#multiTask2832) tracked data (recommended)
- Use [flink-dts-connectorto](https://www.alibabacloud.com/help/doc-detail/268612.htm#task-2092206) consume tracked data
- Use a Kafka client to [consume](https://www.alibabacloud.com/help/doc-detail/121239.htm#concept-508217) tracked data

### <span id="page-29-0"></span>3.2. Manage consumer groups

You can manage consumer groups of a change tracking instance in the DTS console. This topic describes how to modify the password of a consumer group and how to delete a consumer group.

#### Context

For more information about consumer groups, see Change [tracking](https://www.alibabacloud.com/help/doc-detail/120570.htm#concept-388471/section-nl4-yj2-xhb) (new).

#### Procedure

- 1. Log on to the DTS [console.](https://dts-intl.console.aliyun.com/)
- 2. In the left-side navigation pane, click Change Tracking.
- 3. At the top of the Change T racking page, select the region where your change tracking instance resides.
- 4. Find the change tracking instance and click the instance ID.

![](_page_30_Picture_578.jpeg)

- 5. In the left-side navigation pane, clickConsume Dat a.
- 6. Modify the password of a consumer group or delete a consumer group.

Modify the password of a consumer group

i. On the Consume Data page, find the target consumer group and click Modify Password in the Actions column.

![](_page_30_Picture_579.jpeg)

ii. In the Modify Password dialog box that appears, enter the old password and new password, and enterthe new password again in the Confirm Password field.

#### ② Note

- A password must contain two or more of the following character types: uppercase letters, lowercase letters, digits, and special characters.
- The password must be 8 to 32 characters in length.

#### iii. Click Modif y.

#### Delete a consumer group

 $\heartsuit$  Note After a consumer group is deleted, the data in the group will be cleared and cannot be recovered. We recommend that you use caution when performing this operation.

- i. On the Consume Data page, find the target consumer group and click Delete in the Actions column.
- ii. In the Delete Consumer Group message that appears, click OK.

### <span id="page-31-0"></span>3.3. Use the SDK demo code to consume tracked data

After you configure a change tracking task, you can use the SDK demo code that is provided by Data Transmission Service (DTS) to track and consume data. This topic describes how to use the SDK demo code to consume tracked data.

#### Procedure

 $\Box$  Notice If you use a RAM user to track and consume data, the RAM user must have the AliyunDT SFullAccess permission and the permissions to access the source objects. For more information, see Use a [systempolicy](https://www.alibabacloud.com/help/doc-detail/121945.htm#task-187800) to authorize a RAM userto manage DTS instances and Grant permissions to a RAM user.

Intellil IDEA (Community Edition 2020.1 Windows) is used in this example.

- 1. Create a change tracking task. For more [information,](https://www.alibabacloud.com/help/doc-detail/120588.htm#concept-388493) see Track data changes from an ApsaraDB RDS for MySQL instance, Track data [changes](https://www.alibabacloud.com/help/doc-detail/124816.htm#concept-1079223) from a PolarDB for MySQL cluster, or Track data changes from a selfmanaged Oracle [database](https://www.alibabacloud.com/help/doc-detail/110242.htm#concept-byv-frc-bhb).
- 2. Create one or more consumer groups. For more information, see Create [consumer](https://www.alibabacloud.com/help/doc-detail/120659.htm#concept-388593) groups.
- 3. Download the SDK demo code [package](https://github.com/aliyun/aliyun-dts-subscribe-sdk-java) and decompress the package.
- 4. Go to the directory where the package is decompressed, open the *pom.xml* file by using a text editor, and then change the SDK version to the latest.

```
<name>dts-new-subscribe-sdk</name>
  <url>https://www.aliyun.com/product/dts</url>
  <description>The Aliyun new Subscribe SDK for Java used for accessing Data Transmission
Service</description>
  <packaging>jar</packaging>
  <groupId>com.alivun.dts</groupId>
  <artifactId>dts-new-subscribe-sdk</artifactId>
  \le version \approx 1.3\le/version \ge
```
 $\Box$  Notice You can obtain the latest version of the change tracking SDK from the Maven website. For more information, visit the Maven page of the change [tracking](https://mvnrepository.com/artifact/com.aliyun.dts/dts-new-subscribe-sdk/) SDK.

5. Open IntelliJ IDEA. In the window that appears, click Open or Import.

![](_page_32_Picture_2.jpeg)

6. In the dialog box that appears, go to the directory where the package is decompressed, and open the folders to find the *pom.xml* file.

![](_page_32_Picture_215.jpeg)

- 7. In the dialog box that is displayed, select Open as Project .
- 8. On the IntelliJ IDEA page, expand the folders to find the Java files. Then, double-click a Java file based on the mode in which you use the . The following Java files are available: DTSConsumerAssig nDemo.java and DTSConsumerSubscribeDemo.java. SDK client

<span id="page-33-0"></span>![](_page_33_Picture_2.jpeg)

 $\Omega$  Note DTS supports the following modes for using the SDK client:

- ASSIGN mode: To ensure the global order of messages, DTS assigns only one partition (Partition 0) to each tracked topic. If you use the SDK client in ASSIGN mode, we recommend that you start only one SDK client.
- o SUBSCRIBE mode: To ensure the global order of messages, DTS assigns only one partition (Partition 0) to each tracked topic. In SUBSCRIBE mode, you can start multiple SDK clients in a consumer group at the same time to implement disaster recovery. If an SDK client in the consumer group fails, other SDK clients will be randomly and automatically allocated to Partition 0 to resume data consumption.
- 9. Set the required parameters in the code of the Java file.

![](_page_33_Picture_7.jpeg)

Required parameters

![](_page_34_Picture_499.jpeg)

![](_page_35_Picture_526.jpeg)

10. In the top menu bar of IntelliJ IDEA, choose Run > Run to run the client.
$\Omega$  Note When you run Intellij IDEA for the first time, it requires some time to load and install the relevant dependency.

The following figure shows the result which indicates that the SDK client can track data changes fromthe source database.

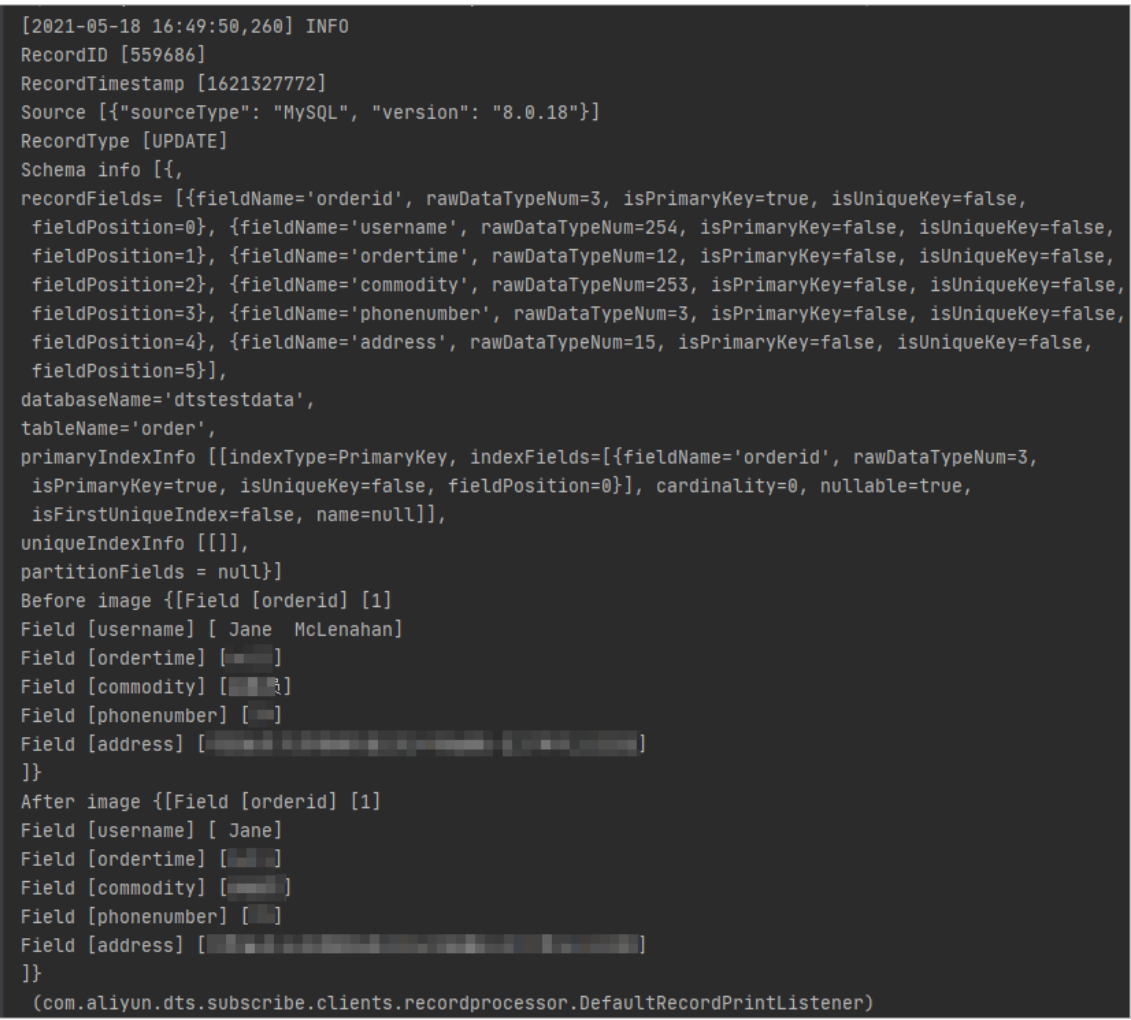

o The SDK client calculates and displays information about the consumed data at regular intervals. The information includes the total number of data records that are sent and received, the total amount of data, and the number of requests per second (RPS).

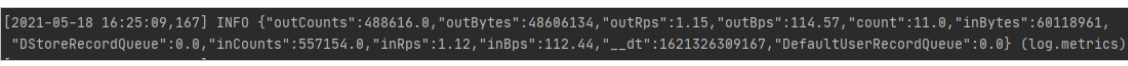

#### Statistics of consumed data

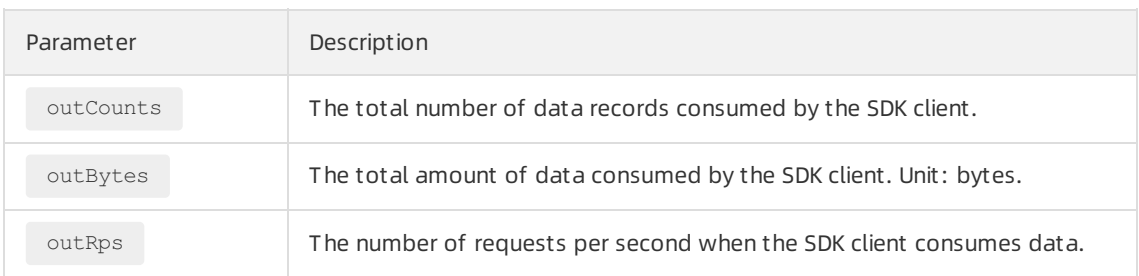

<span id="page-37-0"></span>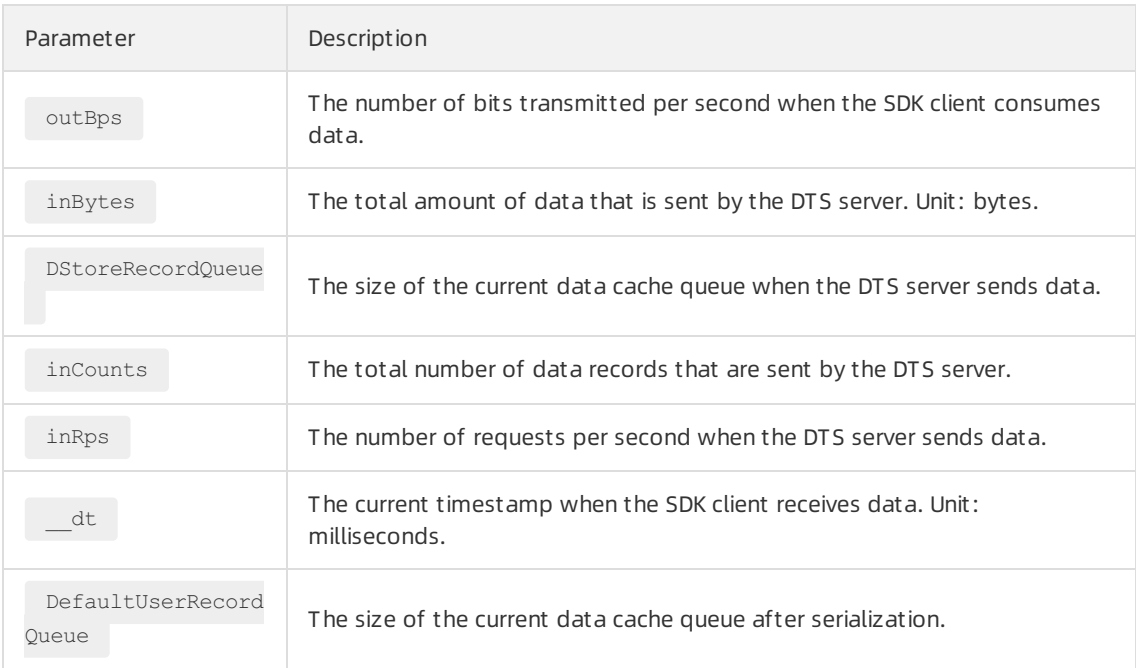

## Save and query the consumer offset

When the SDK client is started for the first time or restarted, or an internal retry occurs, you need to query and specify the to start orresume data consumption. The following table describes how to manage and query the consumer offset in different situations. To implement on-demand data consumption, you must ensure that no data is lost or duplicate.

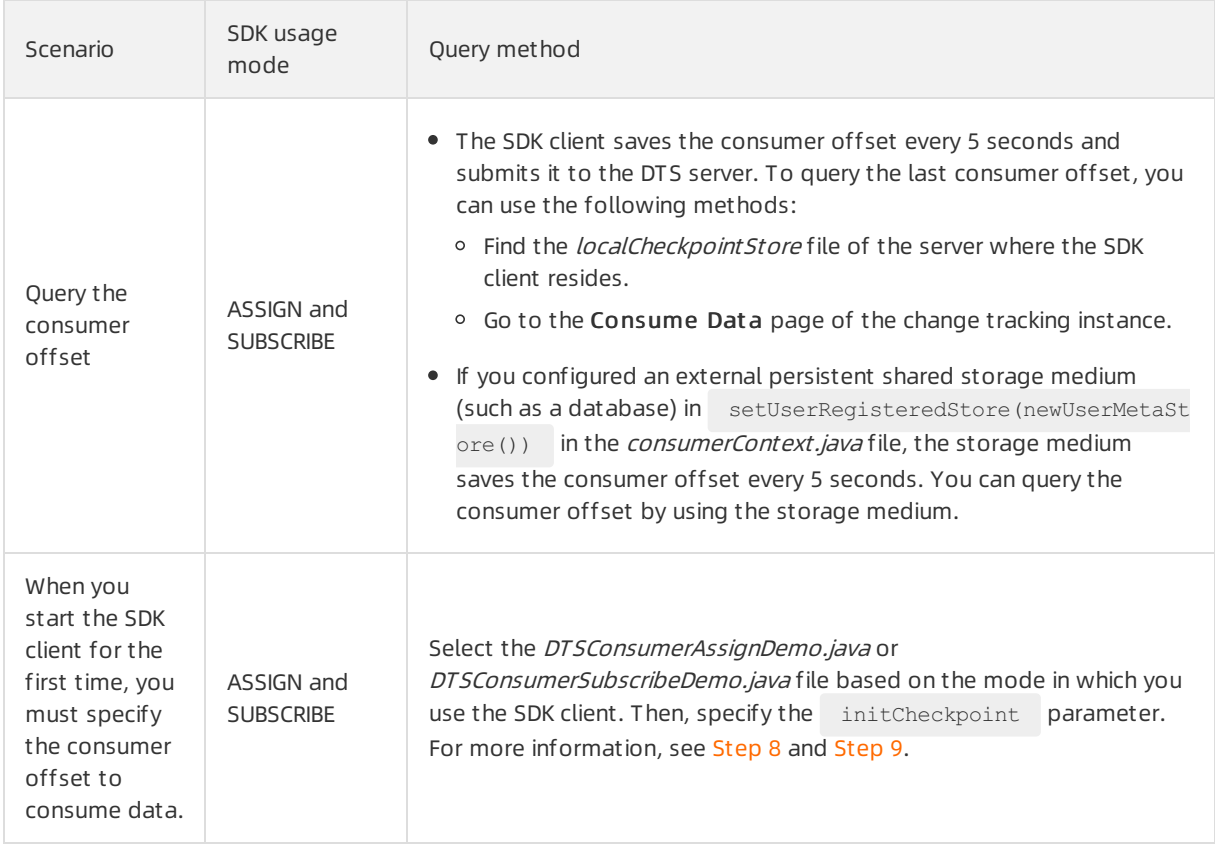

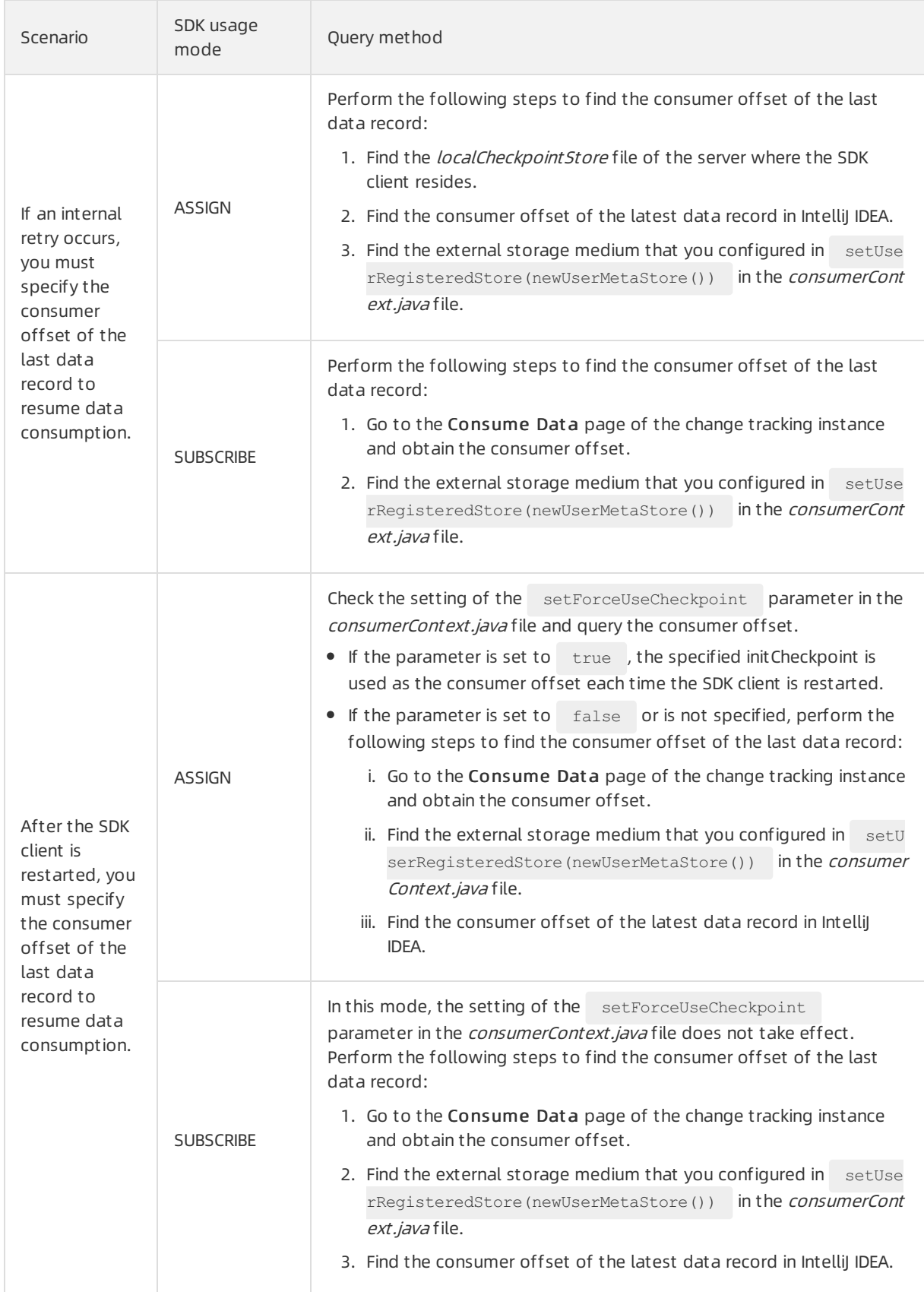

consumer offset

## Troubleshooting

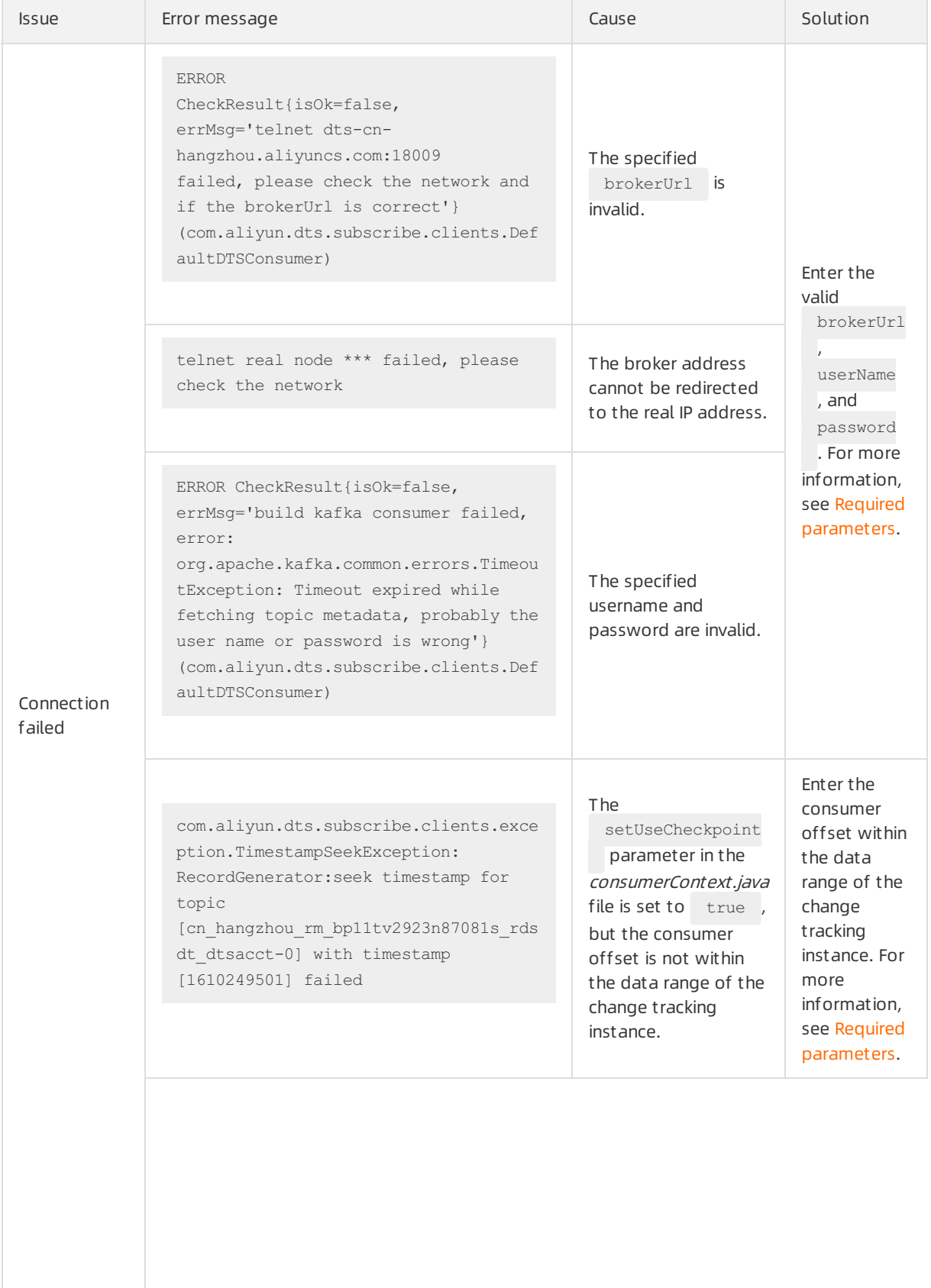

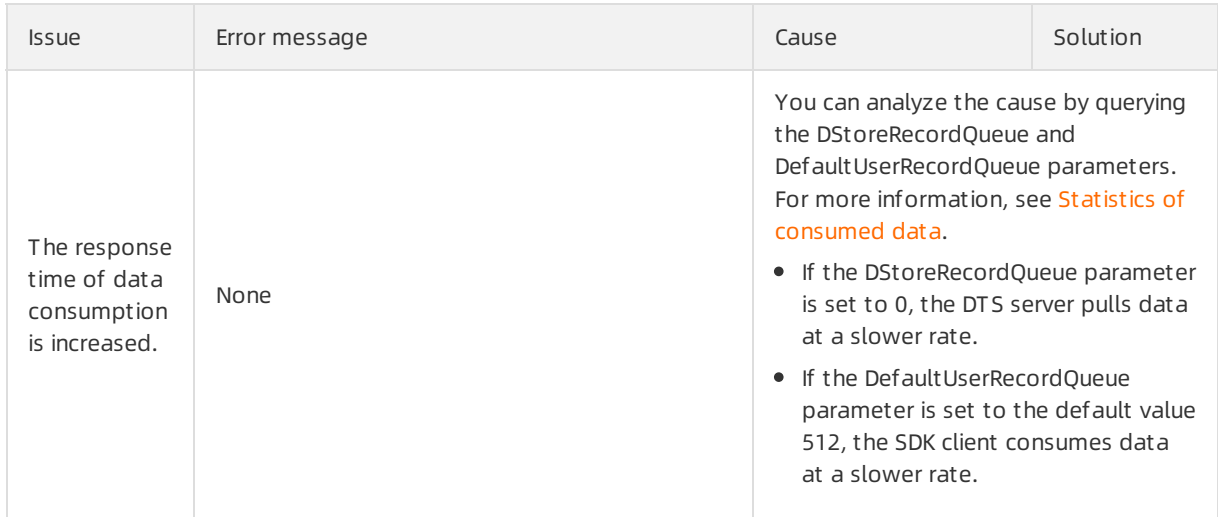

## 3.4. Use the SDK demo code to consume the tracked data from a PolarDB-X 1.0 instance

After you configure a change tracking task, you can use the SDK demo code that is provided by Data Transmission Service (DTS) to consume the tracked data. This topic describes how to use the SDK demo code to consume tracked data fromdistributed databases such as PloarDB-X 1.0 (or ApsaraDB RDS for MySQL) and Data Management (DMS) LogicDB (or PolarDB for MySQL).

## Prerequisites

- The Java Development Kit (JDK) of the 1.8 version is installed.
- $\bullet$  IntelliJ IDEA is installed.

#### Precautions

If you use a Resource Access Management (RAM) userto track data, the RAM user must have the AliyunDT SFullAccess permission and permissions to access the source objects. For more information, see Use a system policy to [authorize](https://www.alibabacloud.com/help/doc-detail/47568.htm#concept-47568-zh) a RAM user to manage DTS instances and Grant [permissions](https://www.alibabacloud.com/help/doc-detail/121945.htm#task-187800) to a RAM user.

## Procedure

This topic describes how to use the SDK demo code to consume the tracked data froma PolarDB-X 1.0 instance. IntelliJ IDEA (Community Edition 2020.1 for Windows) is used in this example.

- 1. Create a change tracking instance. For more [information,](https://www.alibabacloud.com/help/doc-detail/300404.htm#task-2105856) see Track data changes from a PolarDB-X 1.0PolarDB-X 1.0 instance.
- 2. Create one or more [consumer](https://www.alibabacloud.com/help/doc-detail/120659.htm#concept-388593) groups. For more information, see Create consumer groups.
- 3. Download the SDK demo code [package](https://github.com/aliyun/aliyun-dts-subscribe-sdk-java/archive/refs/heads/master.zip) and decompress the package.
- 4. Open the destination project in IntelliJ IDEA.

i. Open Intellij IDEA. In the window that appears, click Open or Import.

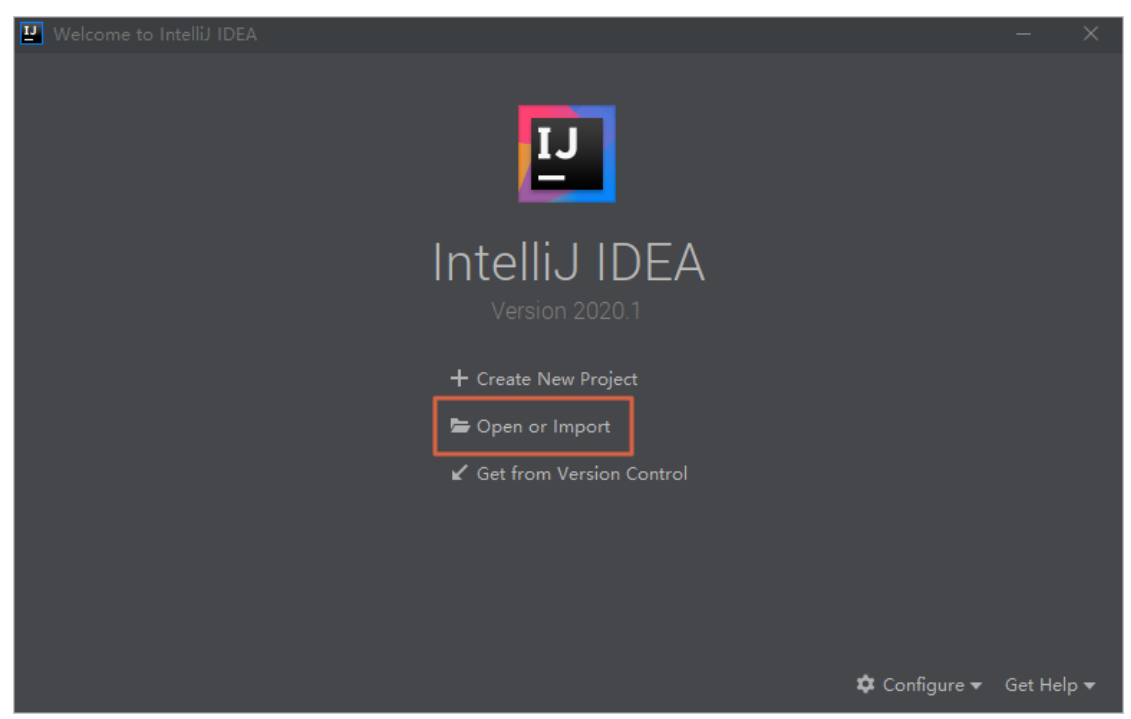

ii. In the dialog box that is displayed, go to the directory where the package is decompressed. Then, open the folders and double-click the *pom.xml* file.

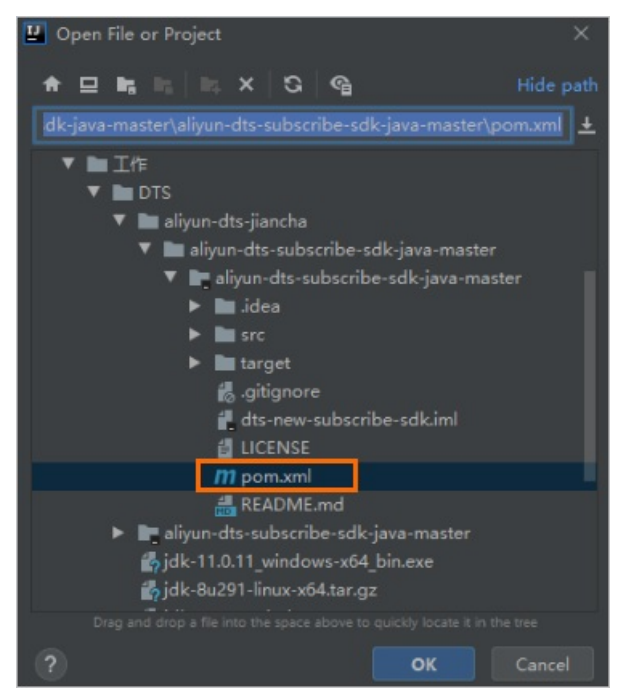

- iii. In the dialog box that appears, select Open as Project.
- 5. In the IntelliJ IDEA window, expand the folders to find the Java files. Then, double-click a Java file based on the mode in which you use the In this scenario, select DistributedDTSConsumerDemo. SDK client

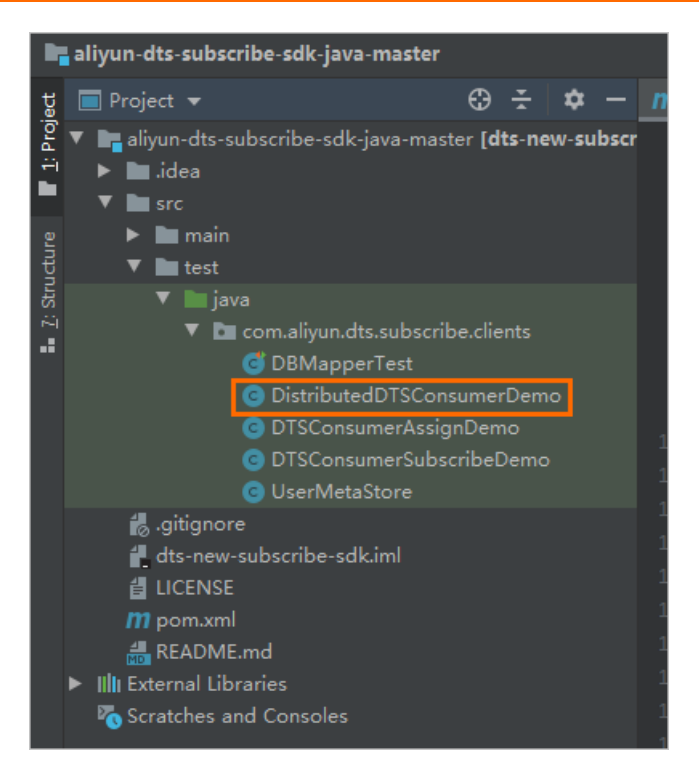

#### 6. Set the required parameters in the code of the Java file.

```
public static void main(String[] args) throws ClientException {
       // Configure a change tracking task for a distributed database such as a PolarD
B-X 1.0 instance. Specify parameters related to your AccessKey, DTS instance, DTS job,
and consumer groups.
       String accessKeyId = "LTA***********99reZ";
       String accessKeySecret = "****************";
       String regionId = "cn-hangzhou";
        String dtsInstanceId = "dtse5212sed162****";
       String jobId = "1791216x16d***";
       String sid = "dtsip412t13160****";
       String userName = "xftest";
        String password = "******";
        String proxVU = "dts-cn-****.com:18001";
        // initial checkpoint for first seek(a timestamp to set, eg 1566180200 if you w
ant (Mon Aug 19 10:03:21 CST 2019))
        String checkpoint = "1639620090";
        // Convert physical database/table name to logical database/table name
       boolean mapping = true;
       // if force use config checkpoint when start. for checkpoint reset, only assign
mode works
       boolean isForceUseInitCheckpoint = false;
       ConsumerContext.ConsumerSubscribeMode subscribeMode = ConsumerContext.ConsumerS
ubscribeMode.ASSIGN;
       DistributedDTSConsumerDemo demo = new DistributedDTSConsumerDemo(userName, pass
word, regionId,
               jobId, sid, dtsInstanceId, accessKeyId, accessKeySecret, subscribeMode,
proxyUrl,
                checkpoint, isForceUseInitCheckpoint, mapping);
        demo.start();
    }
```
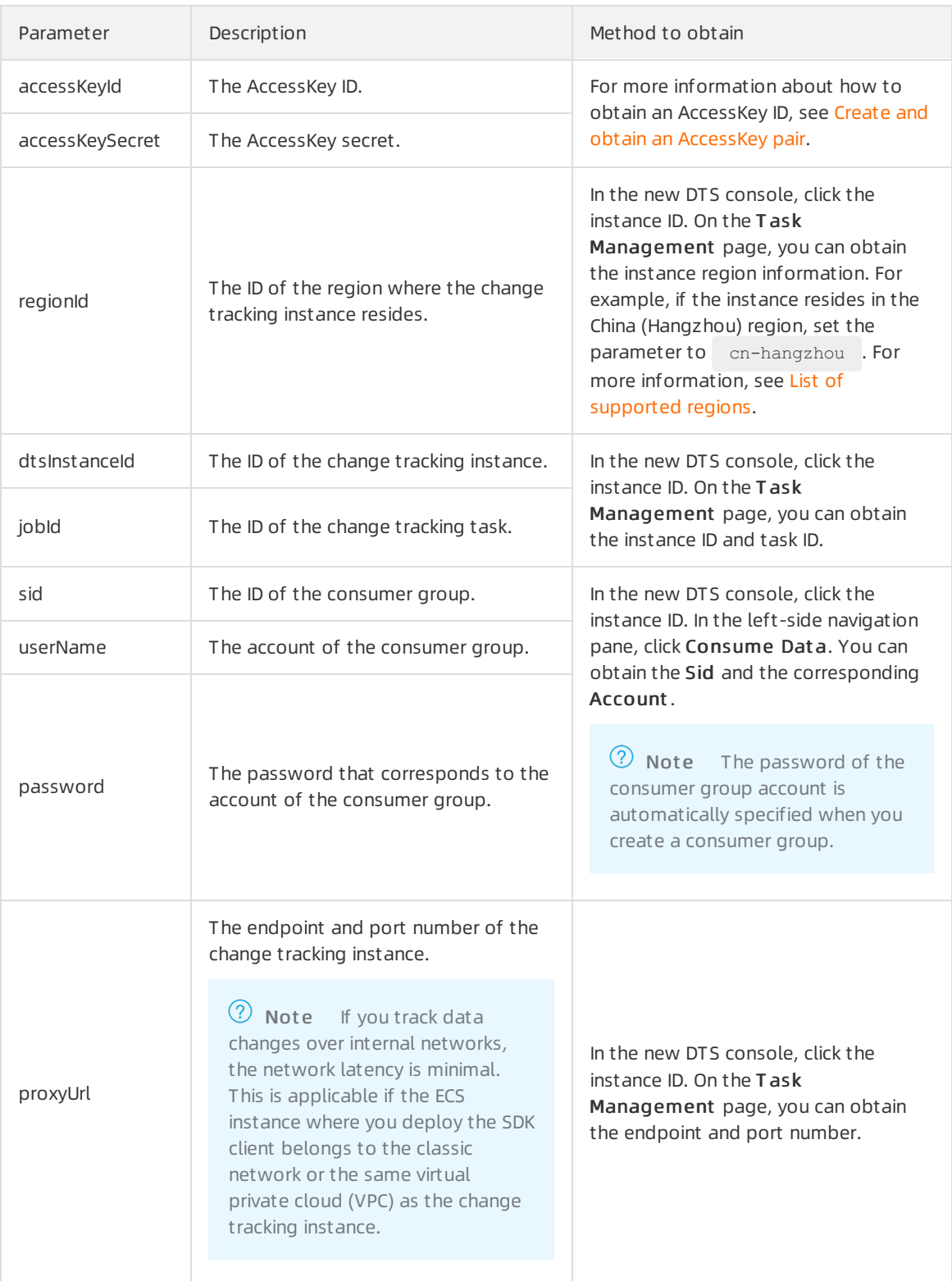

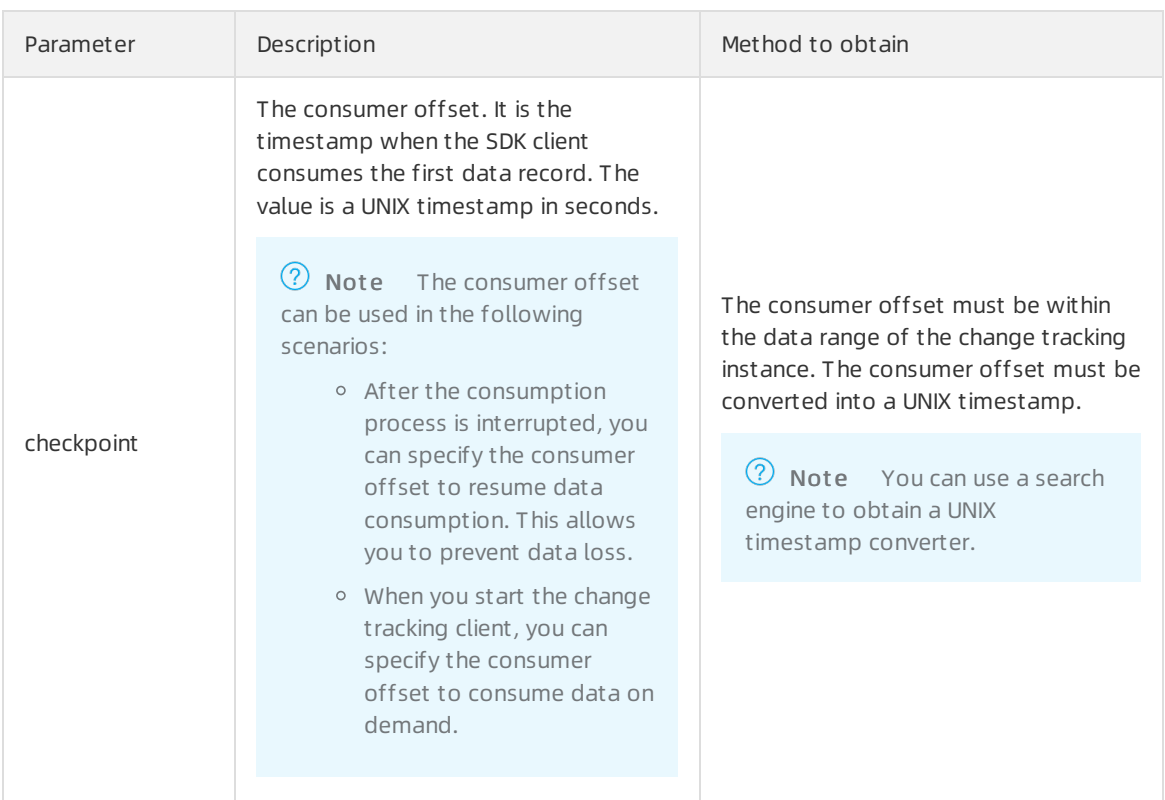

7. In the top menu bar of IntelliJ IDEA, choose Run > Run to run the client.

 $\Omega$  Note When you run Intellij IDEA for the first time, it requires some time to load and install the relevant dependency.

- o The running result shows the result that the SDK client can track data changes from the source instance.
- o The SDK client collects and displays statistics about the consumed data at regular intervals. The statistics information includes the total number of data records that are sent and received, the total amount of data, and the number of requests per second (RPS). The following table describes the parameters in the information.

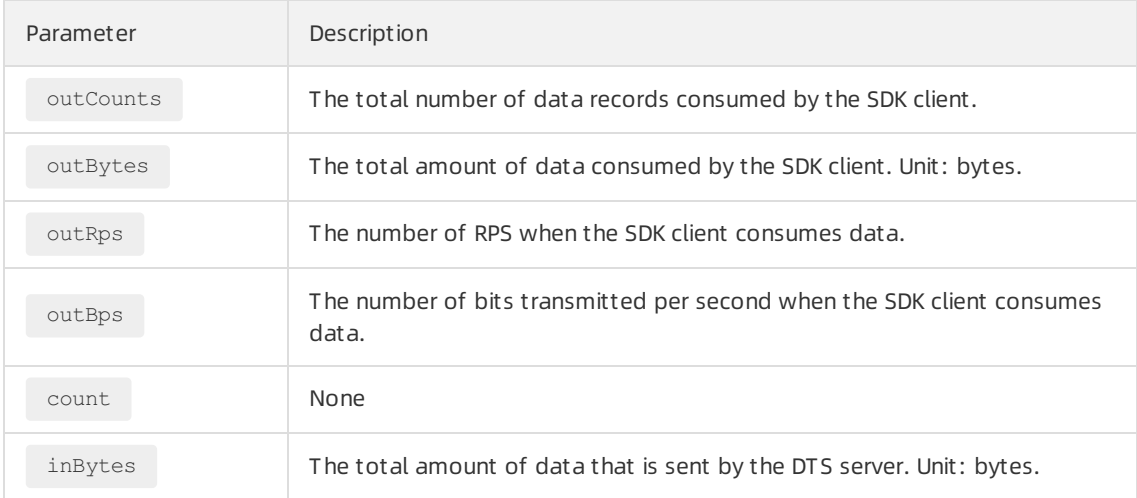

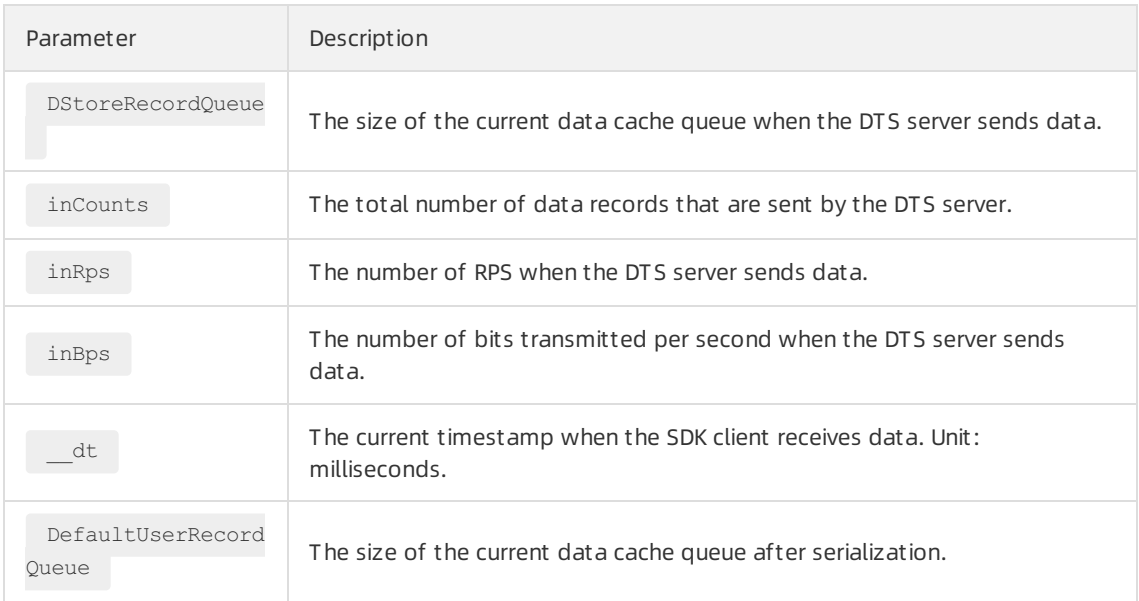

8. (Optional) To modify the data type of the data to track, you can modify the code in the buildRec ordListener() method or use a customclass.

```
public static Map<String, RecordListener> buildRecordListener() {
        // user can impl their own listener
        RecordListener mysqlRecordPrintListener = new RecordListener() {
            @Override
            public void consume(DefaultUserRecord record) {
                OperationType operationType = record.getOperationType();
                if (operationType.equals(OperationType.INSERT)
                        || operationType.equals(OperationType.UPDATE)
                        || operationType.equals(OperationType.DELETE)
                        || operationType.equals(OperationType.HEARTBEAT)) {
                    // consume record
                    RecordListener recordPrintListener = new DefaultRecordPrintListener
(DbType.MySQL);
                    recordPrintListener.consume(record);
                    //commit method push the checkpoint update
                    record.commit("");
                }
            }
        };
        return Collections.singletonMap("mysqlRecordPrinter", mysqlRecordPrintListener)
;
    }
```
## 3.5. Use flink-dts-connector to consume tracked data

After you configure a change tracking task, you can use the flink-dts-connectorfile to consume tracked data. This topic describes how to use the flink-dts-connectorfile to consume tracked data.

## Limits

- Data Transmission Service (DTS) supports the following types of Flink programs: DataStreamAPI and Table API & SQL.
- If you use a Table API & SQL program, you can consume the data of only one table each time you configure a change tracking task. If you want to consume the data of multiple tables, you must configure a task for each table.

#### Procedure

IntelliJ IDEA (Community Edition 2020.1 Windows) is used in this example.

- 1. Create a change tracking task. For more [information,](https://www.alibabacloud.com/help/doc-detail/120588.htm#concept-388493) see Track data changes from an ApsaraDB RDS for MySQL instance, Track data [changes](https://www.alibabacloud.com/help/doc-detail/124816.htm#concept-1079223) from a PolarDB for MySQL cluster, or Track data changes from a selfmanaged Oracle [database](https://www.alibabacloud.com/help/doc-detail/110242.htm#concept-byv-frc-bhb).
- 2. Create one or more consumer groups. For more information, see Create [consumer](https://www.alibabacloud.com/help/doc-detail/120659.htm#concept-388593) groups.
- 3. Download the [flink-dts-connector](https://github.com/silly-fofo/flink-dts-connector) file and decompress it.
- 4. Open Intellij IDEA. In the window that appears, click Open or Import.

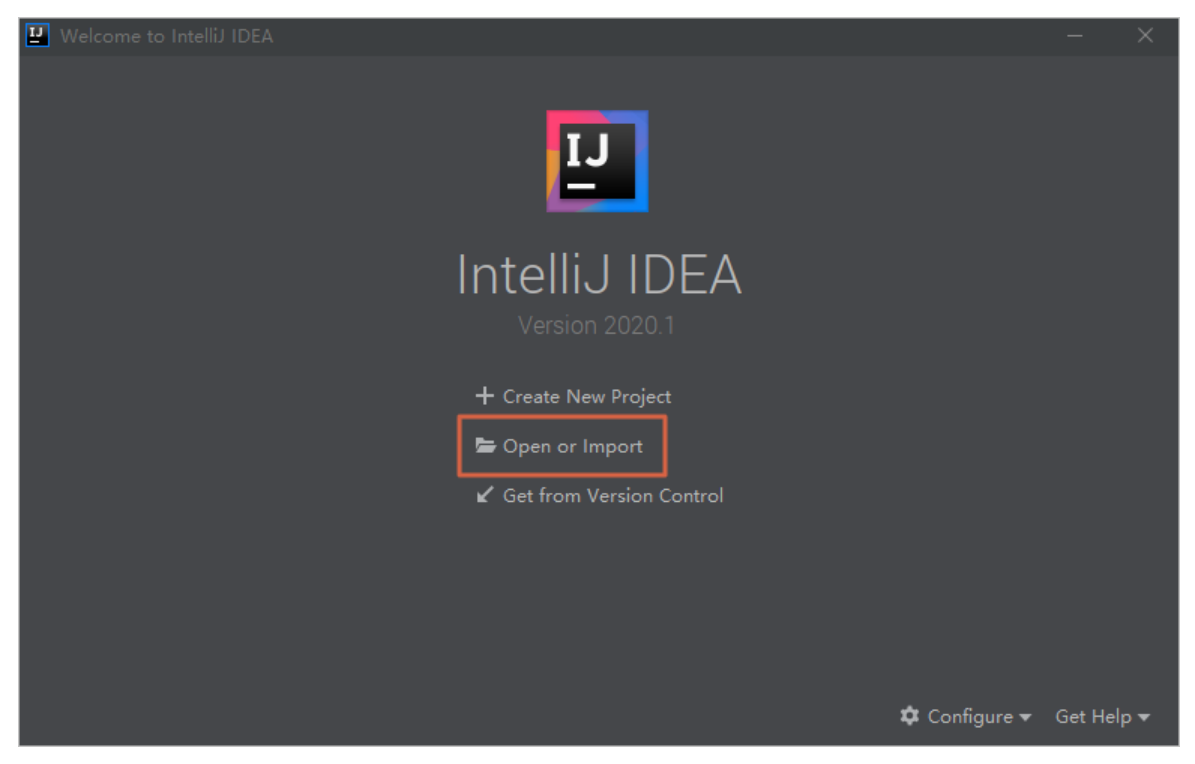

5. In the dialog box that appears, go to the directory where the flink-dts-connectorfile is decompressed, and expand the folders to find the *pom.xml* file.

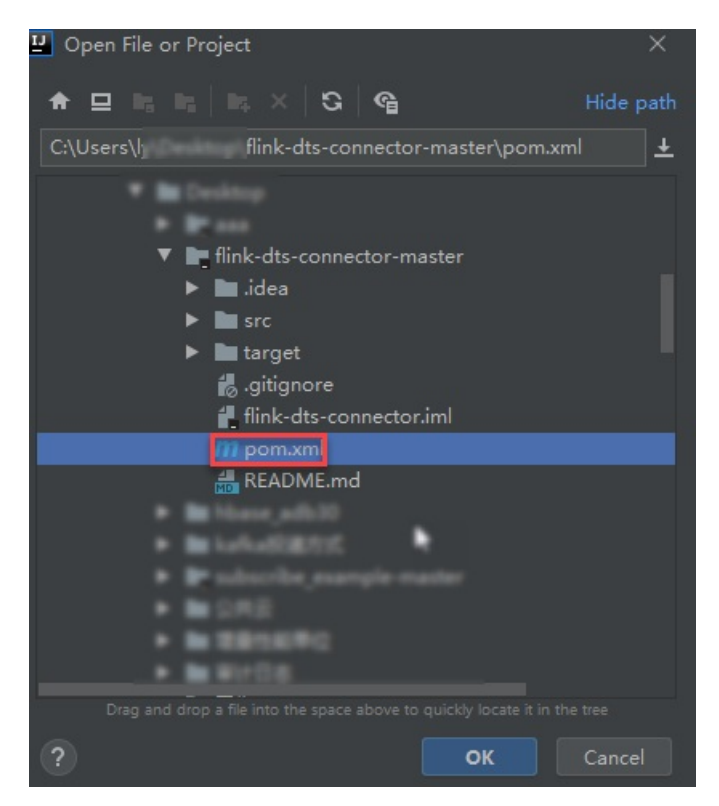

- 6. In the dialog box that is displayed, select Open as Project .
- 7. Add the following dependency to the *pom.xml* file:

```
<dependency>
     <groupId>com.alibaba.flink</groupId>
     <artifactId>flink-dts-connector</artifactId>
      <version>1.1.1-SNAPSHOT</version>
     <classifier>jar-with-dependencies</classifier>
</dependency>
```
- 8. On the IntelliJ IDEA page, expand the folders to find the Java files. Then, double-click a Java file based on the type of Flink connectorthat you use.
	- o If you use a DataStream API connector, you must double-click the flink-dts-connector-master\sr c\test\java\com\alibaba\flink\connectors\dts\datastream\DtsExample.javafile and perform the following operations:

a. In the top menu bar of IntelliJ IDEA, click the Run icon.

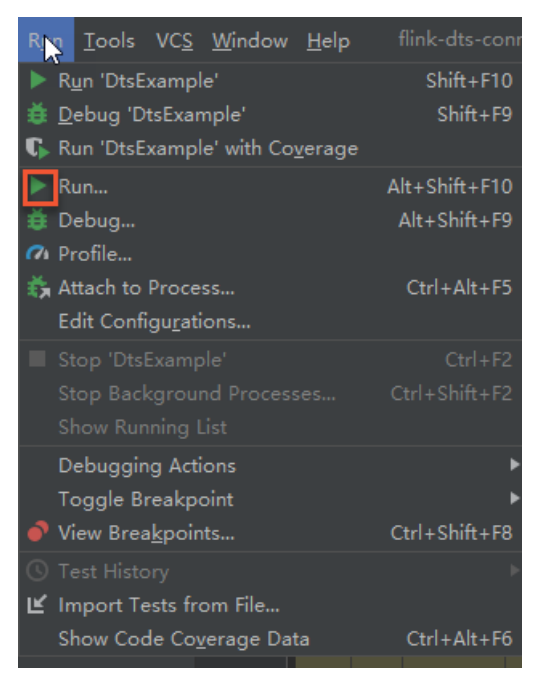

b. In the dialog box that appears, choose Dt sExample > Edit.

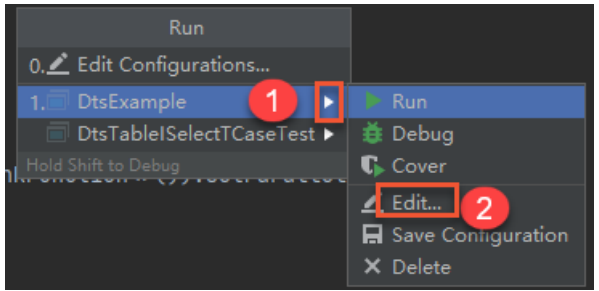

c. In the Program argument s field, enterthe parameters and corresponding values, and then click Run to run flink-dts-connector.

 $\heartsuit$  Note For more information about the parameters and query methods, see [Parameters](#page-51-0).

--broker-url dts-cn-\*\*\*\*\*\*.\*\*\*\*\*\*.\*\*\*\*\*\*\*\*\* --topic cn hangzhou rm \*\*\*\*\*\*\*\*\*\* dt stest version2 --sid dts\*\*\*\*\*\* --user dtstest --password Test123456 --checkpoint 1624440043

d. The following figure shows that the Flink programcan track data changes fromthe source database.

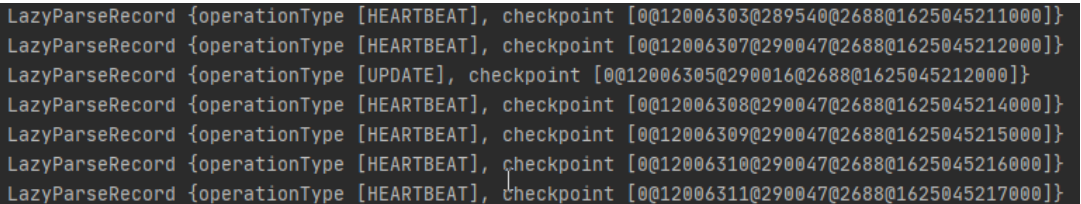

 $\odot$  Note To query specific records of data changes, you can go to the Task Manager page of the Flink program.

o If you use a Table API & SQL connector, you must double-click the flink-dts-connector-master\sr c\test\java\com\alibaba\flink\connectors\dts\sql\DtsTableISelectTCaseTest.javafile and performthe following operations:

 $\odot$  Note A single DtsTableISelectTCaseTest.java file can be used to configure only one change tracking task and consume the data of only one table. If you want to consume the data of multiple tables, you must configure a task for each table.

a. Entertwo forward slashes  $($   $//$   $)$  and add comments, as shown in the following figure.

- b. Specify the information of the table fromwhich you want to track data changes. SQL statements are supported.
- c. Set the parameters required forthe change tracking instance. For more information, see [Parameters](#page-51-0).

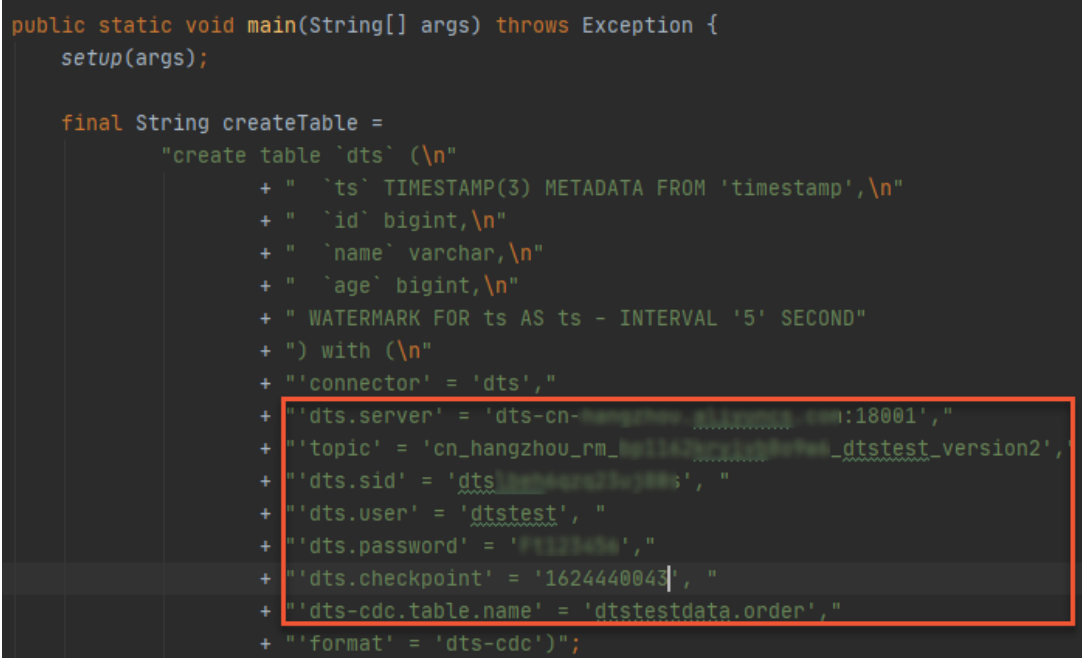

d. In the top menu bar of IntelliJ IDEA, click Run'Dt sT ableISelect T CaseTest' to run flink-dtsconnector.

e. The following figure shows that the Flink programcan track data changes fromthe source database.

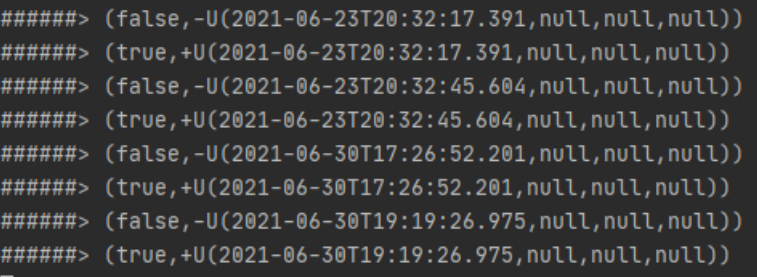

<sup>2</sup> Note To query specific records of data changes, you can go to the Task Manager page of the Flink program.

#### Parameters

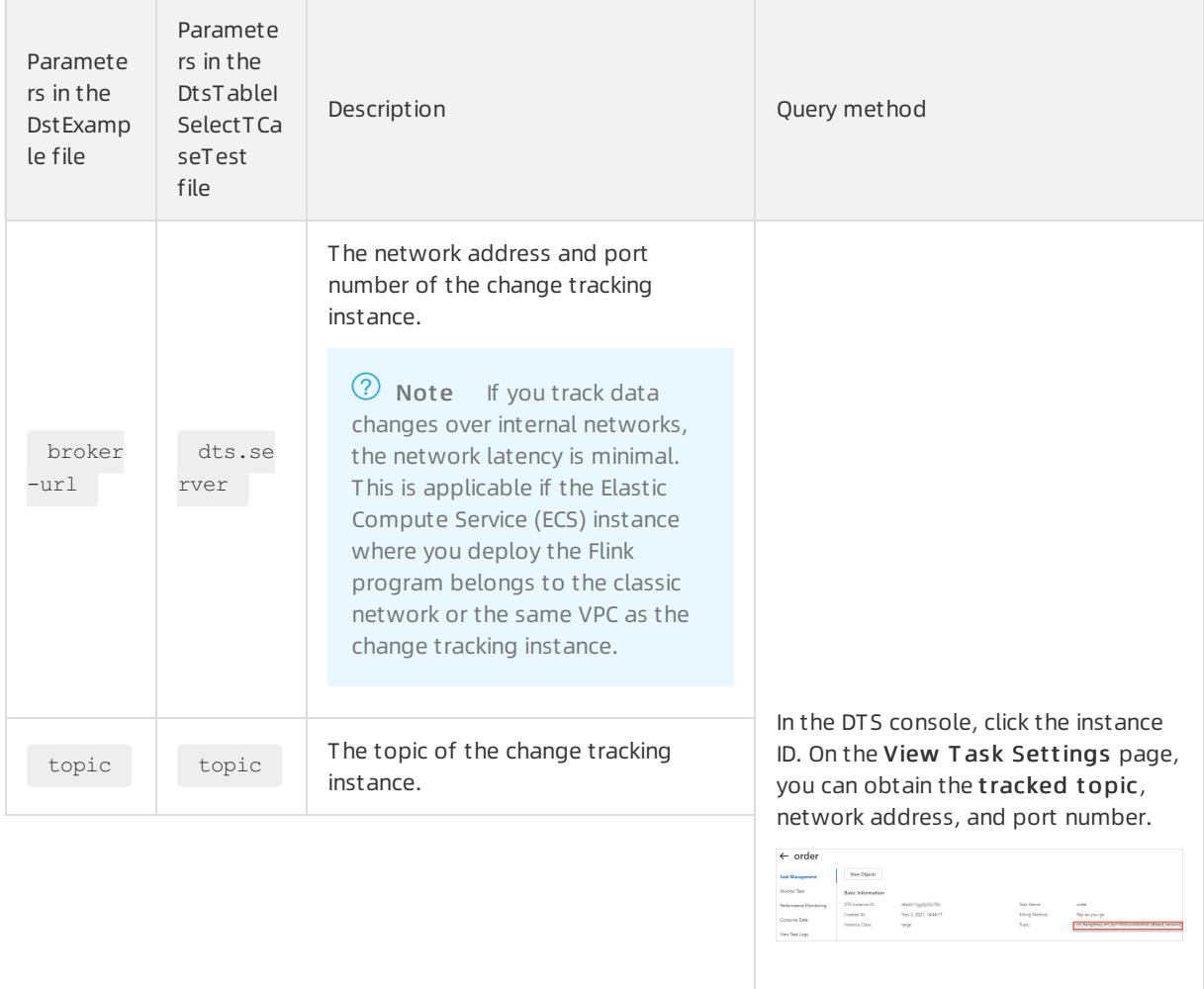

#### <span id="page-51-0"></span>Change Tracking·Consume tracked data

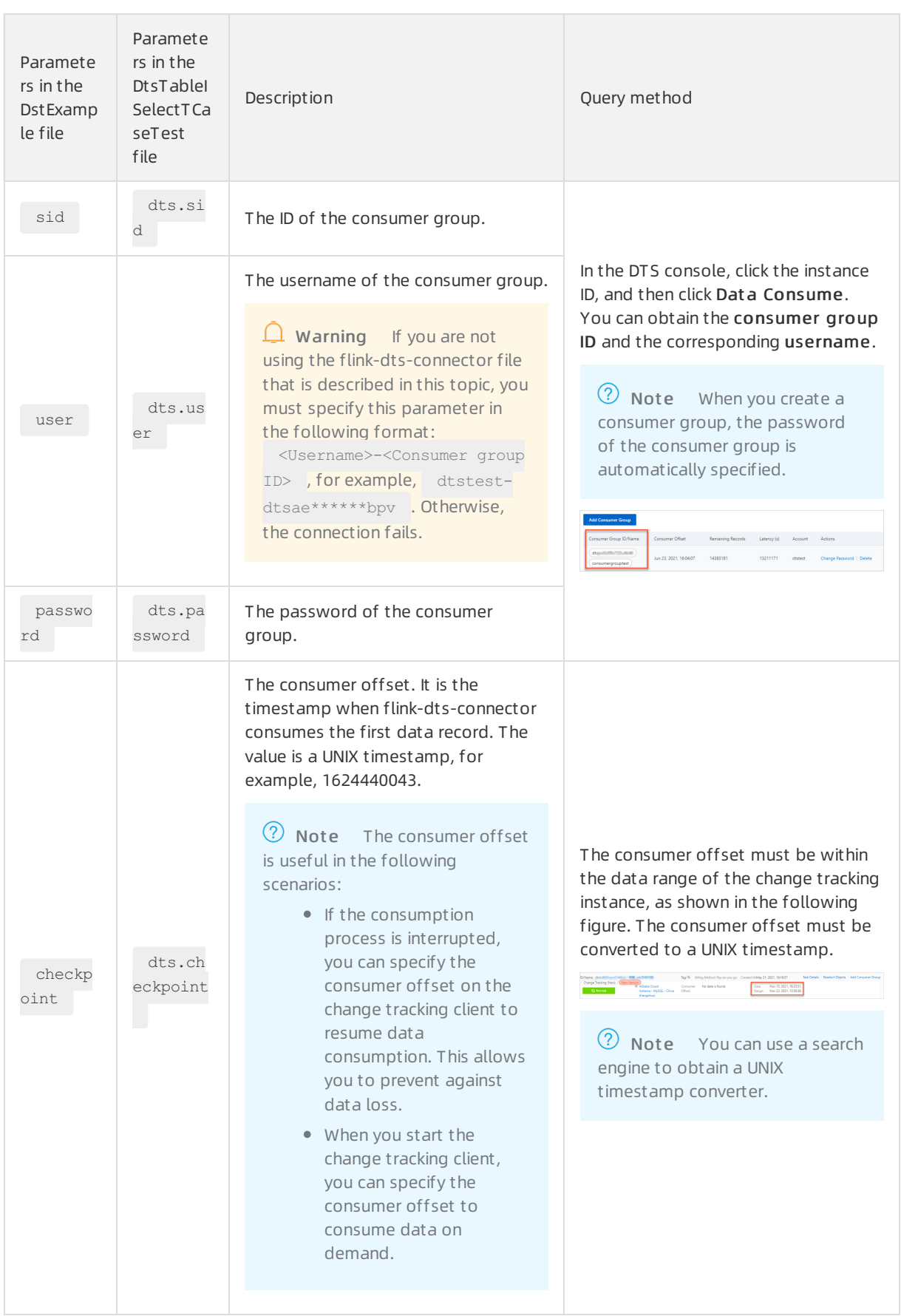

#### Data Transmission Service

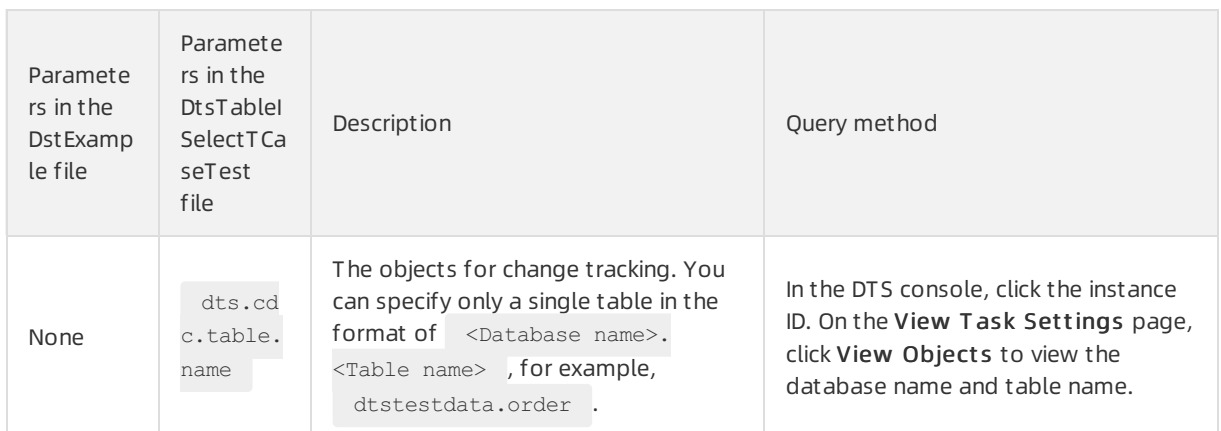

## FAQ

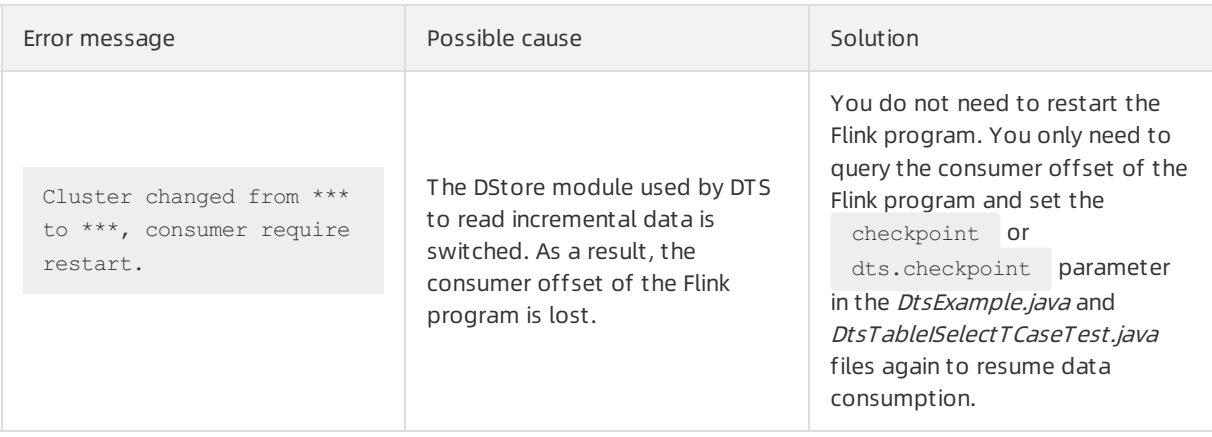

# 3.6. Use a Kafka client to consume tracked data

This topic describes how to use the demo code of a Kafka client to consume tracked data. The change tracking feature of the new version allows you to consume tracked data by using a Kafka client (V0.11 to V2.0).

## Precautions

If you enable auto commit when you use the change tracking feature, some data may be committed before it is consumed. This results in data loss. We recommend that you manually commit data.

 $\Omega$  Note If data fails to be committed, you can restart the client to continue consuming data fromthe last recorded consumer offset. However, duplicate data may be generated during this period. You must manually filter out the duplicate data.

• Data is serialized and stored in the Avro format. For more information, see [Record.avsc](https://github.com/silly-fofo/subscribe_example/blob/master/avro/Record.avsc).

 $\Box$  Warning If you are not using the Kafka client that is described in this topic, you must parse the tracked data based on the Avro schema.

• The search unit is second when Data Transmission Service (DTS) calls the offsetForTimes operation. The search unit is millisecond when a native Kafka client calls this operation.

#### Run the Kafka client

Click Kafka client [demo](https://github.com/silly-fofo/subscribe_example/blob/master/javaimpl/src/main/java/NotifyDemoDB.java) code to download the demo code of the Kafka client. For more information about how to use the demo code, see [Readme](https://github.com/silly-fofo/subscribe_example/blob/master/README.md).

 $\Omega$  Note If you use a Kafka client of version 2.0, you must change the version number in the subscribe\_example-master/javaimpl/pom.xml file to 2.0.0.

```
<dependency>
  <groupId>org.apache.kafka</groupId>
  <artifactId>kafka-clients</artifactId>
  <version>2.0.0 </version>
</dependency>
```
#### Steps

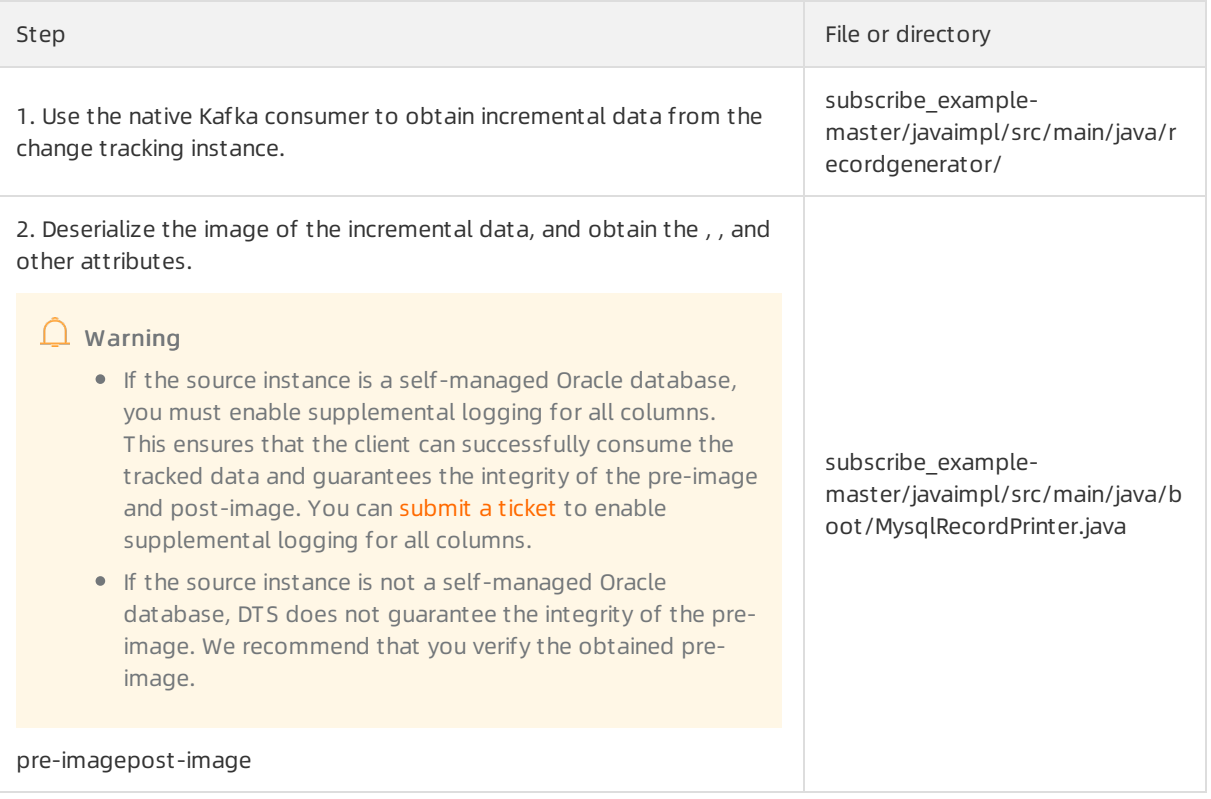

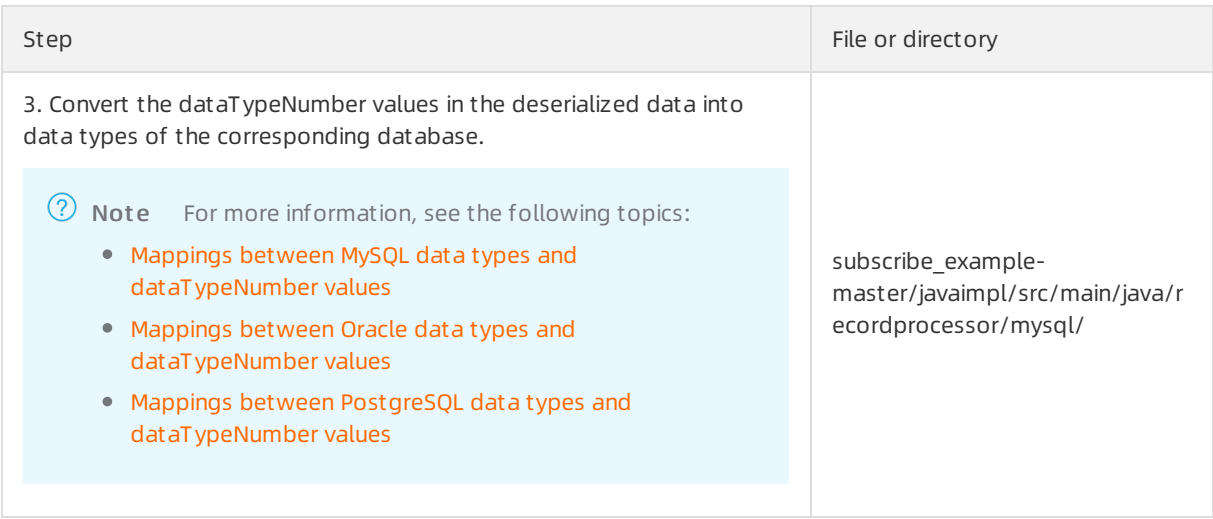

## Procedure

The following steps show how to run the Kafka client to consume tracked data. In this example, IntelliJ IDEA (Community Edition 2018.1.4 Windows) is used.

- 1. Create a change tracking task. For more [information,](https://www.alibabacloud.com/help/doc-detail/120588.htm#concept-388493) see Track data changes from an ApsaraDB RDS for MySQL instance, Track data [changes](https://www.alibabacloud.com/help/doc-detail/124816.htm#concept-1079223) from a PolarDB for MySQL cluster, or Track data changes from a selfmanaged Oracle [database](https://www.alibabacloud.com/help/doc-detail/110242.htm#concept-byv-frc-bhb).
- 2. Create one or more consumer groups. For more information, see Create [consumer](https://www.alibabacloud.com/help/doc-detail/120659.htm#concept-388593) groups.
- 3. Download the [demo](https://github.com/silly-fofo/subscribe_example) code of the Kafka client and decompress the package.
- 4. Open Intellij IDEA. In the window that appears, click Open.

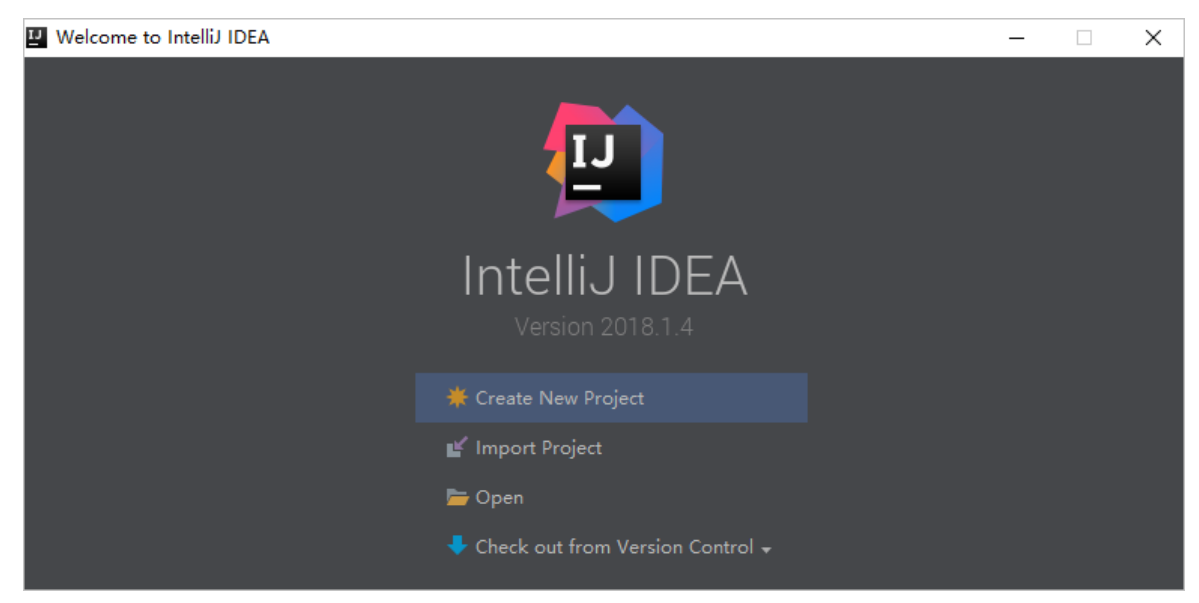

5. In the dialog box that is displayed, go to the directory where the downloaded demo code resides. Find the *pom.xml* file.

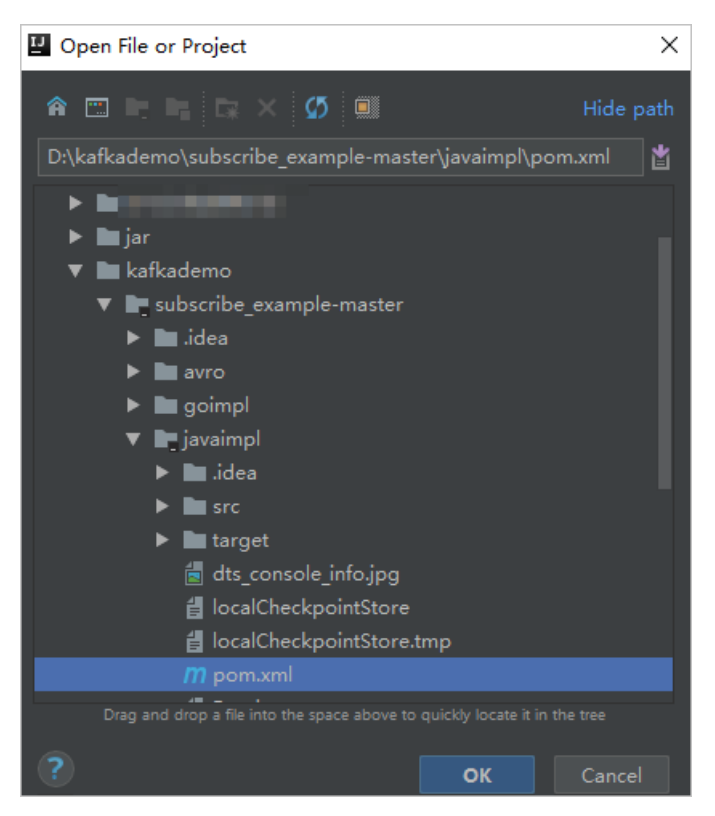

- 6. In the dialog box that is displayed, select Open as Project .
- 7. In the Project tool window of IntelliJ IDEA, expand folders to find the demo file of the Kafka client, and double-click the file. The file name is *Notif vDemoDB.java.*
- 8. Set the parameters in the NotifyDemoDB.javafile.

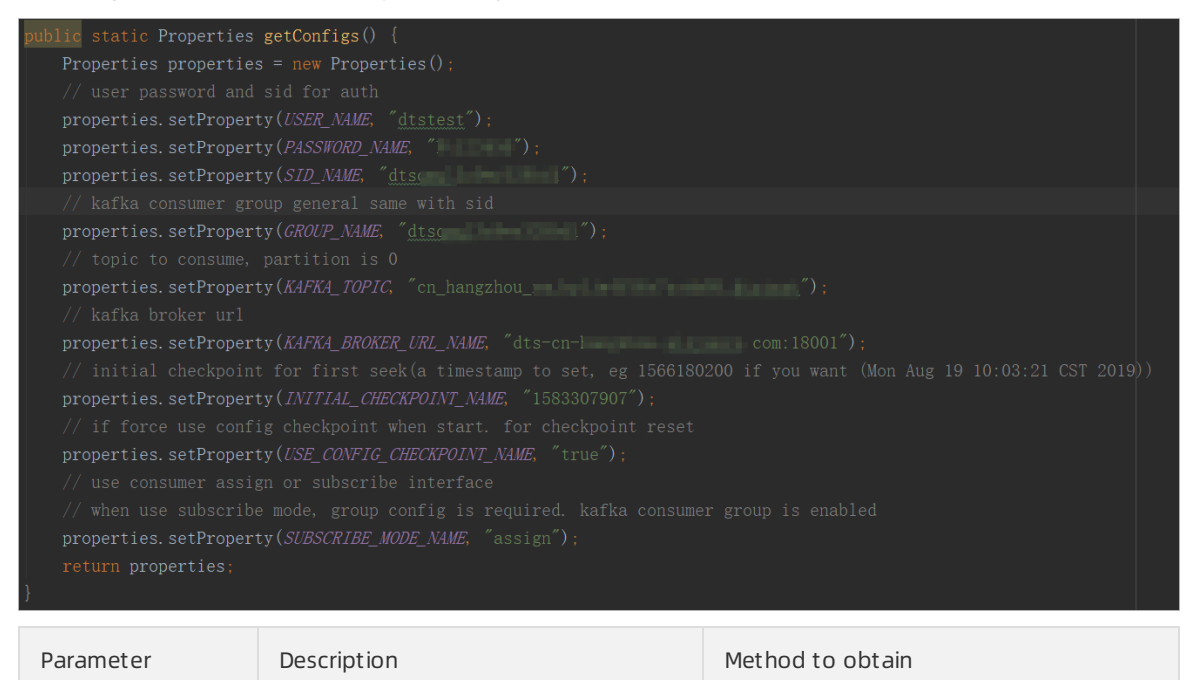

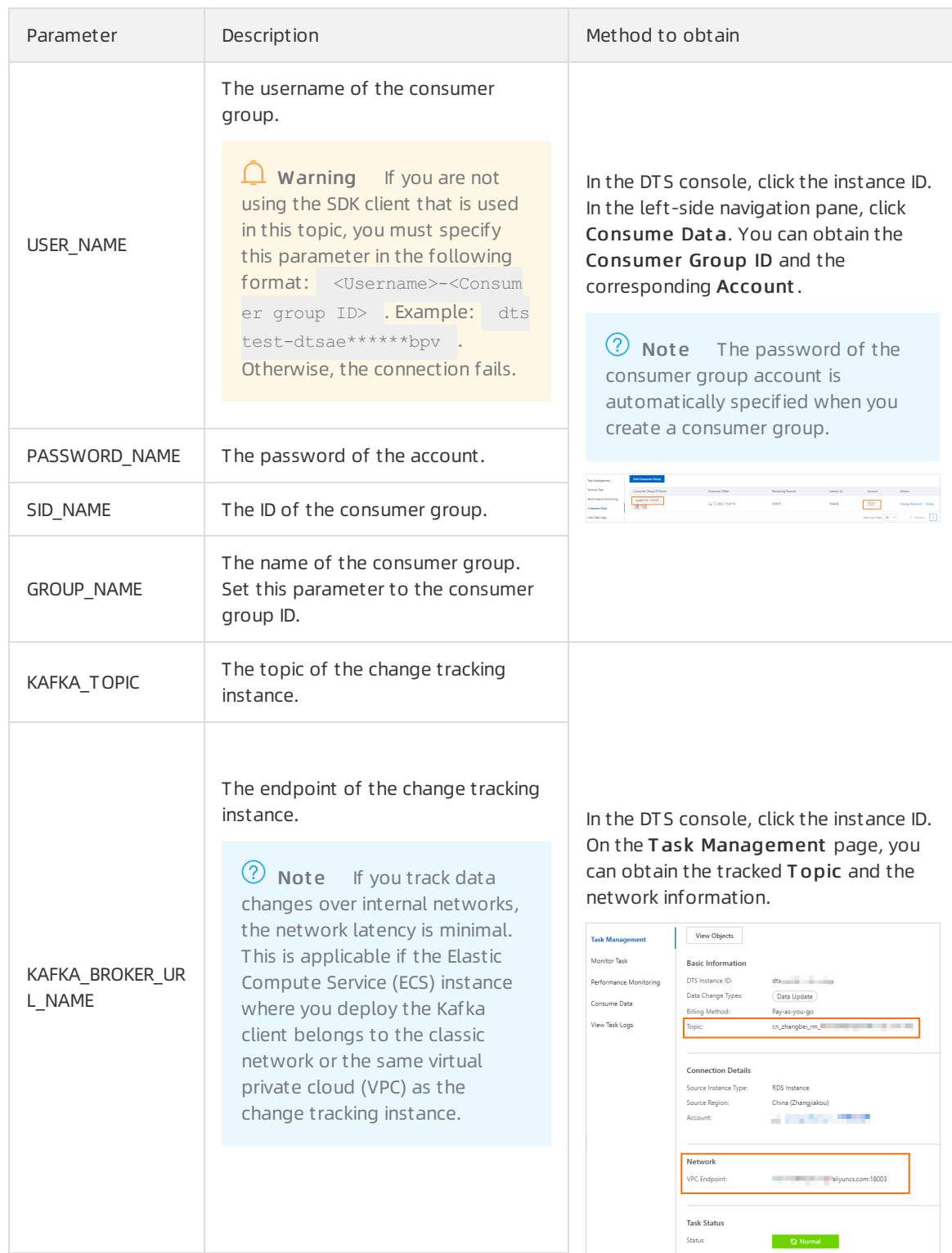

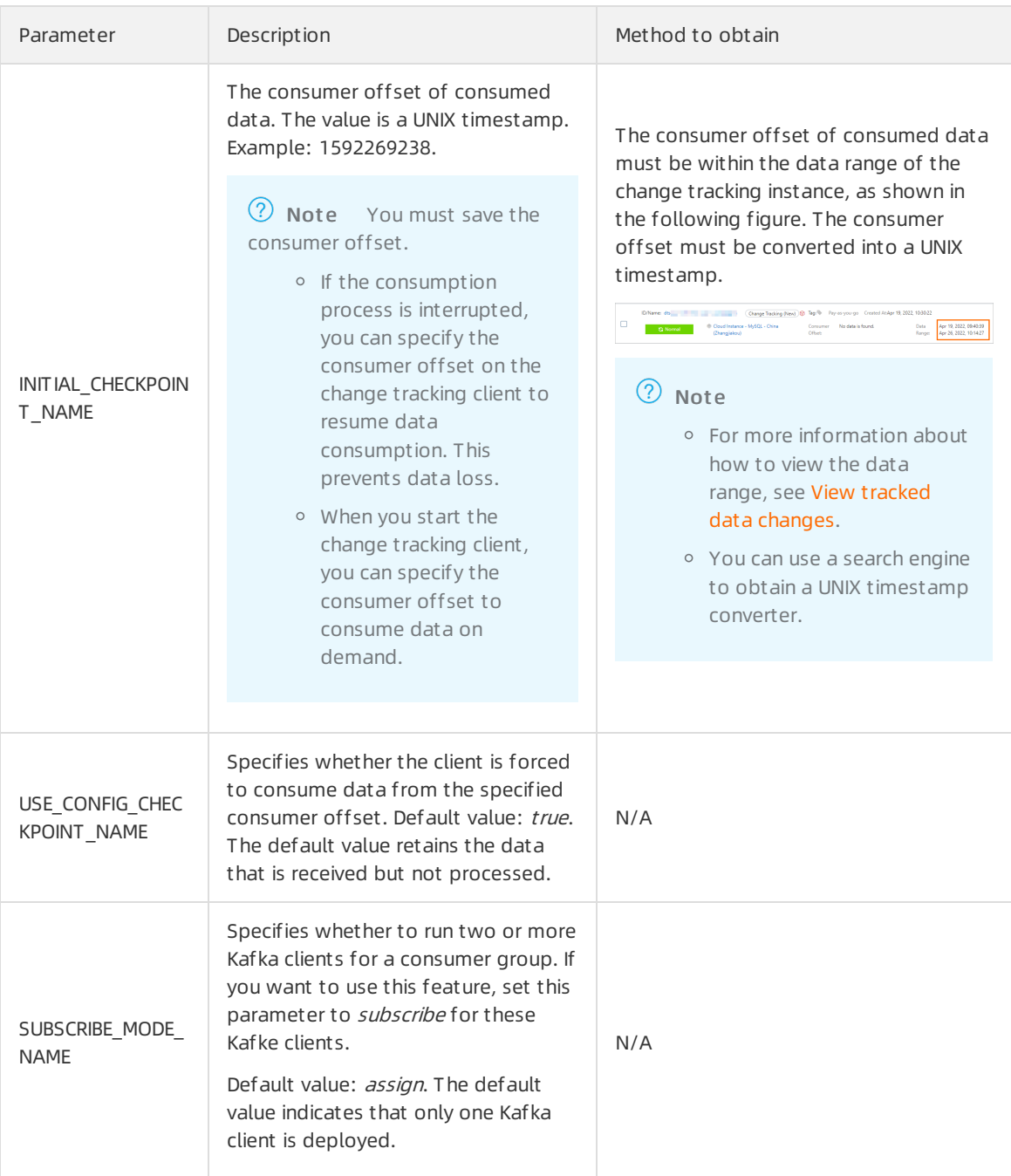

#### 9. In the top menu bar of IntelliJ IDEA, choose Run > Run to run the client.

 $\Omega$  Note The first time you run Intellij IDEA, a specific time period is required to load and install the relevant dependency.

## Running result of the Kafka client

The following figure shows the result that the Kafka client can track data changes fromthe source database.

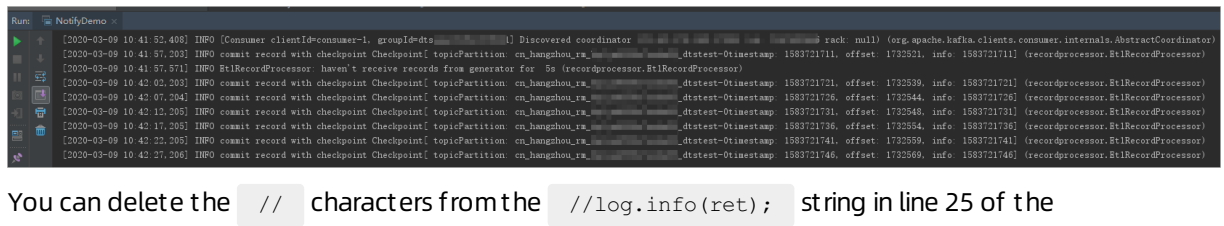

NotifyDemoDB.java file. Then, run the client again to view the data change information.

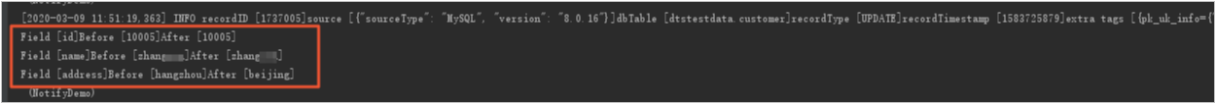

## FAQ

Q: Why do I need to record the consumer offset of the Kafka client?

A: The consumer offset recorded by DTS is the time when DTS receives a commit operation fromthe Kafka client. The recorded consumer offset may be different fromthe actual consumption time. If a business application orthe Kafka client is unexpectedly interrupted, you can specify an accurate consumer offset to continue data consumption. This prevents data loss or duplicate data consumption.

#### <span id="page-58-0"></span>Mappings between MySQL data types and dataTypeNumber values

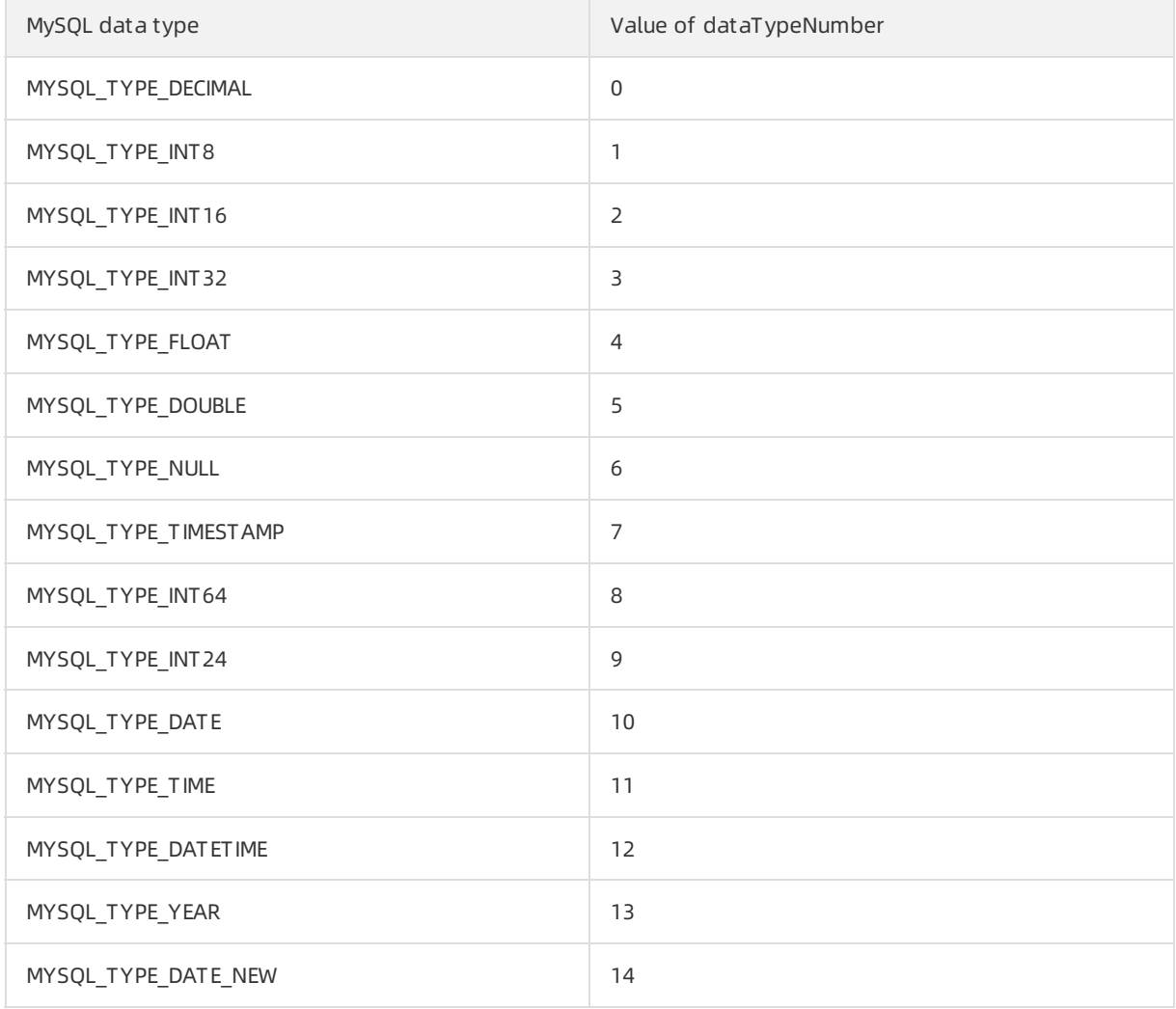

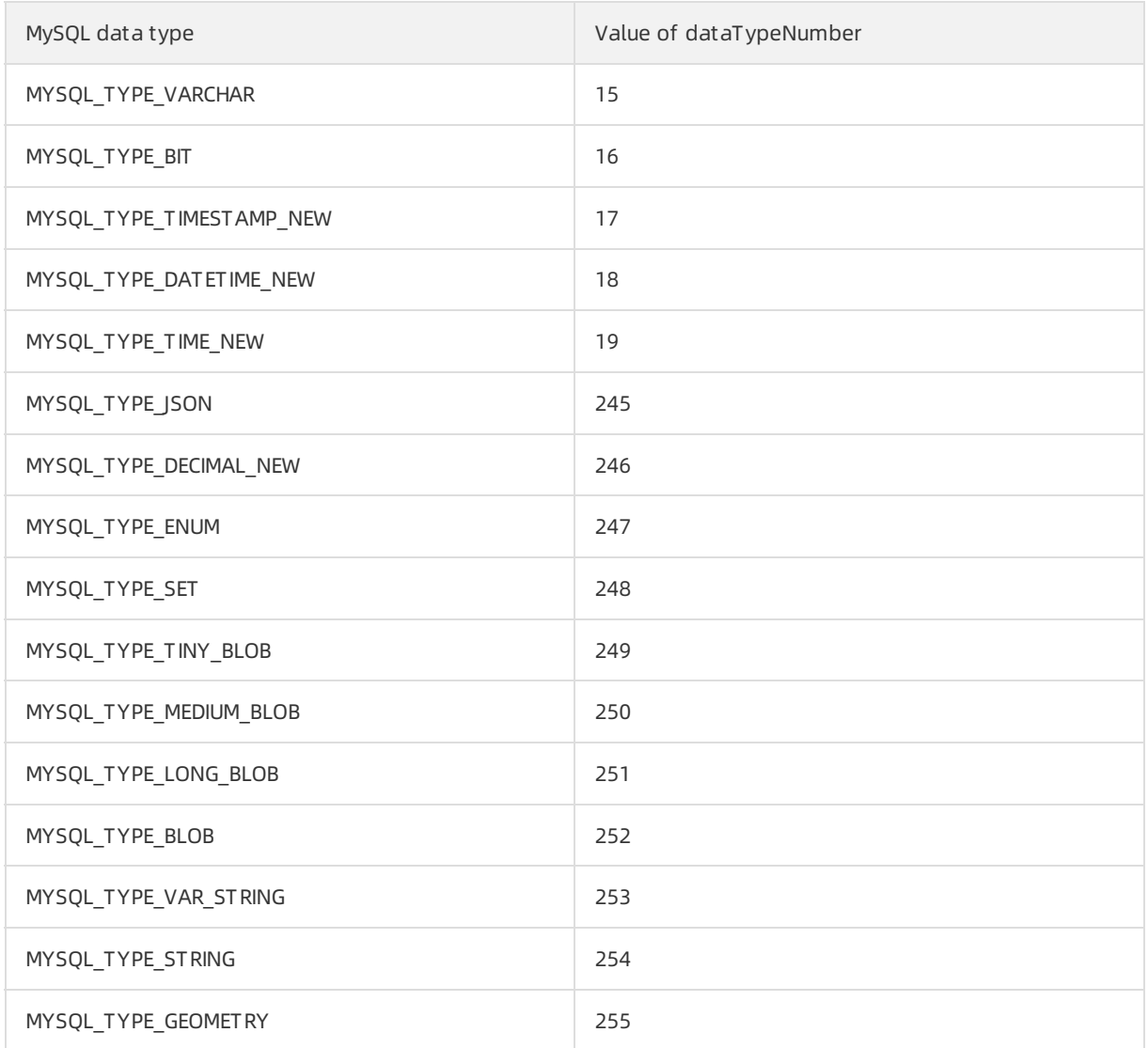

## Mappings between Oracle data types and dataTypeNumber values

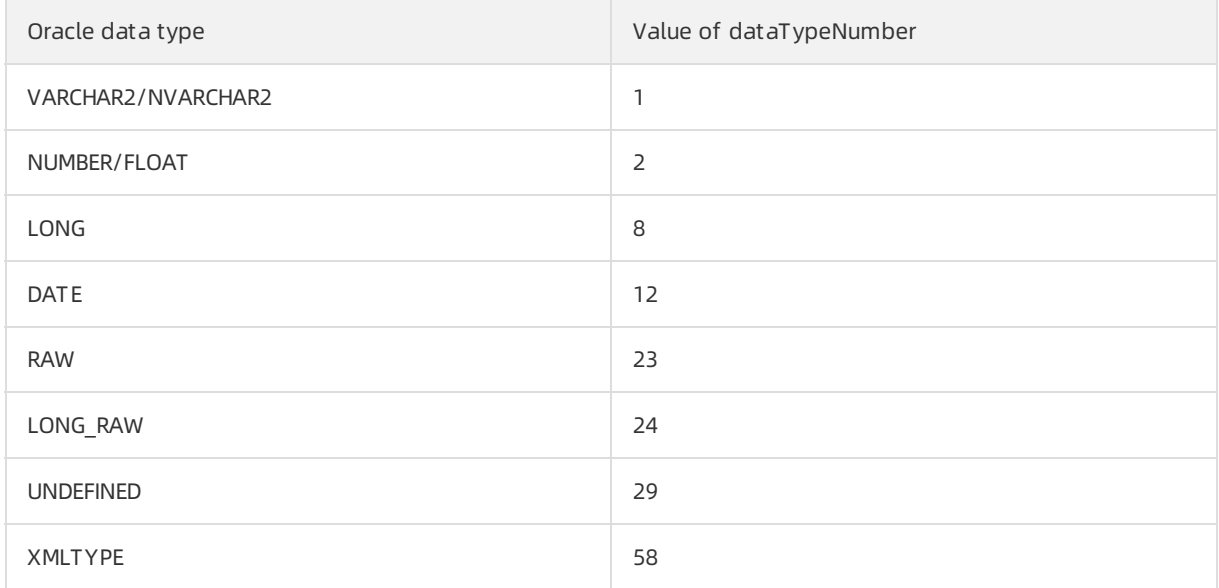

<span id="page-60-0"></span>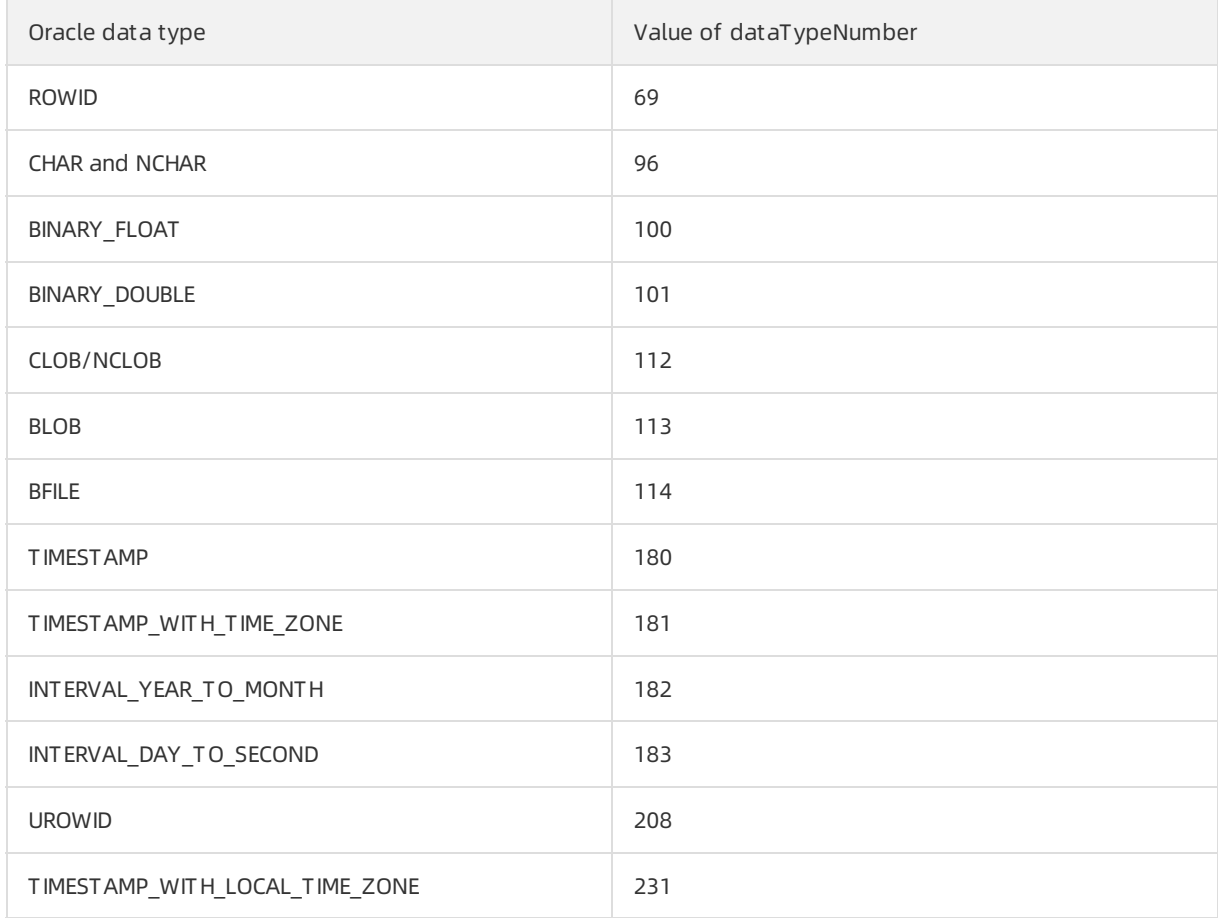

## Mappings between PostgreSQL data types and dataTypeNumber values

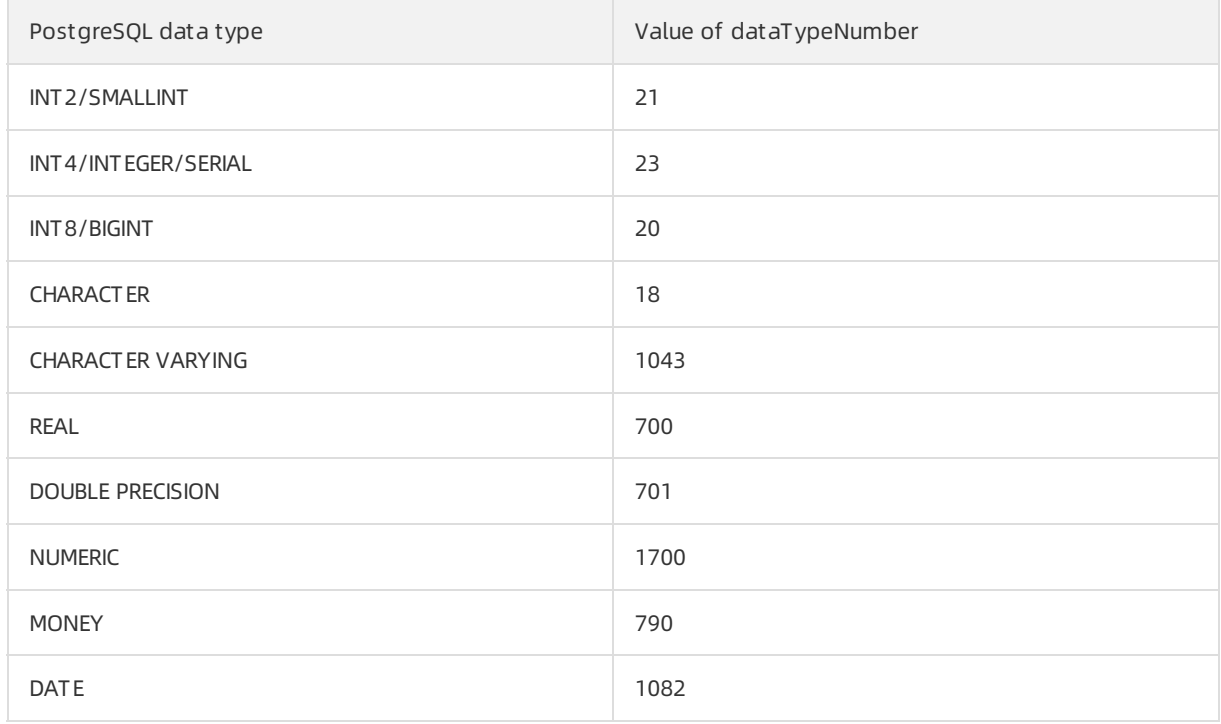

#### <span id="page-61-0"></span>Change Tracking·Consume tracked data

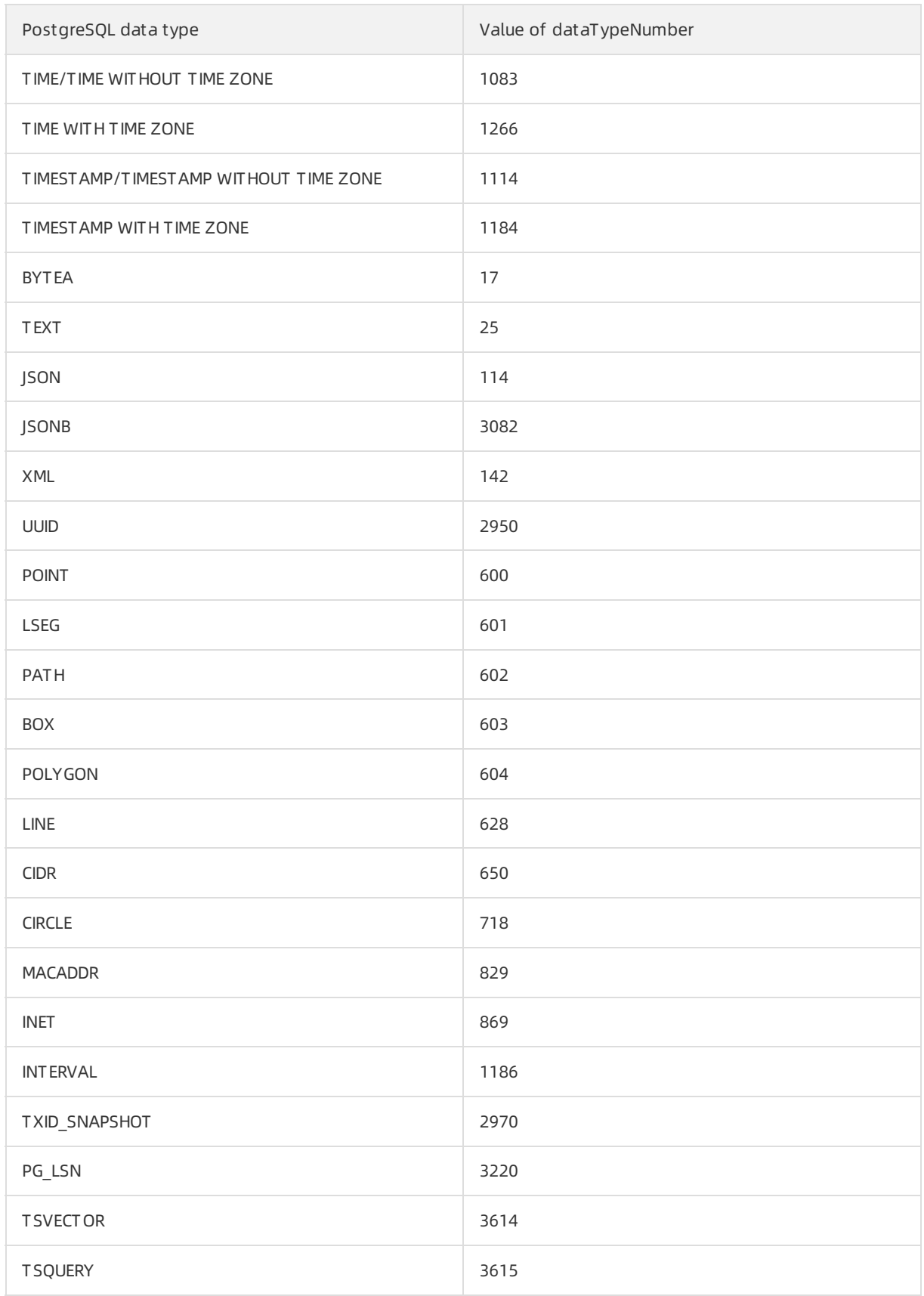

# 4.Change tracking (outdated) 4.1. Track data changes from a PolarDB-X 1.0 instance

Data Transmission Service (DTS) allows you to track data changes fromdatabases in real time. You can use the change tracking feature in the following scenarios: lightweight cache updates, business decoupling and asynchronous data processing, and synchronization of extract, transform, and load (ETL) operations. This topic describes how to track data changes froma PolarDB-X 1.0 instance (formerly DRDS).

## Prerequisites

A database is created in the PolarDB-X 1.0 instance based on one or more ApsaraDB RDS for MySQL inst ances, and the database version number is 5.5 or 5.6.

 $\Omega$  Note DTS does not support PolarDB-X 1.0 databases that are created based on PolarDB for MySQL clusters.

## Precautions

- 
- When the change tracking task is running, do not scale the capacity of the PolarDB-X 1.0 instance, migrate frequently-accessed tables, change shard keys, or performDDL operations on source objects. Otherwise, the change tracking task fails.
- Afterthe change tracking task is configured, you cannot reselect the objects for change tracking. For more information, see Modify objects for change [tracking](https://www.alibabacloud.com/help/doc-detail/26643.htm#concept-1236759).
- You can only track data changes of specific tables.
- You cannot track the of the source instance. schema updates

#### Procedure

1. Create a change tracking instance. For more information, see Purchase [procedure](https://www.alibabacloud.com/help/doc-detail/26604.htm#concept-26604-zh).

 $\Diamond$  Note On the buy page, set Inst ance Type to PolarDB-X (formerly DRDS).

- 2. Log on to the DTS [console.](https://dts-intl.console.aliyun.com/)
- 3. In the left-side navigation pane, clickChange T racking.
- 4. In the upper part of the Change T racking T asks page, select the region where the change tracking instance resides.
- 5. Find the change tracking instance and clickConfigure T ask in the Actions column.
- 6. Configure the source database forthe change tracking task.

Set Whitelist and Next

Cancel

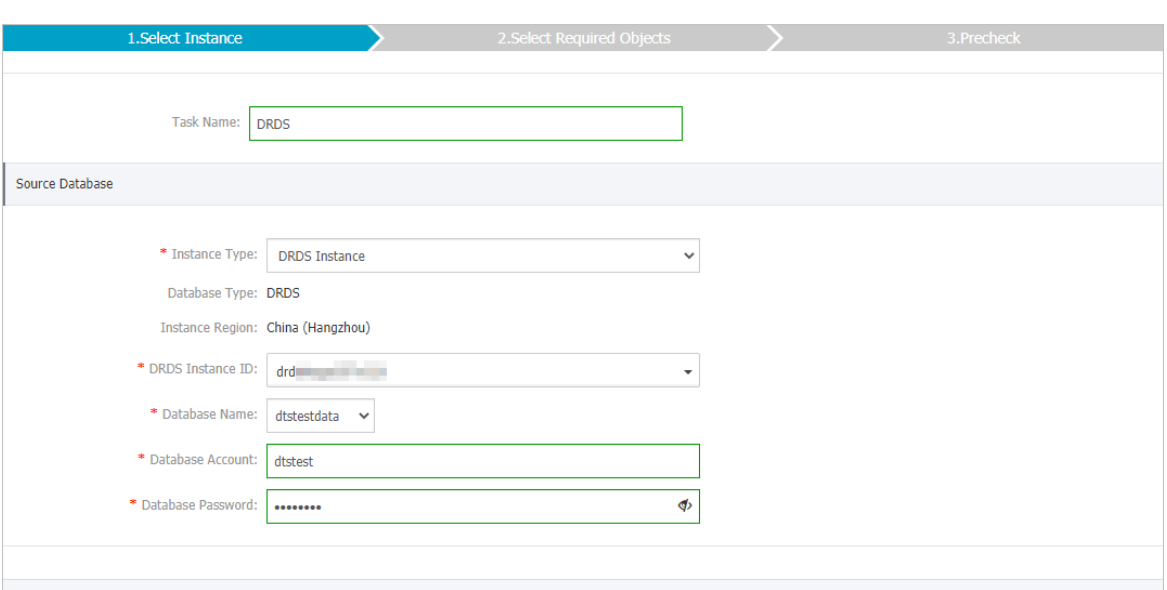

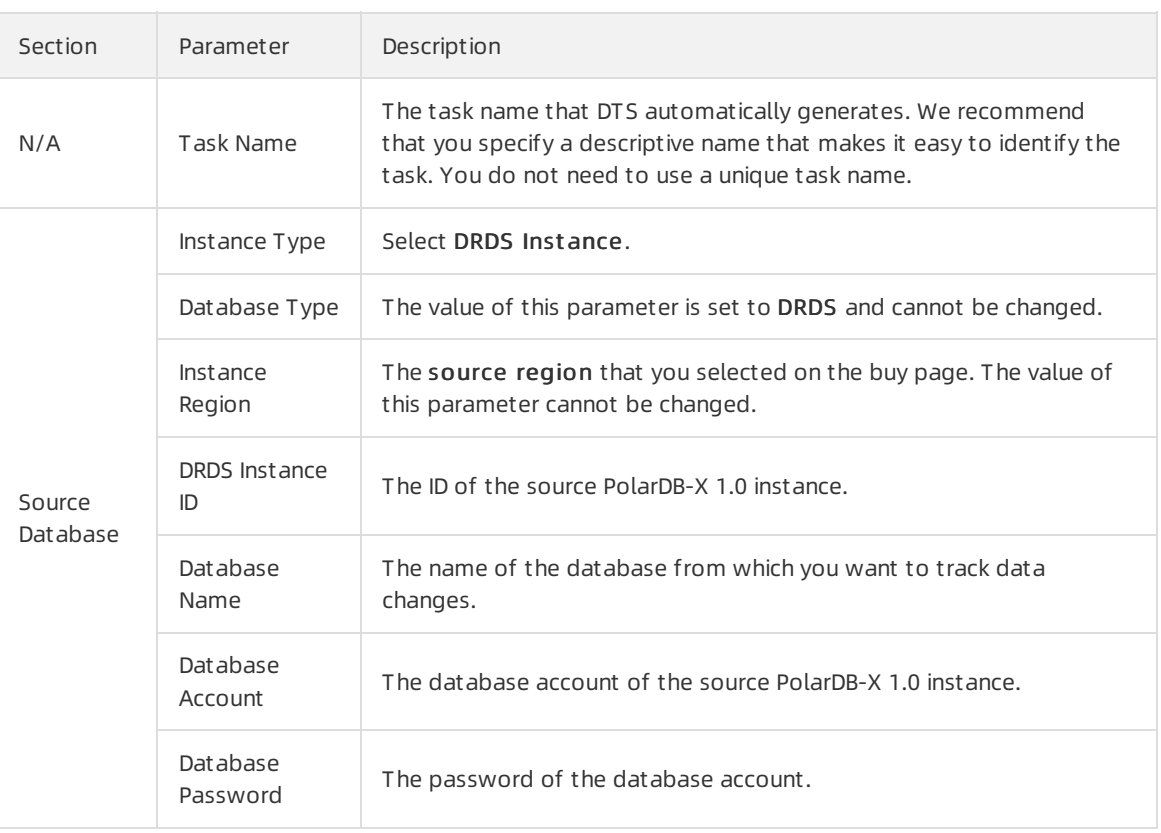

7. In the lower-right corner of the page, click Set Whit elist and Next .

#### $\hat{\mathbf{\Box}}$  Warning

- $\circ$  If the source or destination database instance is an Alibaba Cloud database instance, such as an ApsaraDB RDS for MySQL or ApsaraDB for MongoDB instance, oris a selfmanaged database hosted on Elastic Compute Service (ECS), DTS automatically adds the CIDR blocks of DTS servers to the whitelist of the database instance or ECS security group rules. For more [information,](https://www.alibabacloud.com/help/doc-detail/84900.htm#concept-1340353) see Add the CIDR blocks of DTS servers to the security settings of on-premises databases. If the source or destination database is a selfmanaged database on data centers oris fromother cloud service providers, you must manually add the CIDR blocks of DTS servers to allow DTS to access the database.
- If the CIDR blocks of DTS servers are automatically or manually added to the whitelist of the database instance or ECS security group rules, security risks may arise. Therefore, before you use DTS to migrate data, you must understand and acknowledge the potential risks and take preventive measures, including but not limited to the following measures: enhance the security of your account and password, limit the ports that are exposed, authenticate API calls, regularly check the whitelist or ECS security group rules and forbid unauthorized CIDR blocks, or connect the database to DTS by using Express Connect, VPN Gateway, or Smart Access Gateway.
- After your DTS task is completed orreleased, we recommend that you manually detect and remove the added CIDR blocks fromthe whitelist of the database instance or ECS security group rules.

#### 8. Select the data change types and objects.

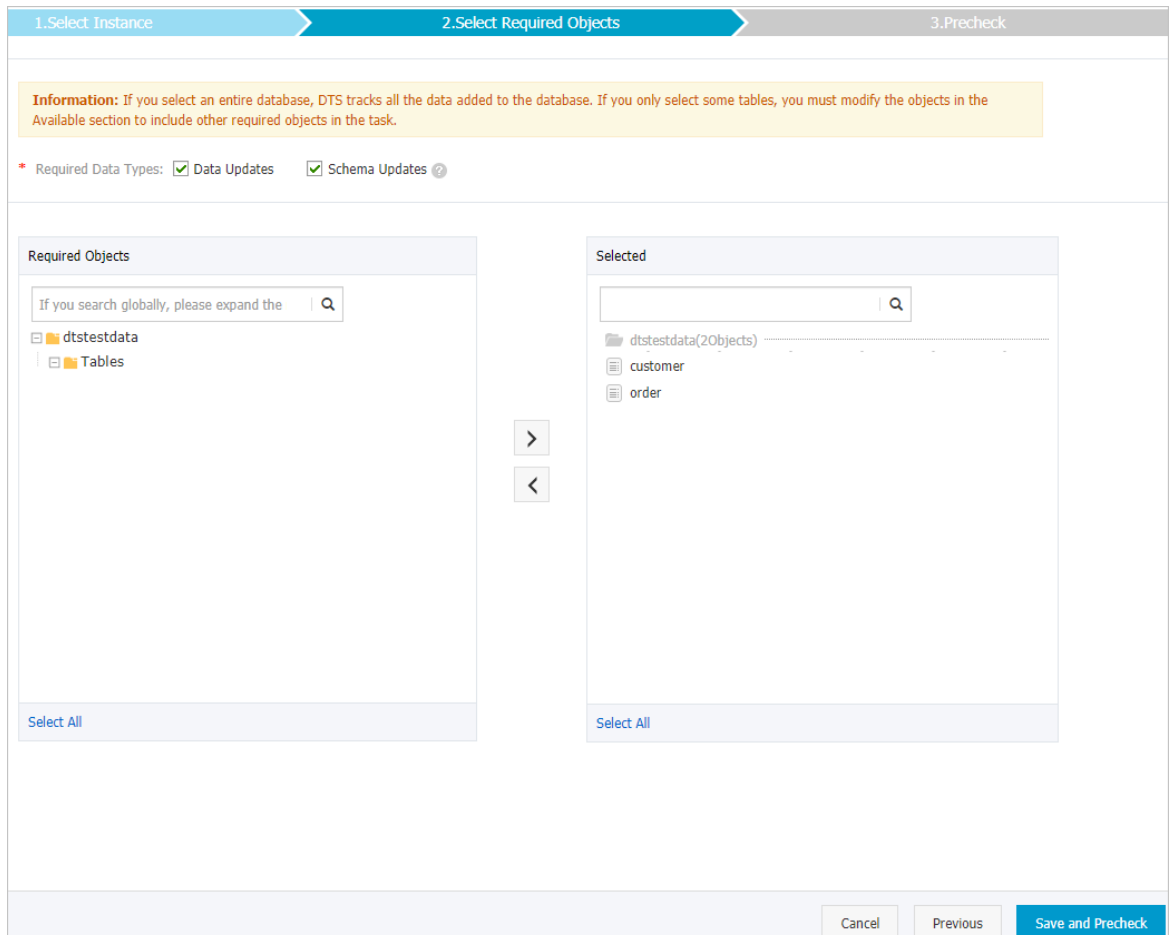

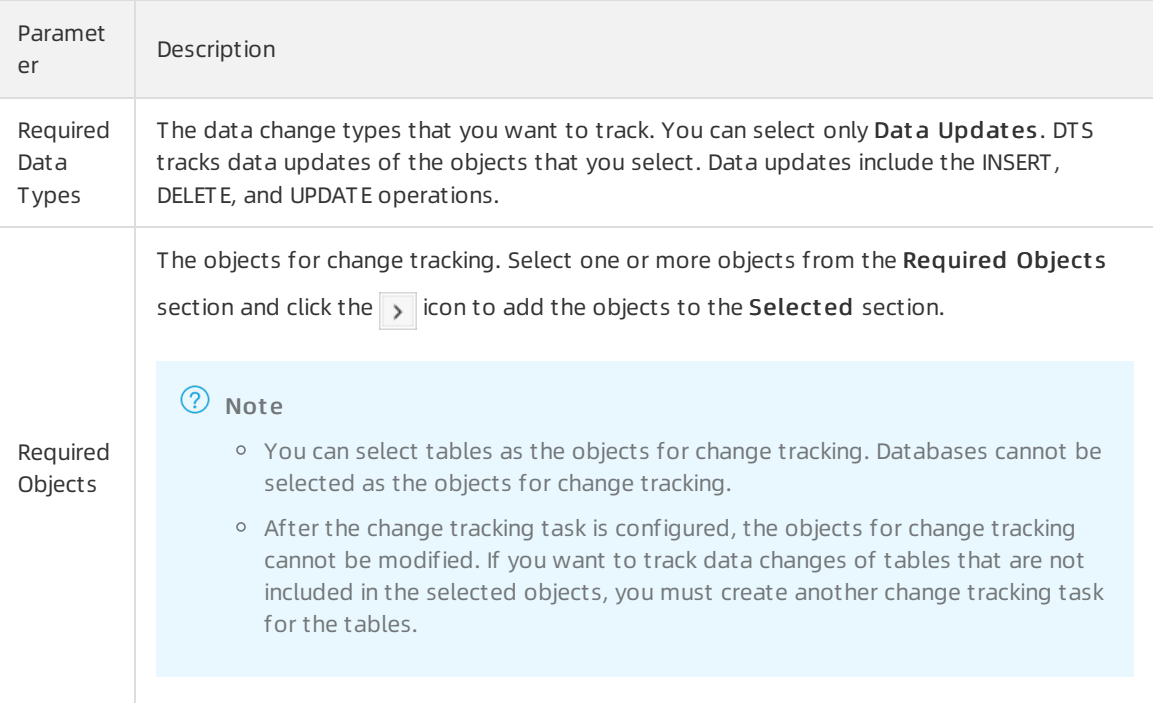

#### 9. In the lower-right corner of the page, click Save and Precheck.

#### $(2)$  Note

- Before you can start the change tracking task, DTS performs a precheck. You can start the change tracking task only afterthe task passes the precheck.
- $\circ$  If the task fails to pass the precheck, you can click the  $\bullet$  icon next to each failed item

to view details. After you troubleshoot the issues based on the causes, you can run a precheck again.

10. Close the Precheck dialog box afterthe following message is displayed: Precheck Passed.

#### What's next

Afterthe change tracking task is configured, DTS performs initial change tracking. Afterinitial change tracking is complete, you can consume the tracked data. For more [information,](https://www.alibabacloud.com/help/doc-detail/26647.htm#multiTask2832) see Use the SDK demo code to consume tracked data.

## 4.2. Edit the consumption checkpoint

During data consumption, you can edit the consumption checkpoint of a change tracking task based on your business requirements. After you edit the consumption checkpoint, the downstream SDK client will consume the data that is generated afterthe specified time.

#### Prerequisites

- A change tracking task is created. For more [information,](https://www.alibabacloud.com/help/doc-detail/146583.htm#task-2361596) see Track data changes from a PolarDB-XPolarDB-X 1.0 instance.
- The change tracking task is in the Normal or Error state.

## Precautions

To performthis operation, you must restart all downstreamSDK consumption processes. We recommend that you performthis operation during off-peak hours to prevent service interruptions.

## Procedure

- 1. Stop all downstream SDK consumption processes.
- $\mathcal{L}$
- 3.

4.

5. Find the change tracking task, move the pointer overthe Consumption Checkpoint column, and then click the  $\sqrt{\phantom{a}}$  icon.

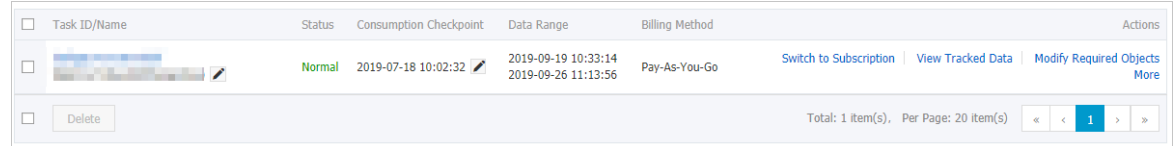

6. In the Edit Consumption Checkpoint dialog box, specify a new consumption checkpoint.

 $\odot$  Note The selected time range must be within the time range of all tracked data changes. For more information, see the prompt in the dialog box.

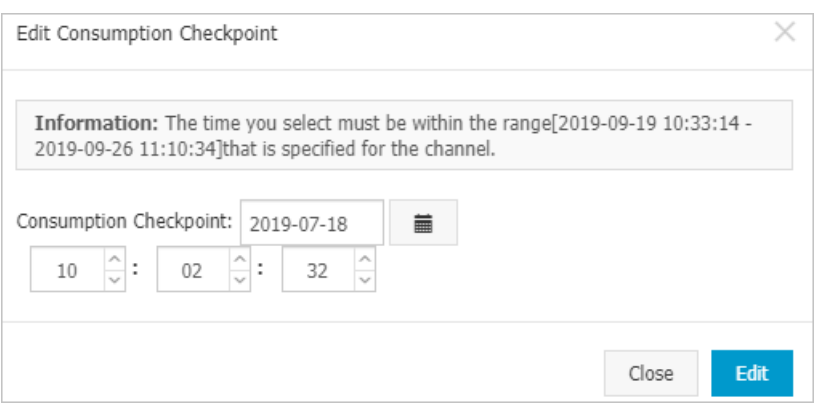

- 7. Click Edit.
- 8. Restart the downstreamSDK consumption processes.

## References

Use the SDK demo code to [consume](https://www.alibabacloud.com/help/zh/doc-detail/26647.htm) tracked data

# 4.3. Modify objects for change tracking

DTS allows you to add orremove objects for change tracking in the consumption process. This topic describes how to modify objects for change tracking.

## Note

<sup>&</sup>gt; Document Version: 20220617 67

- After you add an object, the change tracking task pulls the incremental data of the new object from the time when the modification takes effect.
- After you remove an object, if the change tracking client can tracks data changes of the removed object, you need to filterthe object in the change tracking client.

#### Procedure

- 1. Log on to the DTS [console.](https://dts-intl.console.aliyun.com/)
- 2. In the left-side navigation pane, clickChange T racking.
- 3. In the upper part of the Change T racking T asks page, select the region where the change tracking instance resides.
- 4. Find the change tracking instance and click the instance ID.
- 5. Find the change tracking instance and click Modif y Required Object s in the Actions column.
- 6. In the Select Required Object s step, you can add orremove the objects for change tracking.

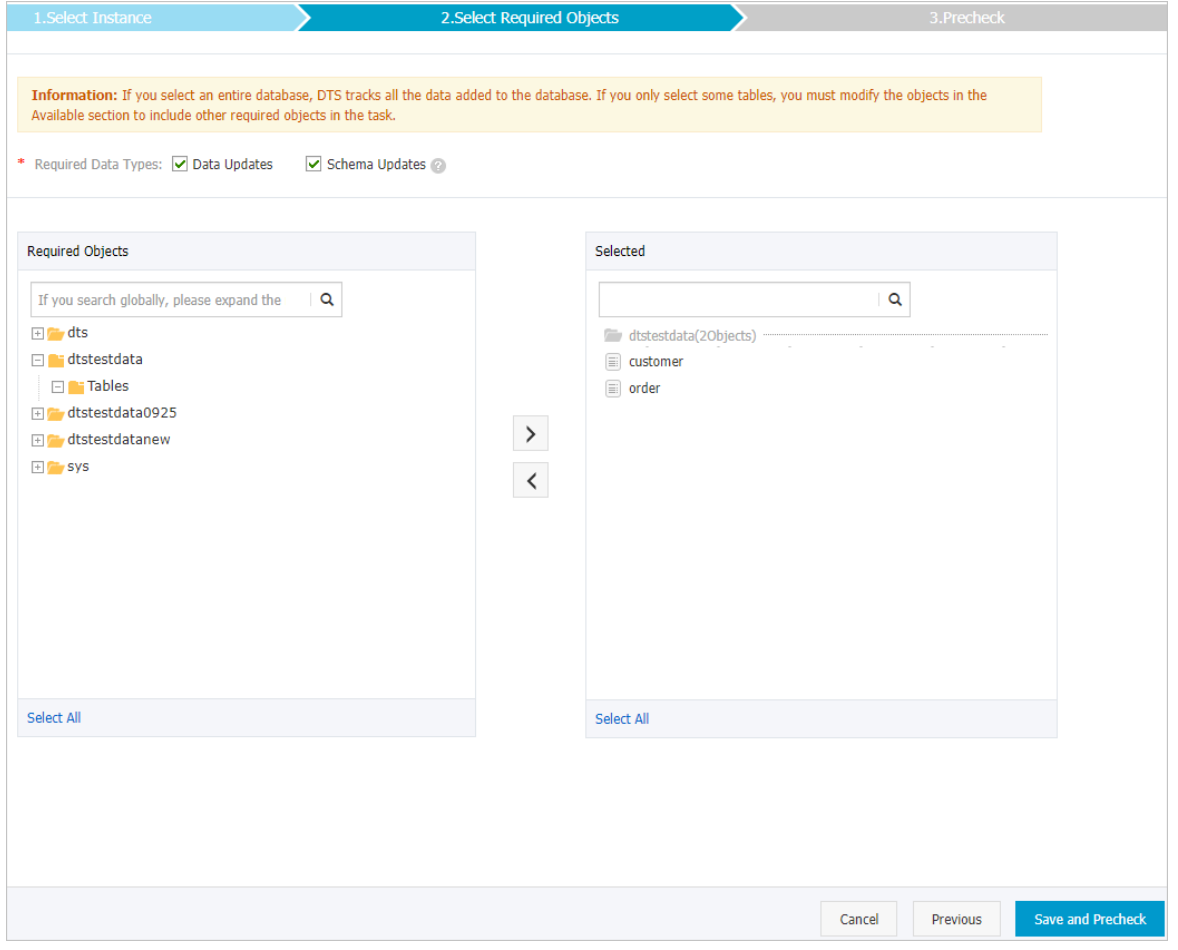

 $\circ$  Add the objects for change tracking

In the Required Objects section, select one or more objects and click the  $\rightarrow$  icon to add the objects to the Select ed section.

o Remove the objects for change tracking

In the Selected section, select one or more objects and click the  $\langle \cdot \rangle$  icon to move the objects to

the Required Object s section.

7. In the lower-right corner of the page, click Save and Precheck.

#### $\circled{?}$  Note

- o Before you can start the change tracking task, a precheck is performed. You can start the change tracking task only afterthe task passes the precheck.
- $\circ$  If the task fails to pass the precheck, click the  $\bullet$  icon next to each failed item to view

details. Troubleshoot the issues based on the causes and run a precheck again.

8. Close the Precheck dialog box afterthe following message is displayed: T he precheck is passed.

#### Subsequent operations

After modifying the objects for change tracking, you must restart the downstreamSDK client to apply the modifications.

## 4.4. View tracked data changes

In the Data Transmission Service (DTS) console, you can view the data changes that are tracked by a change tracking task. This topic provides the definition of each field in the tracked data changes.

#### **Prerequisites**

- A change tracking task is created. For more [information,](https://www.alibabacloud.com/help/doc-detail/146583.htm#task-2361596) see Track data changes froma PolarDB-XPolarDB-X 1.0 instance.
- The change tracking task is in the Normal or Error state.

#### Procedure

1.

2.

- 3. At the top of the Change T racking T asks page, select the region where the change tracking instance resides.
- 4. Find the change tracking instance and click the instance ID.
- 5. In the left-side navigation pane, click T rack Dat a Changes.
- 6. On the T rack Dat a Changes page, 20 data entries that are tracked in the last minute are displayed by default. You can specify conditions to filterthe tracked data changes.

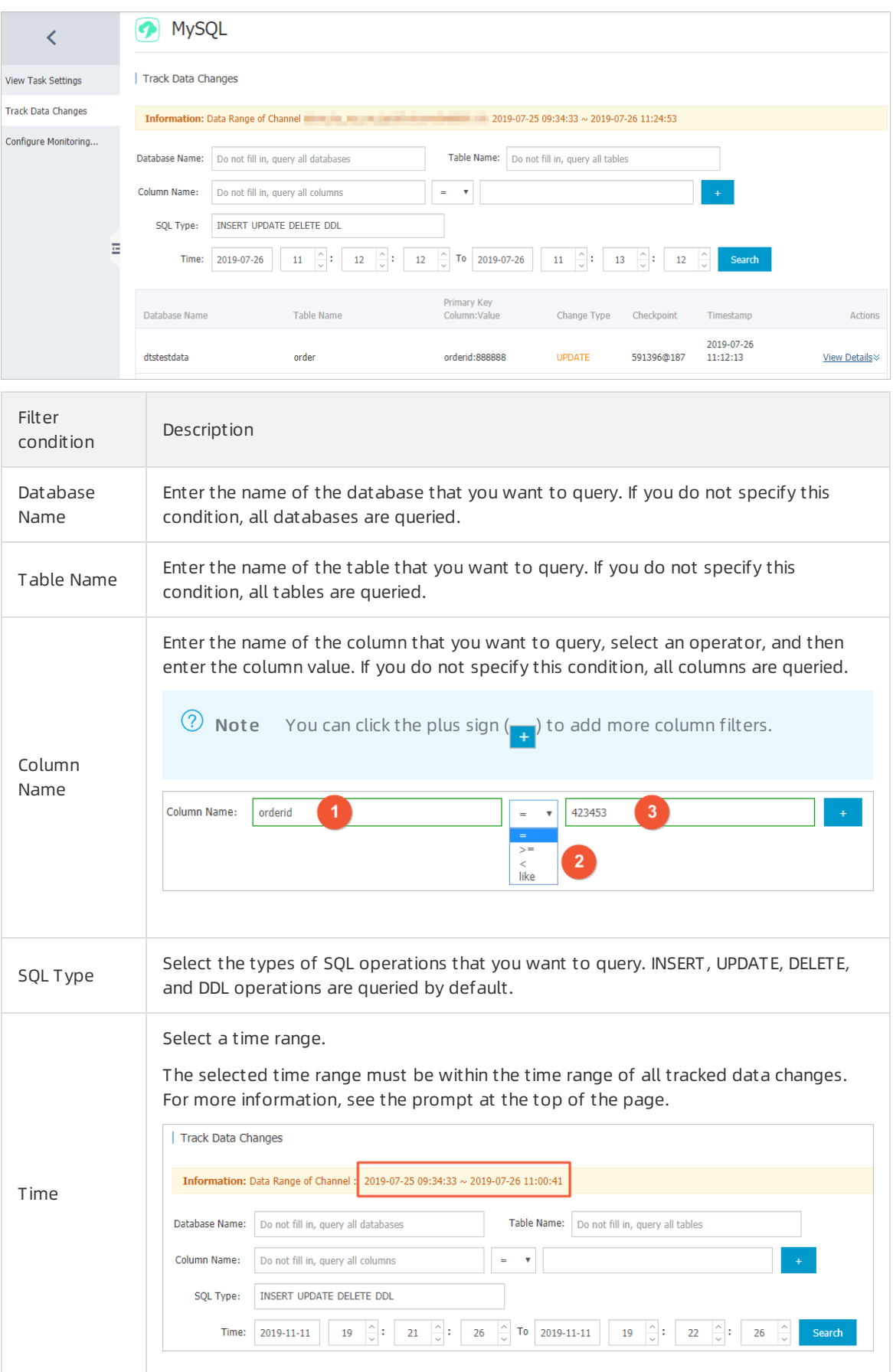

#### 7. Click Search to retrieve specific data entries.

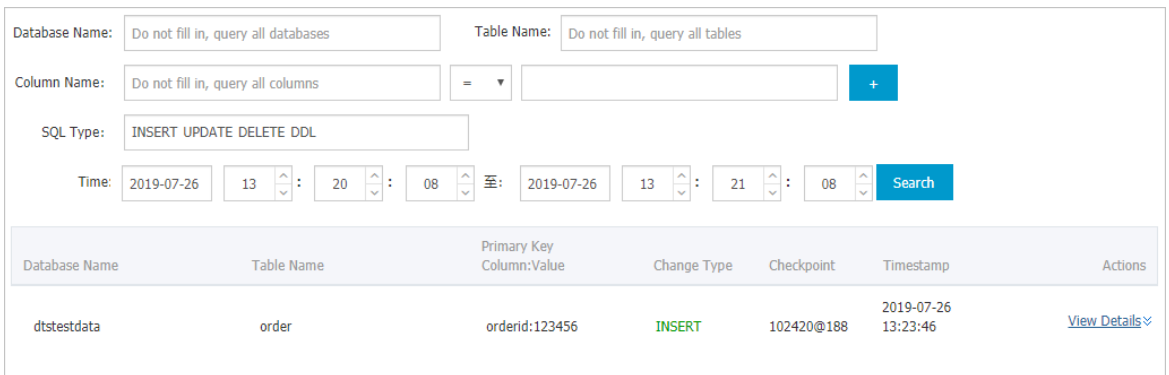

#### Consumption checkpoint and timestamp

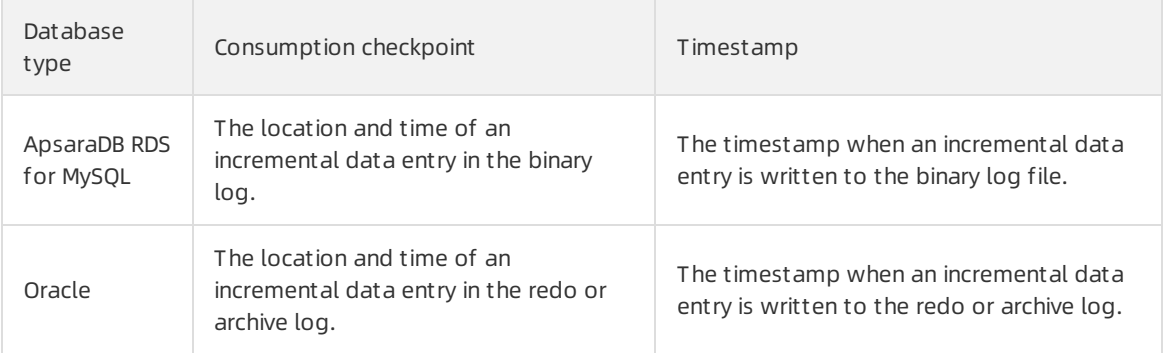

#### 8. ClickView Det ails in the Actions column of a data entry to view the details.

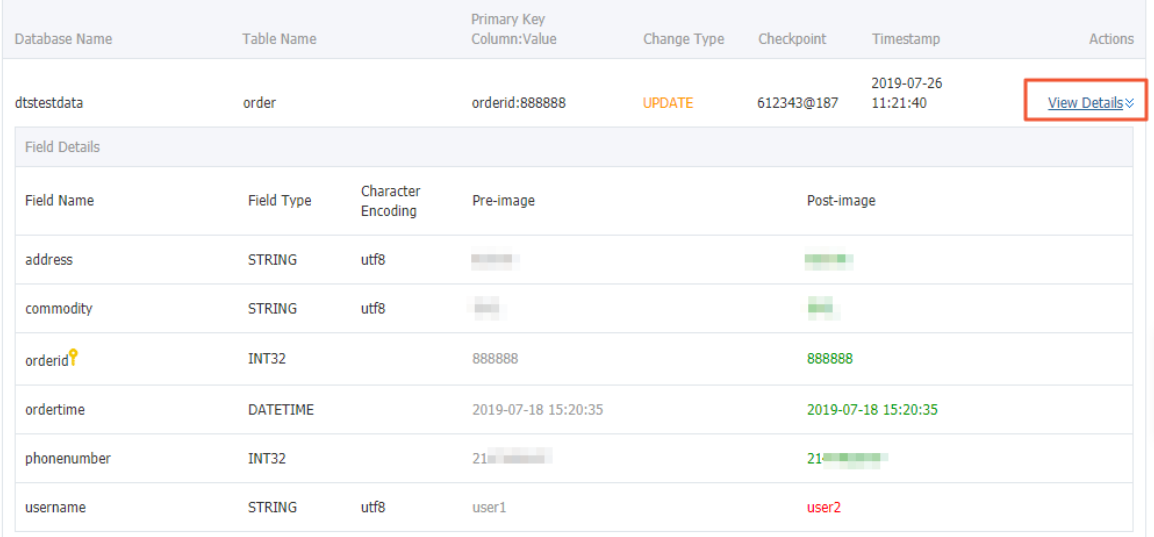

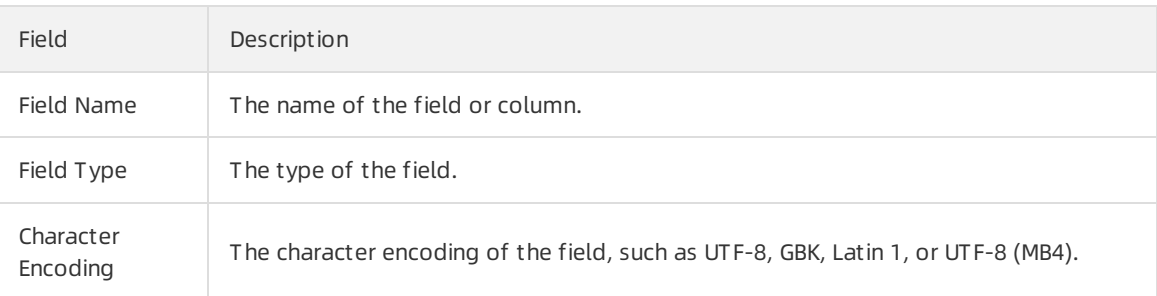

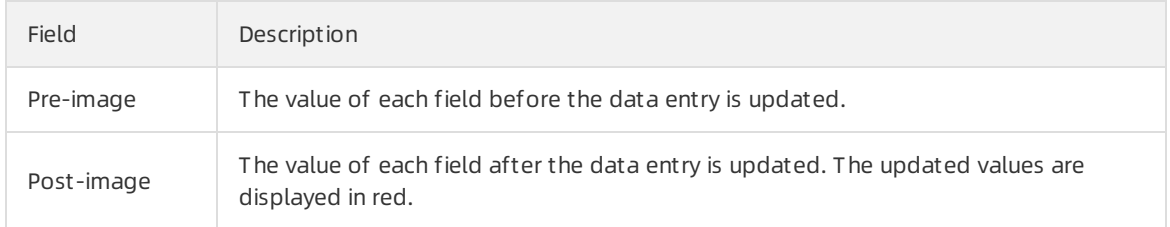

## Additional information about the pre-image and post-image

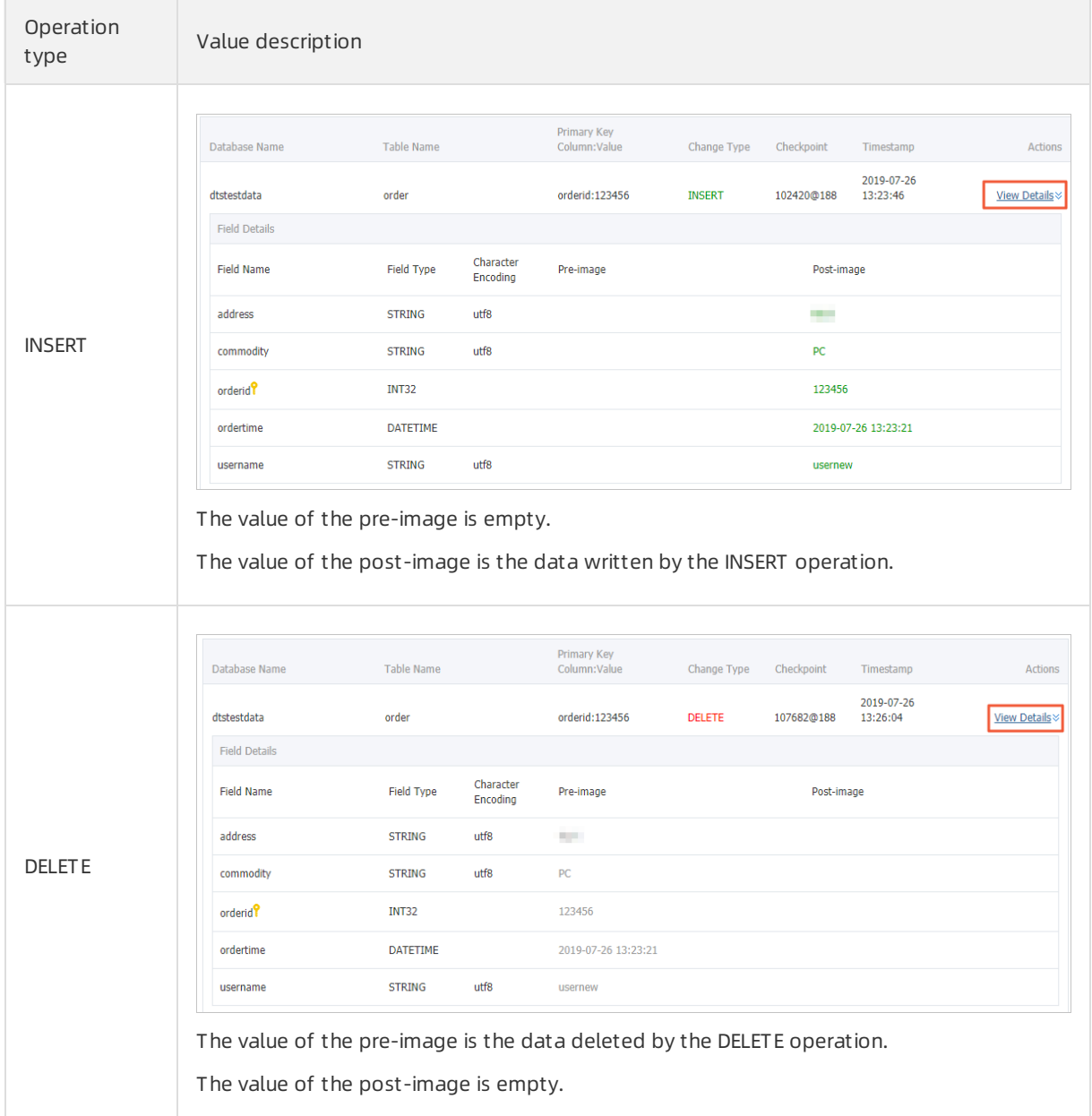
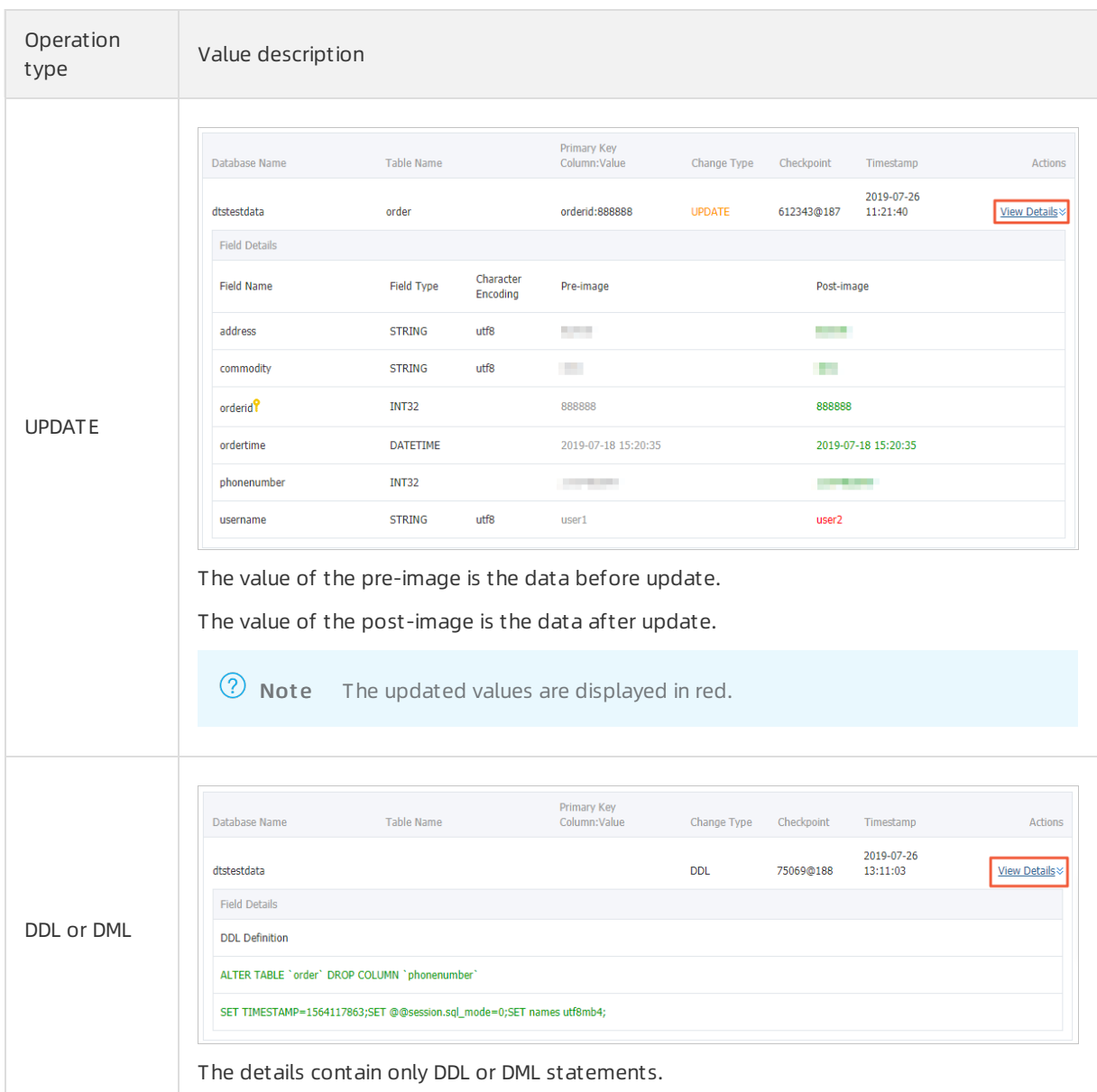

## 4.5. Methods of the SDK demo code

You can use the SDK demo code that is provided by DTS to consume tracked data. This topic describes the methods that are available forthe SDK classes.

#### Download the SDK demo code

For more information, visit [Download](file:///home/admin/dita-files/output/71602202/task18752713/~~26648~~) SDK.

#### Methods of the RegionContex class

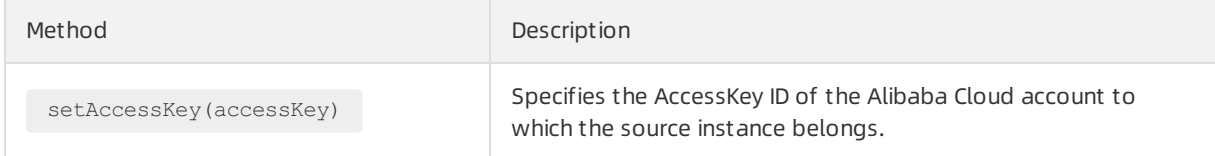

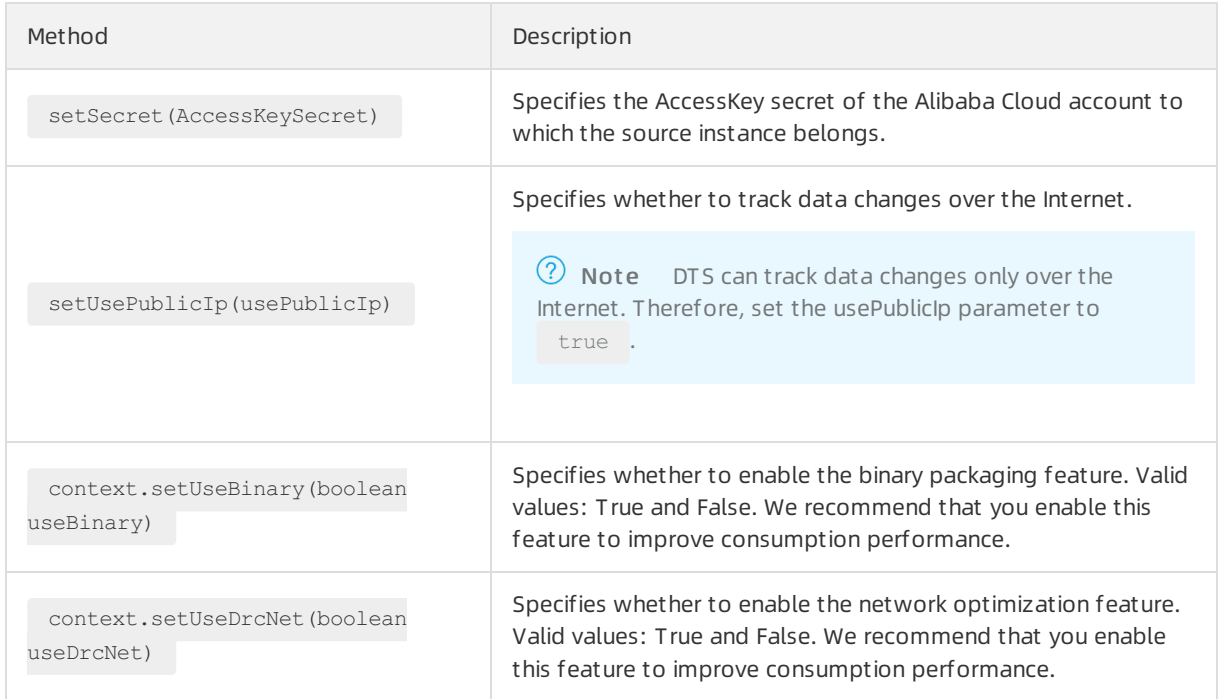

### Methods of the ClusterClient class

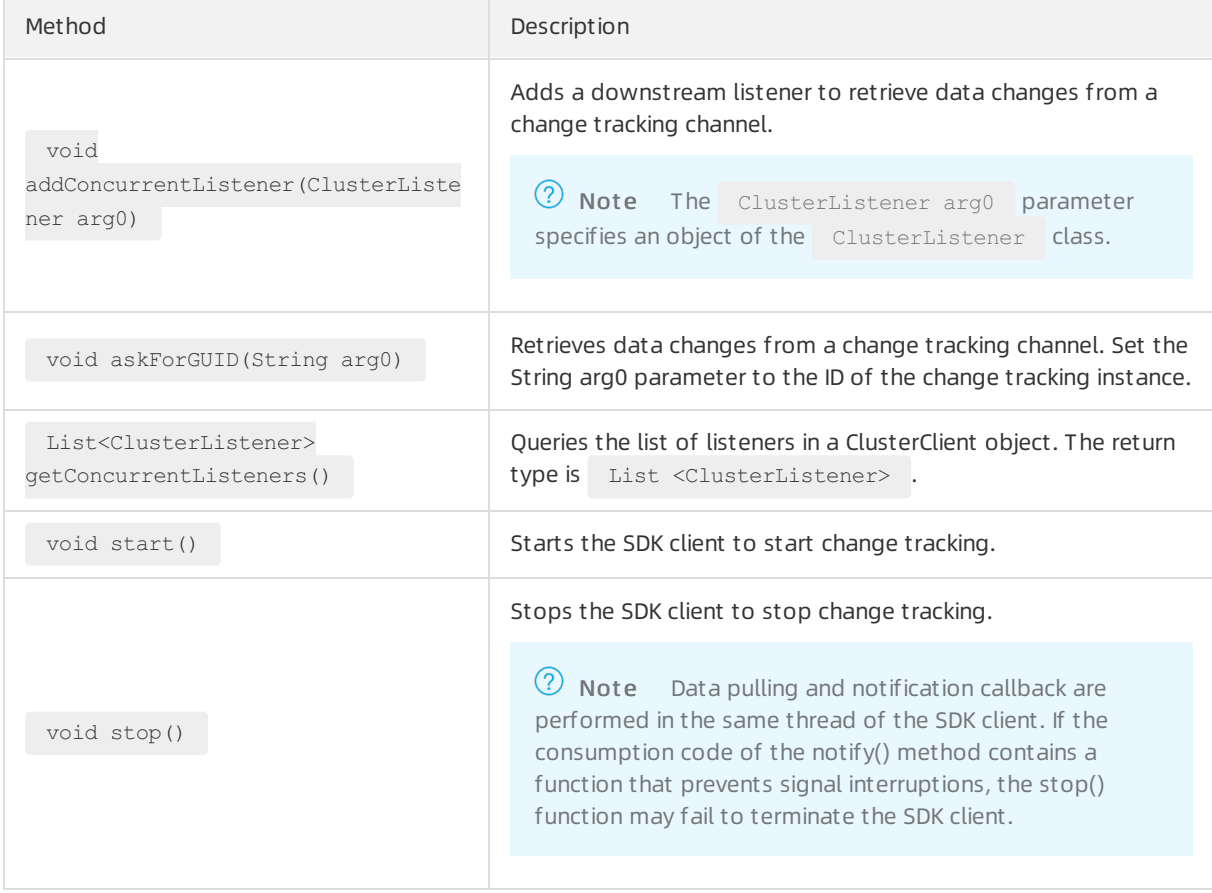

### Method of the ClusterListener class

The void notify(List<ClusterMessage> arg0) method specifies the consumption mode of tracked data. When the DTS SDK receives the data, it uses the notify() function to notify a ClusterListener object to consume the data. Then, the SDK displays the data on the screen.

#### Methods of the ClusterMessage class

<sup>2</sup> Note Each ClusterMessage object stores the data record of a transaction. Each data record in the transaction is stored by using a Record object.

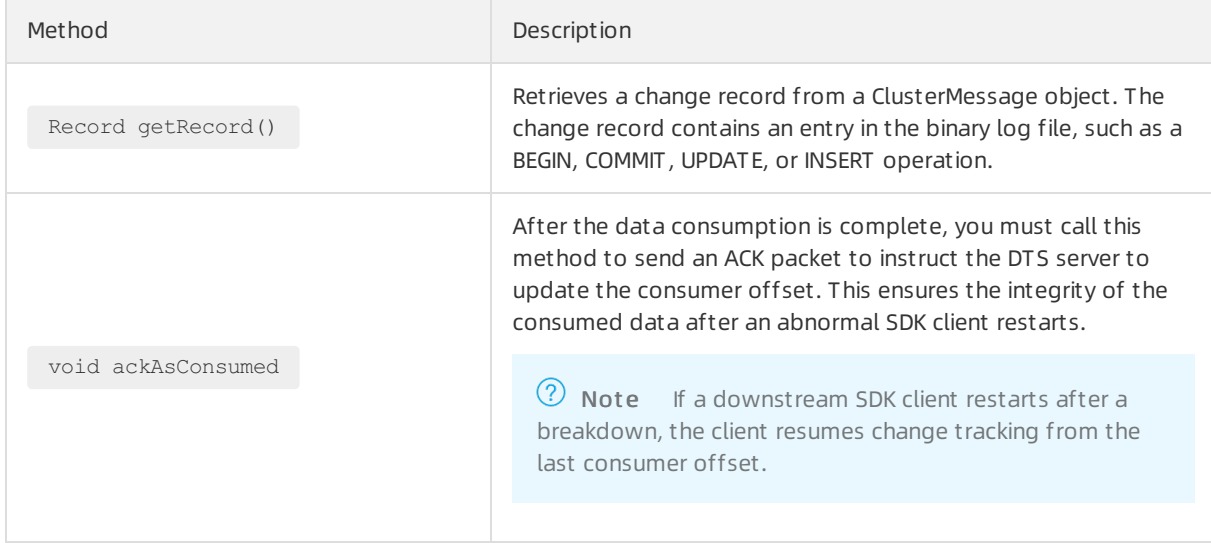

#### Methods of the Record class

The string getAttribute (String key) method retrieves the attribute values in a Record object. The following table describes the parameters that are available when you call this method.

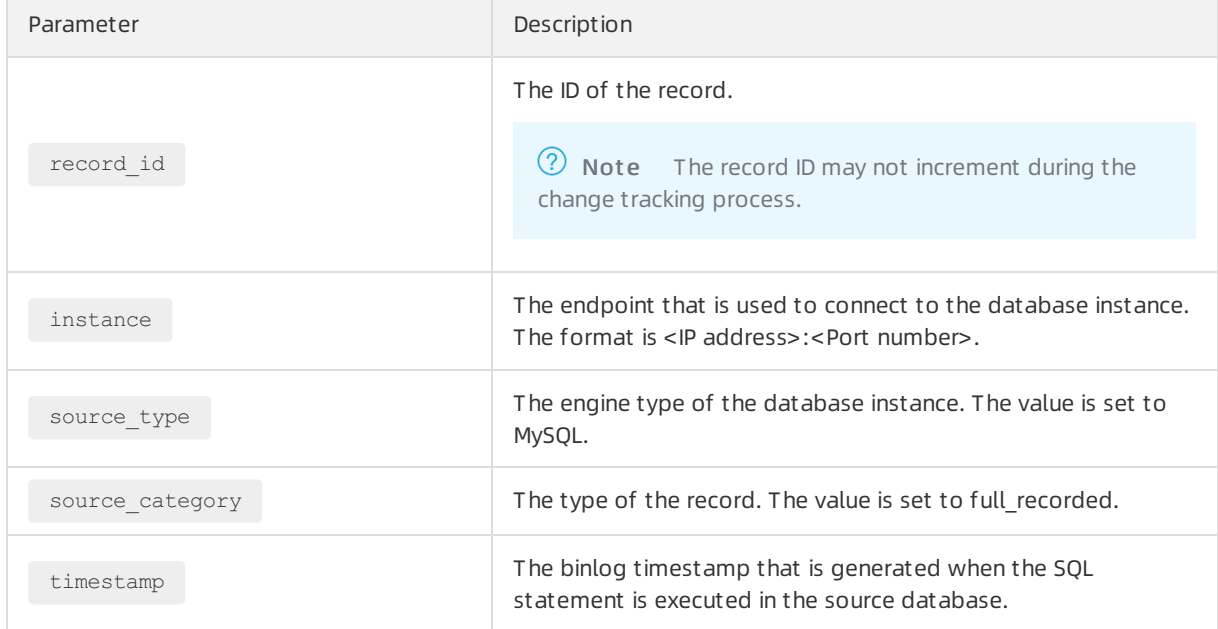

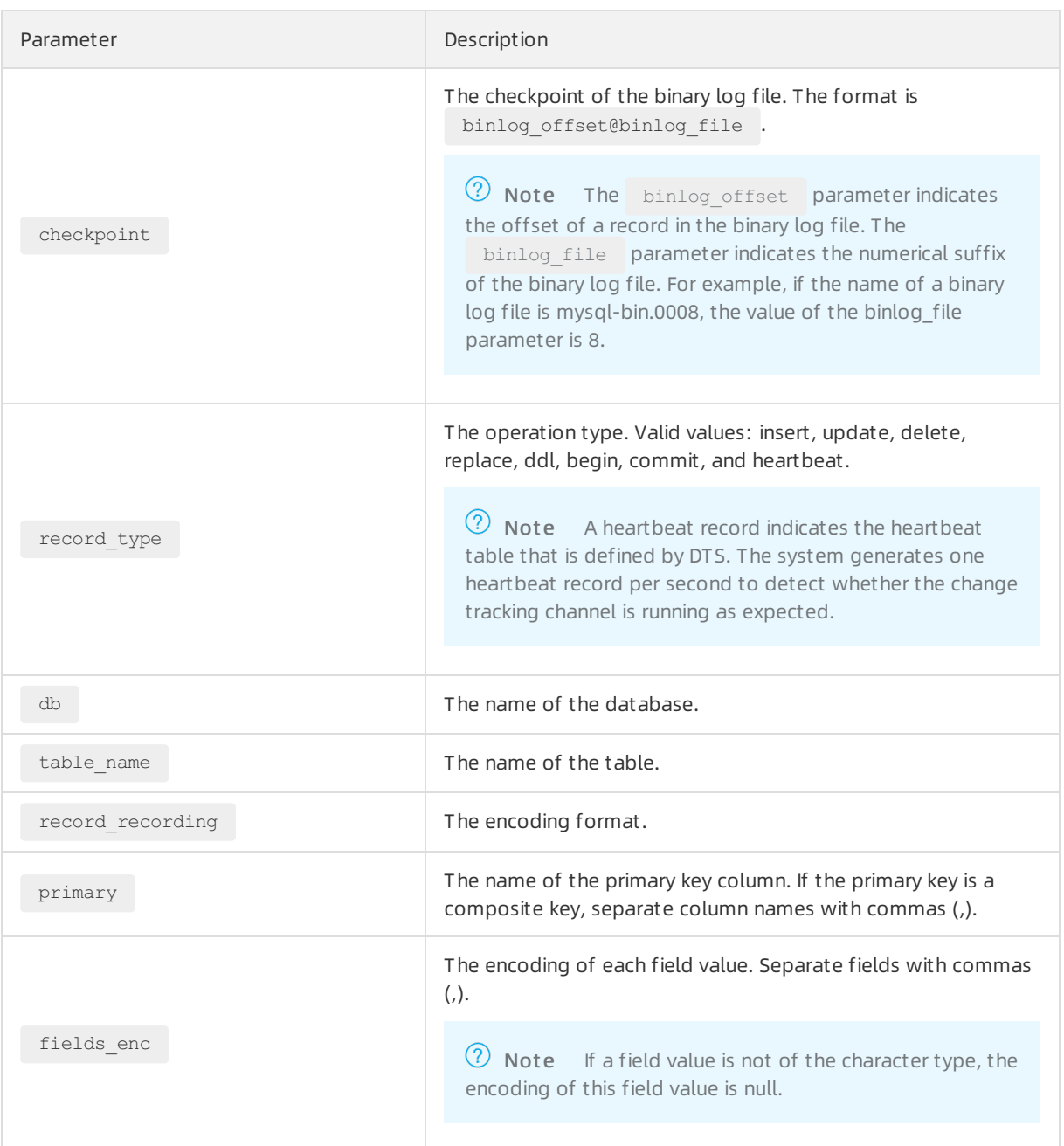

The following table lists the methods that are preset in the SDK demo code. You can call these methods to retrieve the attribute values in a Record object.

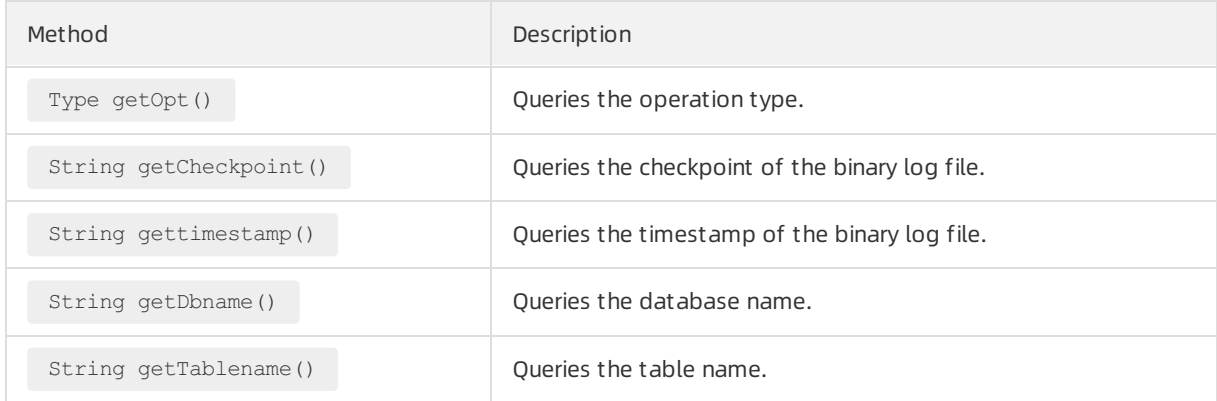

Method Description

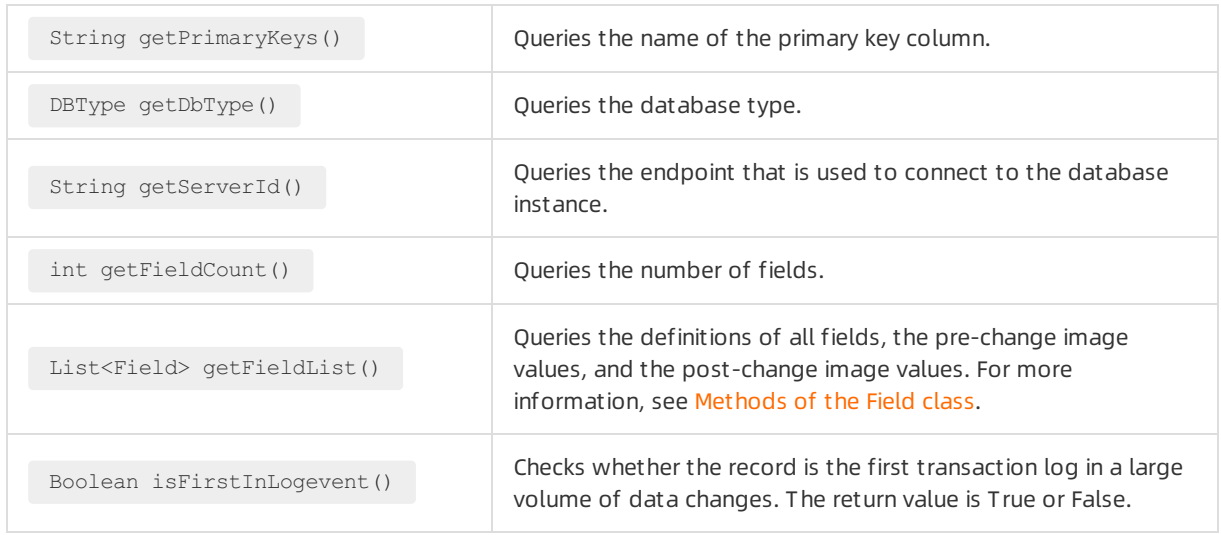

#### <span id="page-76-0"></span>Methods of the Field class

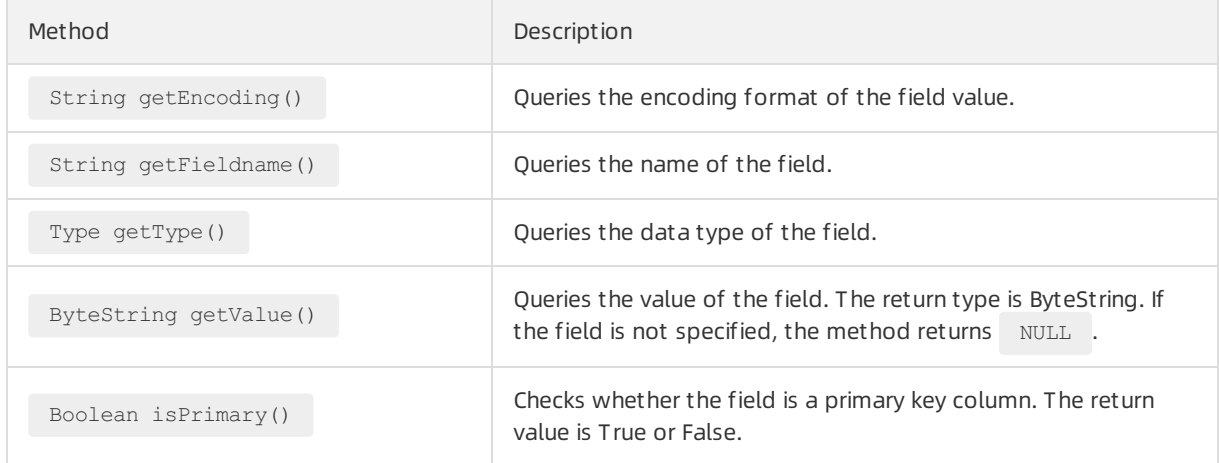

## 4.6. Run the SDK demo code

This topic describes how to run the SDK demo code that is provided by DTS.

#### Download the SDK demo code

Download and decompress the [DtsSubscribeDemo](http://docs-aliyun.cn-hangzhou.oss.aliyun-inc.com/assets/attach/26647/cn_zh/1494853871968/DtsSubscribeDemo.zip) package, use a text editor to open the *pom.xml* file, and then change the SDK version to the latest.

 $\Omega$  Note You can obtain the latest version of the change tracking SDK from the Maven website. For more information, visit the Maven page of the change [tracking](https://search.maven.org/search?q=com.aliyun.dts) SDK.

#### Initialize a RegionContext object

A RegionContext object stores the settings of authentication credentials and network access mode. The following code shows how to initialize a RegionContext object.

```
import java.util.List;
import com.aliyun.drc.clusterclient.RegionContext;
import org.slf4j.Logger;
import org.slf4j.LoggerFactory;
public class MainClass
{
   public static void main(String[] args) throws Exception {
     // Create a RegionContext object.
     RegionContext context = new RegionContext();
     // Specify the AccessKey ID and AccessKey secret of the Alibaba Cloud account.
     context.setAccessKey("<AccessKey>");
      context.setSecret("<AccessKeySecret>");
      // Specify whether to track data changes over the Internet.
     context.setUsePublicIp(true);
     // Specify whether to transfer data by using the binary format.
     context.setUseBinary(true);
     // Enable the network optimization feature.
     context.setDrcNet(true);
        ...
    }
}
```
#### Initialize a ClusterClient object

A ClusterClient object connects to a change tracking channel and receives incremental data. The following code shows how to initialize a clusterClient object.

```
import java.util.List;
import com.aliyun.drc.clusterclient.ClusterClient;
import com.aliyun.drc.clusterclient.DefaultClusterClient;
import com.aliyun.drc.clusterclient.RegionContext;
public class MainClass
{
     public static void main(String[] args) throws Exception {
       // Create a RegionContext object.
         RegionContext context = new RegionContext();
          context.setAccessKey("<AccessKey>");
          context.setSecret("<AccessKeySecret>");
          context.setUsePublicIp(true);
          // Create a ClusterClient object.
         final ClusterClient client = new DefaultClusterClient(context);
         ...
    }
}
```
#### Initialize a Listener object

A Listener object uses the  $notify()$  method to receive and consume the tracked data. The following code shows how to display the tracked data on the screen.

```
import com.aliyun.drc.clusterclient.ClusterClient;
import com.aliyun.drc.clusterclient.ClusterListener;
import com.aliyun.drc.clusterclient.DefaultClusterClient;
import com.aliyun.drc.clusterclient.RegionContext;
import com.aliyun.drc.clusterclient.message.ClusterMessage;
public class MainClass
{
   public static void main(String[] args) throws Exception {
        // Initialize the RegionContext object.
        ...
        // Initialize the ClusterClient object.
        ...
        ClusterListener listener = new ClusterListener(){
             @Override
             public void notify(List<ClusterMessage> messages) throws Exception {
                  for (ClusterMessage message : messages) {
                    // Display the tracked data on the screen.
                     System.out.println(message.getRecord() + ":" + message.getRecord().ge
tTablename() + ":"
                      + message.getRecord().getOpt());
                      // Call the following method to send an ACK packet to the DTS server.
                      message.ackAsConsumed();
              }
      }
     }
}
```
 $\binom{?}{?}$  Note The  $arctan(x)$  method sends the checkpoint and timestamp of the latest data record that was consumed by the DTS SDK to the DTS server. If the SDK restarts due to an error, the SDK obtains the consumption checkpoint fromthe DTS server. The SDK resumes data consumption fromthe checkpoint. This ensures that the SDK does not consume duplicate data.

#### Start the ClusterClient object

Change Tracking·Change tracking (o ut dated)

```
import java.util.List;
import com.aliyun.drc.clusterclient.ClusterClient;
import com.aliyun.drc.clusterclient.ClusterListener;
import com.aliyun.drc.clusterclient.DefaultClusterClient;
import com.aliyun.drc.clusterclient.RegionContext;
import com.aliyun.drc.clusterclient.message.ClusterMessage;
import org.slf4j.Logger;
import org.slf4j.LoggerFactory;
public class MainClass
{
  public static void main(String[] args) throws Exception {
   // Initialize the RegionContext object.
    ...
   // Initialize the ClusterClient object.
    ...
   // Initialize the ClusterListener object.
    ...
   // Add a Listener class.
     client.addConcurrentListener(listener);
     // Specify the ID of the change tracking channel.
     client.askForGUID("dts_rdsr****** DSF");
     // Start a background thread. The main thread cannot exit.
     client.start();
}
```
Before you start a ClusterClient object, add a Listener class to the ClusterClient object. When the ClusterClient object pulls incremental data from the change tracking channel, it also calls the  $notify()$  method of the Listener class to consume data.

#### References

Use the SDK demo code to [consume](https://www.alibabacloud.com/help/doc-detail/26647.htm#multiTask2832) tracked data

## 4.7. Parse tracked SQL statements

You can use the DTS SDK to track data changes. DTS records the tracked data changes in a custom format. This topic describes how to parse various types of SQL statements.

#### Parse a DDL statement

If a data definition language (DDL) operation is performed in the source database, the operation type of the data record is DDL. The DDL statement is stored in the value of the first column. You can use the following sample code to parse the DDL statement:

```
String ddl_string;
Record.Type type=record.getOpt();
if(type.equals(Record.Type.DDL)){
   List<DataMessage.Record.Field> fields = record.getFieldList();
   ddl_string = fields.get(0).getValue().toString();
}
```
#### Parse an INSERT statement

If an INSERT operation is performed in the source database, the operation type of the data record is INSERT. You can use the following sample code to parse the INSERT statement:

```
StringBuilder insert string=new StringBuilder();
Record.Type type=record.getOpt();
DataMessage.Record.Field field;
StringBuilder FieldName=new StringBuilder();
StringBuilder FieldValue = new StringBuilder();
if(type.equals(Record.Type.INSERT)){
      int i=0;
      List<DataMessage.Record.Field> fields = record.getFieldList();
      for (i i < fields.size(); i++) {
             field = fields.get(i); FieldName.append('`'
+field.getFieldname().toLowerCase()+'`');
             FieldValue.append("'"+field.getValue()+"'");
             if (i ! = fields.size() - 1) {
                     FieldName.append(',');
                     FieldValue.append(',');
             }
        }
       insert string.append("insert "+ record.getTablename()+"("+FieldName.toString()+") v
alues("+FieldValue.toString()+");");
}
```
#### Parse an UPDATE statement

If an UPDATE operation is performed in the source database, the operation type of the data record is UPDATE. The field values prior to the UPDATE operation are stored in Record.getFieldList() entries with even indexes. The field values afterthe UPDATE operation are stored in Record.getFieldList() entries with odd indexes.

If the UPDATE operation is performed on a table that has a primary key, you can use the following sample code to parse the UPDATE statement:

```
StringBuilder update string=new StringBuilder();
Record.Type type=record.getOpt();
DataMessage.Record.Field field;
StringBuilder SetValue = new StringBuilder();
StringBuilder WhereCondition = new StringBuilder();
String ConditionStr;
boolean hasPk=false;
boolean pkMode=false;
boolean hasSet=false;
if(type.equals(Record.Type.UPDATE)){
   int i=0;
   DataMessage.Record.Field OldField = null;
    DataMessage.Record.Field NewField = null;
   List<DataMessage.Record.Field> fields = record.getFieldList();
    for (; i <fields.size() ; i++) {
       if (i % 2 == 0) {
            OldField = fields.get(i);
            continue;
```

```
}
   NewField = fields.get(i);
   field = NewField;
   if (field.isPrimary()) {
       if (hasPk) {
           WhereCondition.append(" and ");
       }
       //where old value
       ConditionStr = getFieldValue(OldField);
       if(ConditionStr==null){ WhereCondition.appe
nd("'"+field.getFieldname().toLowerCase()+"'" + " " + "is null");
       }else{
              WhereCondition.append("`"+field.getFieldname().toLowerCase()+"`"+" = "+ "'"+
OldField.getValue()+"'");
        }
      hasPk = true;
   }
   if (hasSet) {
       SetValue.append(",");
    }
     SetValue.append("`"+field.getFieldname().toLowerCase()+"`" + " = " + "'"+field.getVal
ue()+"'");
   String setStr = getFieldValue(field);
   hasSet = true;
   }
   update string.append("Update "+record.getTablename() +" Set " + SetValue + " Where "+Wh
ereCondition +";");
}
protected String getFieldValue(Field field) throws Exception {
   ByteString byteString = field.getValue();
   if (byteString == null) {
      return null;
   }
   else {
       String value;
       if (field.getType() == com.aliyun.drc.client.message.DataMessage.Record.Field.Type.
STRING && field.getEncoding() ! = null && field.getEncoding() ! = "ASCII") {
           value = field.getValue().toString(field.getEncoding());
       }
       else {
        value = byteString.toString();
       }
       return value;
   }
}
```
#### Parse a DELETE statement

If a DELETE operation is performed in the source database, the operation type of the data record is DELETE. If the DELETE operation is performed on a table that has a primary key, you can use the following sample code to parse the DELETE statement:

```
StringBuilder delete_string=new StringBuilder();
Record.Type type=record.getOpt();
DataMessage.Record.Field field;
StringBuilder FieldName=new StringBuilder();
StringBuilder FieldValue = new StringBuilder();
StringBuilder DeleteCondition = new StringBuilder();
boolean hasPk=false;
boolean pkMode=false;
if(type.equals(Record.Type.DELETE)){
  int i=0;
  List<DataMessage.Record.Field> fields = record.getFieldList();
   delete string.append("Delete From" + record.getTablename() + "where");
   // Check whether the table has a primary key.
   if (record.getPrimaryKeys() ! = null) {
             pkMode = record.getPrimaryKeys().length() > 0 ? true : false;
   }
   for (i i < fields.size(); i++) {
            if ((pkMode && ! field.isPrimary())) {
                    continue;
            }
            if (hasPk) {
                    delete string.append(" and ");
            }
            delete string.append(field.getFieldname() + "=" +  field.getValue());
            hasPk = true;
    }
   delete string.append(";");
}
```
#### Parse a REPLACE statement

If a REPLACE operation is performed in the source database, the operation type of the data record is UPDATE orINSERT.

- If the value specified in the REPLACE statement does not exist, the operation type of the data record is INSERT.
- If the value specified in the REPLACE statement exists, the operation type of the data record is UPDATE.

#### Parse a BEGIN statement

If a BEGIN operation is performed in the source database, the operation type of the data record is BEGIN. You do not need to performoperations on fields because the BEGIN statement does not modify fields. You only need to check that the operation is a BEGIN operation. You can use the following sample code to parse the BEGIN statement:

```
StringBuilder sql_string = new StringBuilder();
Record.Type type = record.getOpt();
if(type.equals(Record.Type.BEGIN)){
      sql string.append("Begin");
}
```
#### Parse a COMMIT statement

If a COMMIT operation is performed in the source database, the operation type forthe data record is COMMIT. You do not need to performoperations on fields because the COMMIT statement does not modify fields. You only need to check that the operation is a COMMIT operation. You can use the following sample code to parse the COMMIT statement:

```
StringBuilder sql_string = new StringBuilder();
Record.\text{Type type} = record.\text{getOpt}();
if(type.equals(Record.Type.COMMIT)){
        sql string.append("commit");
}
```
# 4.8. Use the SDK demo code to consume tracked data

After you configure a change tracking task, you can use the SDK demo code that is provided by Data Transmission Service (DTS) to track and consume data. This topic describes how to use the SDK demo code to consume tracked data.

#### **Prerequisites**

A change tracking task (the previous version) is configured. For more information, see Track data changes froma [PolarDB-XPolarDB-X](https://www.alibabacloud.com/help/doc-detail/146583.htm#task-2361596) 1.0 instance.

#### <span id="page-83-0"></span>Before you begin

Create an AccessKey pair, which consists of an AccessKey ID and AccessKey secret. For more information, see Create an [AccessKey](https://www.alibabacloud.com/help/zh/doc-detail/53045.htm) pair.

 $\Box$  Notice If you track and consume data as a RAM user, the AliyunDT SFullAccess permission must be granted to the RAM user. For more information, see Use a system policy to authorize a RAM userto manage DTS instances.

#### Procedure

Intellil IDEA (Community Edition 2018.1.4 Windows) is used in this example.

- 1. Download the SDK demo code [package](https://docs-aliyun.cn-hangzhou.oss.aliyun-inc.com/assets/attach/26647/cn_zh/1494853871968/DtsSubscribeDemo.zip) and decompress the package.
- 2. (Optional)Go to the directory where the package is decompressed, open the *pom.xml* file by using a text editor, and then change the SDK version to the latest.

```
<name>dts-new-subscribe-sdk</name>
  <url>https://www.aliyun.com/product/dts</url>
  <description>The Aliyun new Subscribe SDK for Java used for accessing Data Transmission
Service</description>
  <packaging>jar</packaging>
  <groupId>com.aliyun.dts</groupId>
  <artifactId>dts-new-subscribe-sdk</artifactId>
  <version>1.3</version>
```
 $\Box$  Notice You can obtain the latest version of the change tracking SDK from the Maven website. For more information, visit the Maven page of the change [tracking](https://search.maven.org/artifact/com.aliyun.dts/dts-subscribe-sdk) SDK.

3. Open IntelliJ IDEA. In the window that appears, click Open.

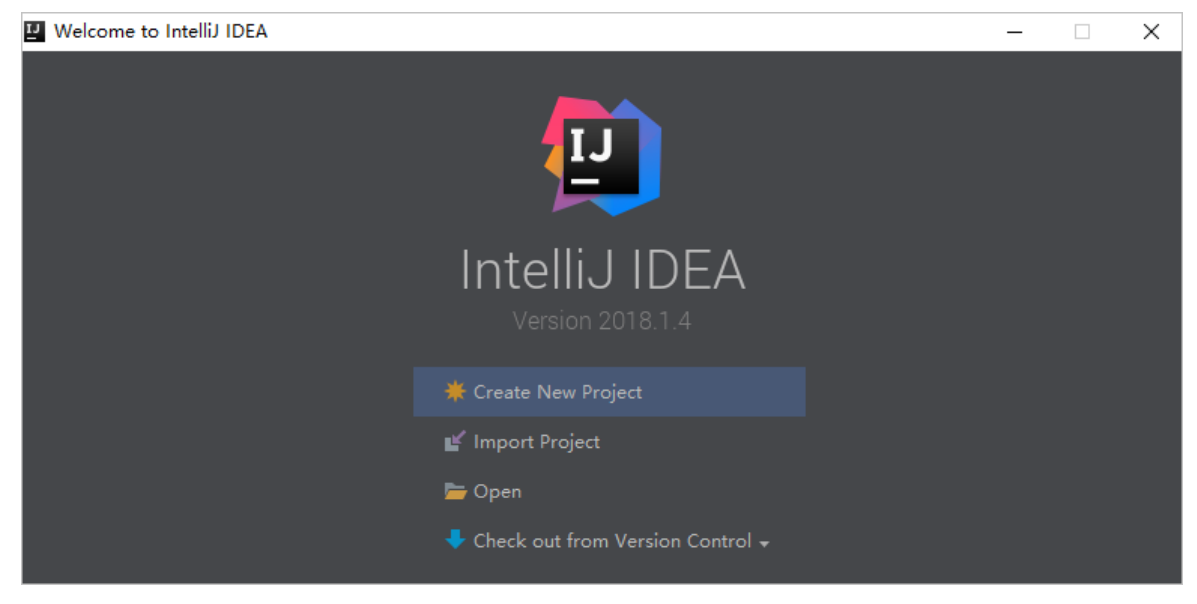

4. In the dialog box that appears, go to the directory where the package is decompressed, and expand the folders to find the *pom.xml* file.

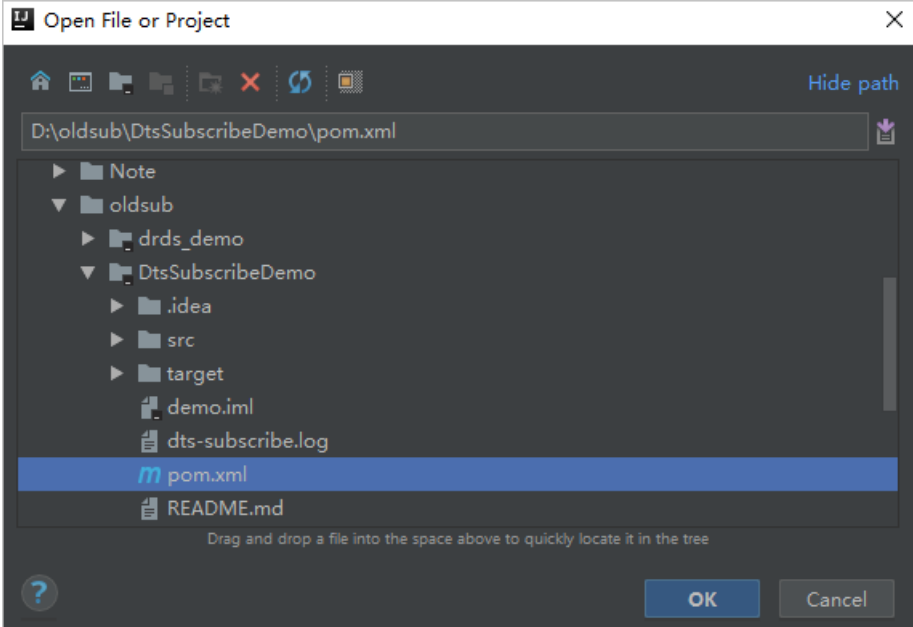

- 5. In the dialog box that is displayed, select Open as Project .
- 6. In the Project tool window of IntelliJ IDEA, expand the folders to find the demo file of the Java client, and double-click the file. The file name is Main.java.

demo [D:\oldsub\DtsSubscribeDemo] - ...\src\main\java\com\aliyun\dts\demo\

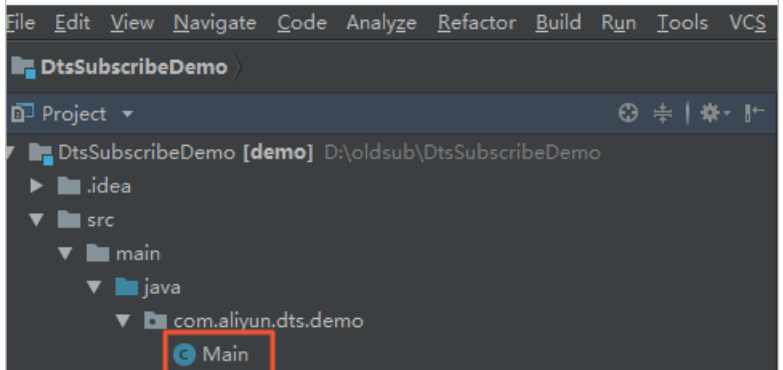

7. Set the parameters forthe demo file of the Java client.

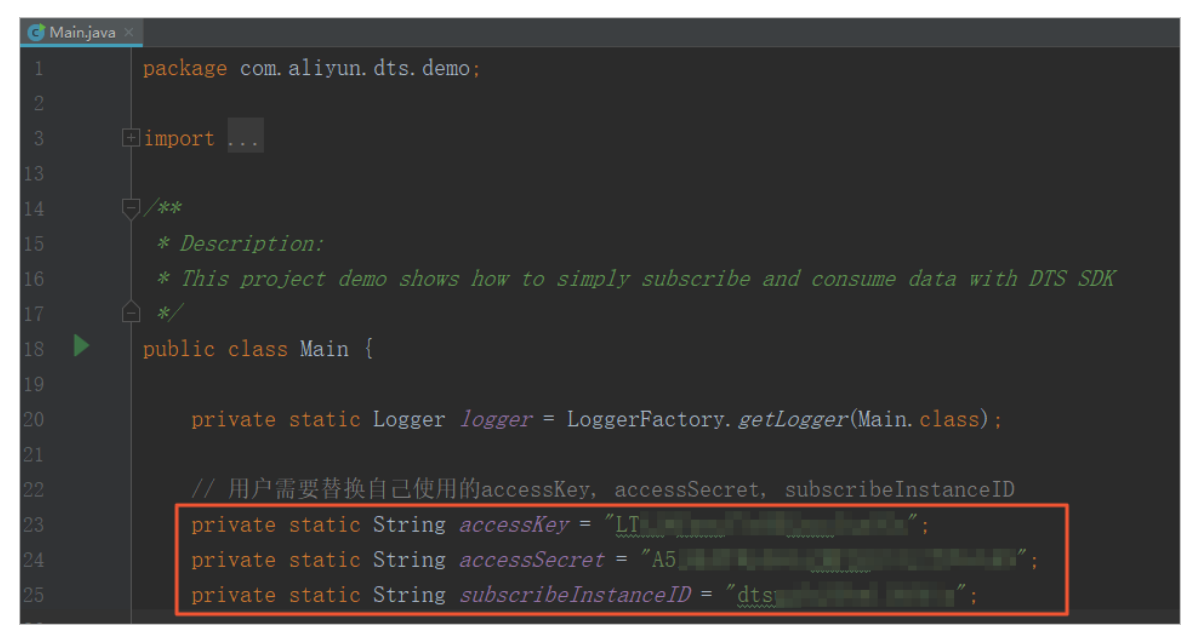

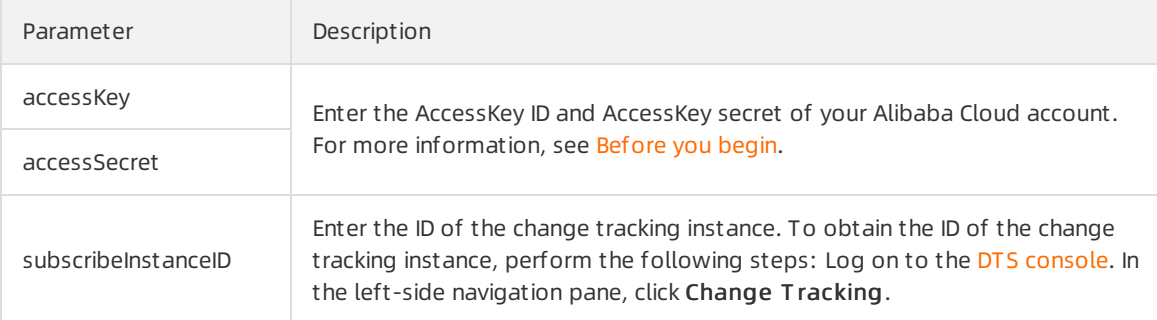

#### 8. In the top menu bar of IntelliJ IDEA, choose Run > Run to run the client.

 $\heartsuit$  Note The first time you run Intellij IDEA, a specific time period is required to load and install the relevant dependency.

#### Result

The following figure shows that the Java client can track data changes fromthe source database.

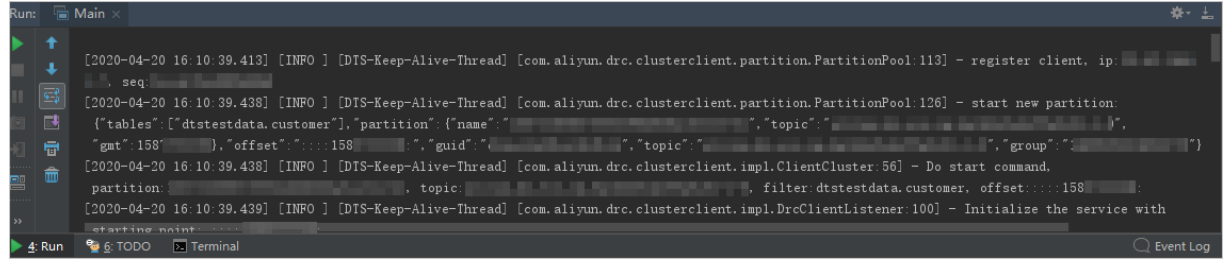

# 4.9. Download a change tracking SDK

This topic provides the links to download all available versions of change tracking SDKs, and describes the updates of these versions.

 $\Omega$  Note You can obtain the latest version of the change tracking SDK from the Maven website. For more information, visit the Maven page of the change [tracking](https://search.maven.org/artifact/com.aliyun.dts/dts-subscribe-sdk) SDK.

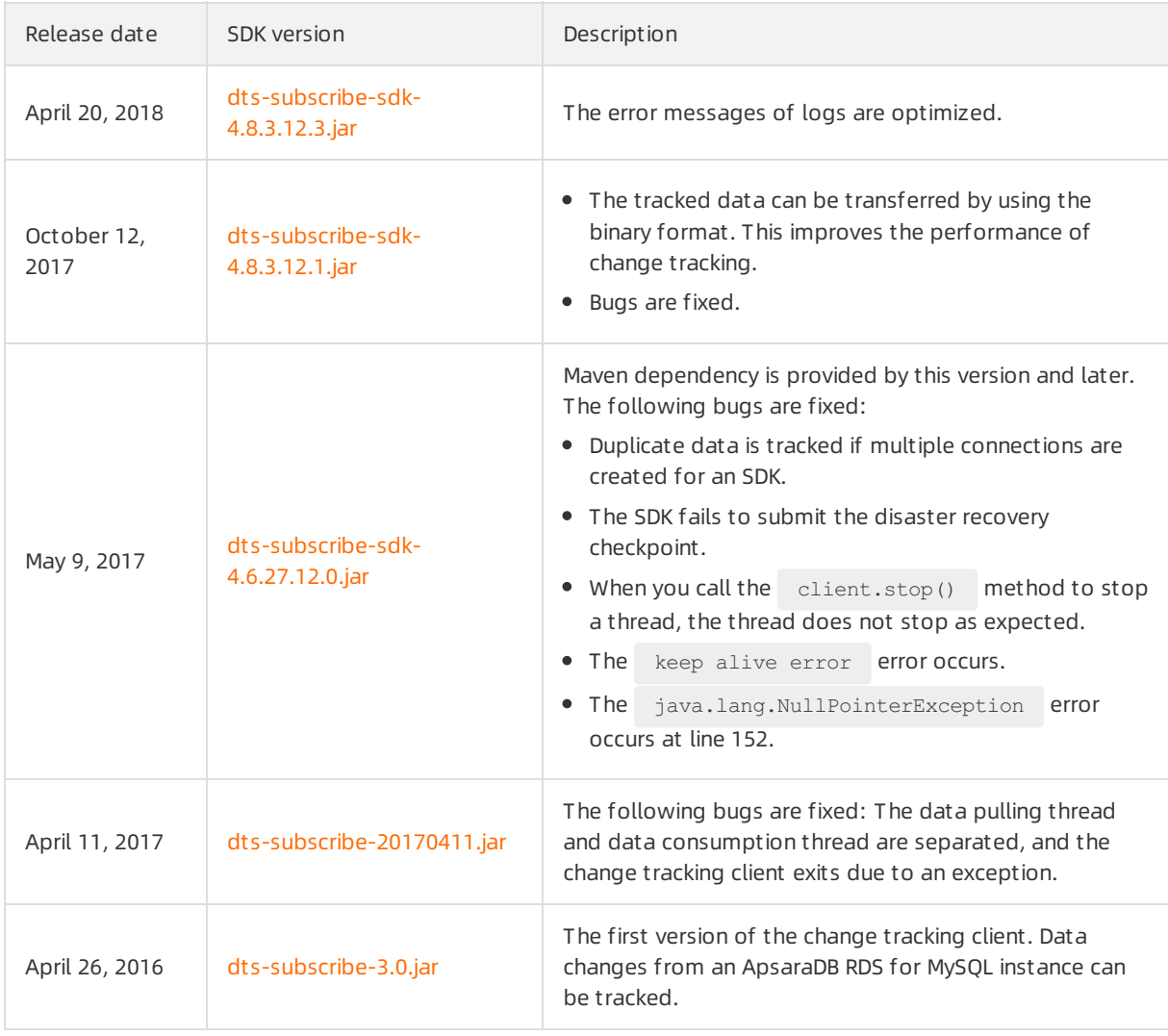

#### References

Use the SDK demo code to [consume](https://www.alibabacloud.com/help/doc-detail/26647.htm#multiTask2832) tracked data